### **IBM DB2 Universal Database Personal Edition Quick Beginnings Version 5**

Document Number S10J-8150-00

IBM DB2 Universal Database

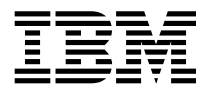

# Quick Beginnings

*Version 5*

IBM DB2 Universal Database

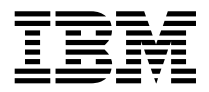

# Quick Beginnings

*Version 5*

Before using this information and the product it supports, be sure to read the general information under Appendix D, "Notices" on page 167.

This document contains proprietary information of IBM. It is provided under a license agreement and is protected by copyright law. The information contained in this publication does not include any product warranties and any statements provided in this manual should not be interpreted as such.

Order publications through your IBM representative or the IBM branch office serving your locality or by calling 1-800-879-2755 in U.S. or 1-800-IBM-4YOU in Canada.

When you send information to IBM, you grant IBM a nonexclusive right to use or distribute the information in any way it believes appropriate without incurring any obligation to you.

#### **Copyright International Business Machines Corporation 1993, 1997. All rights reserved.**

Note to U.S. Government Users — Documentation related to restricted rights — Use, duplication or disclosure is subject to restrictions set forth in GSA ADP Schedule Contract with IBM Corp.

# **Contents**

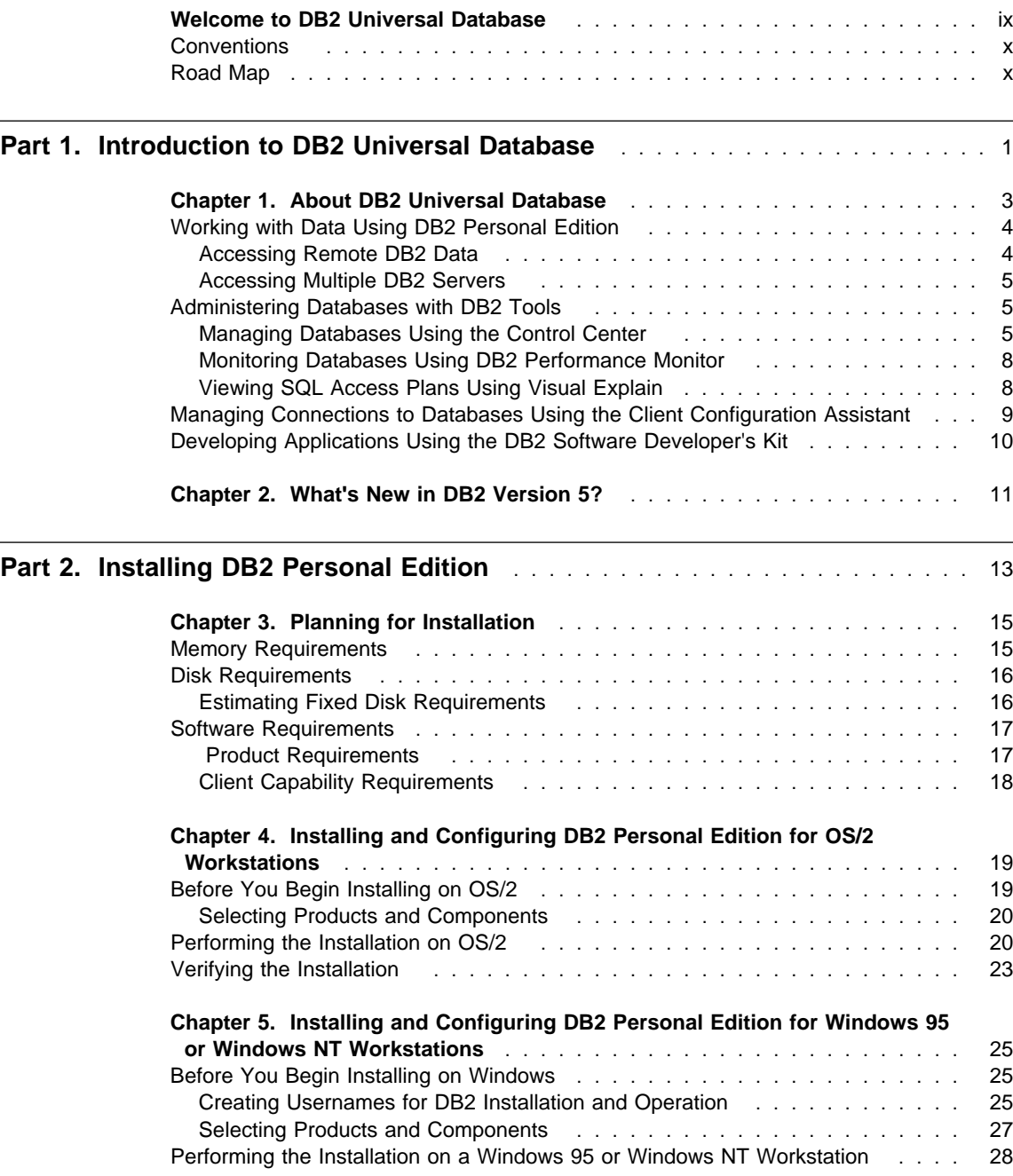

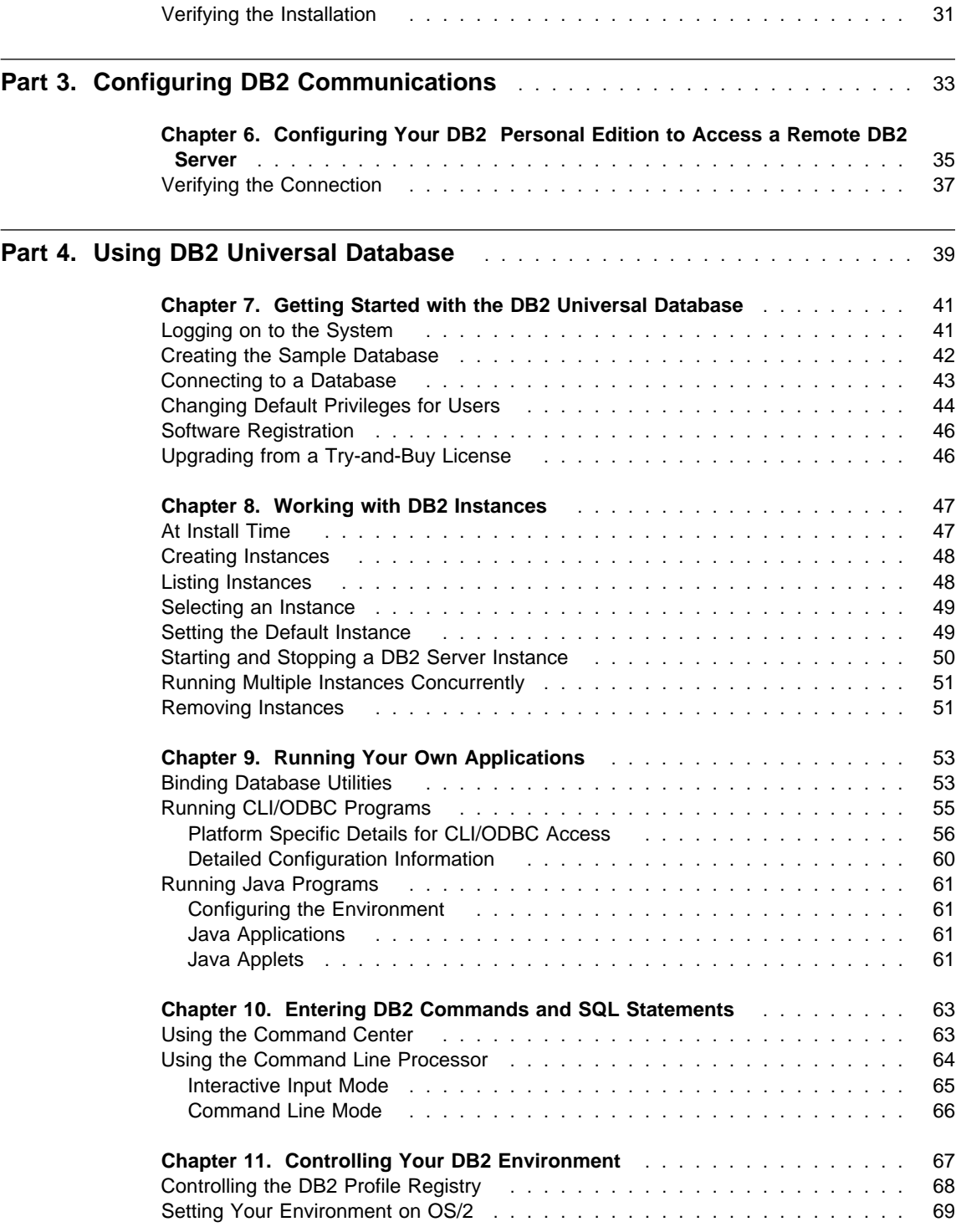

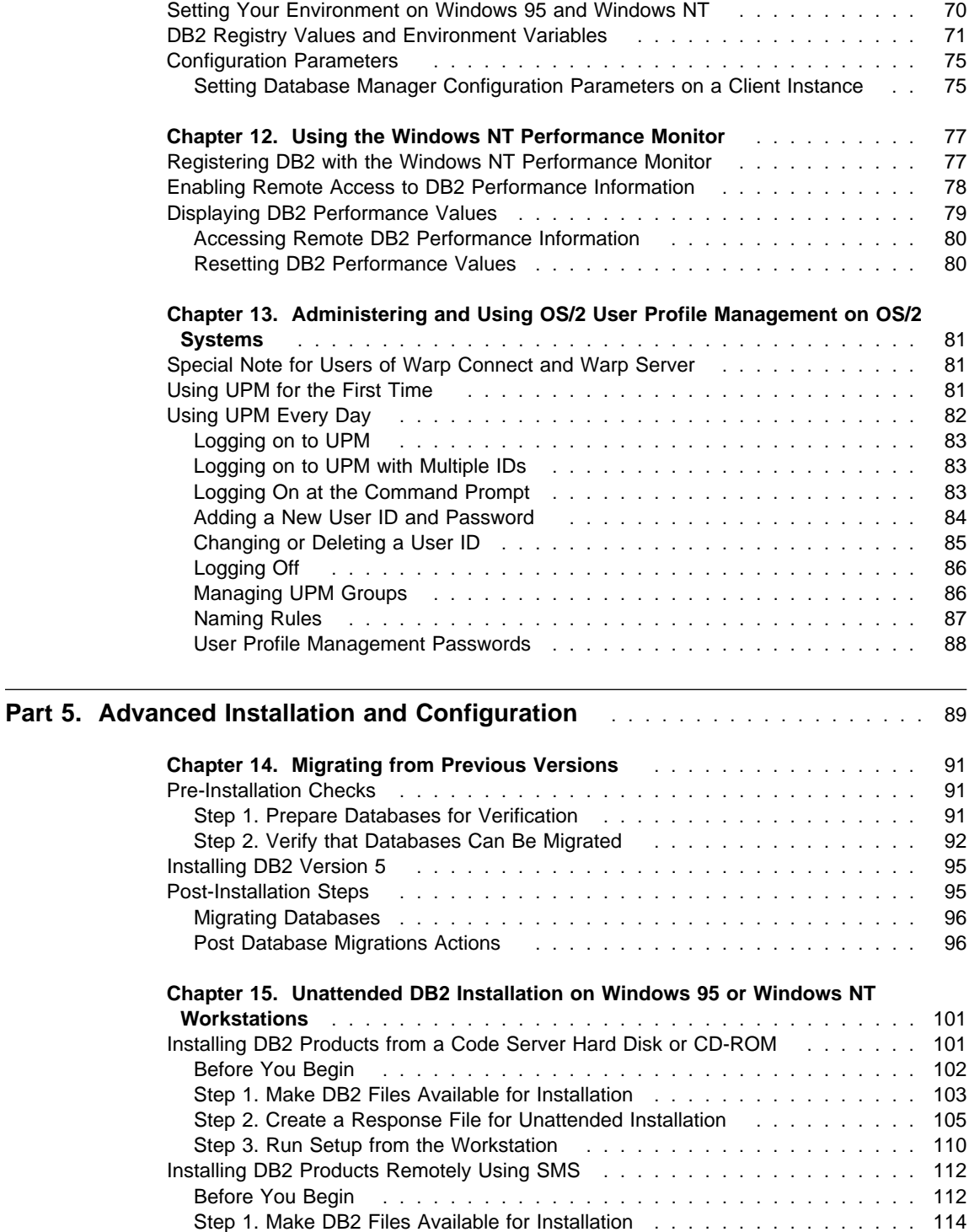

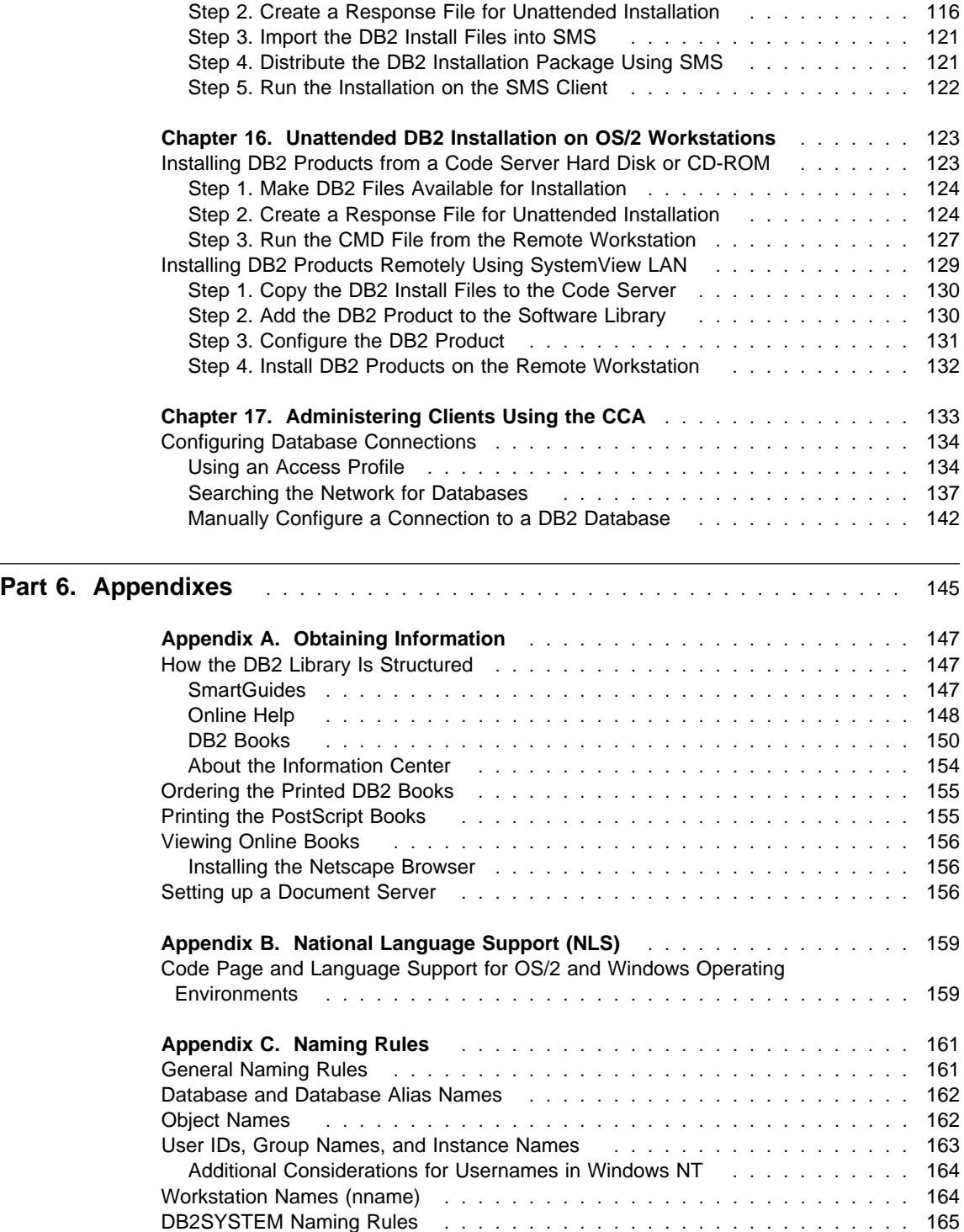

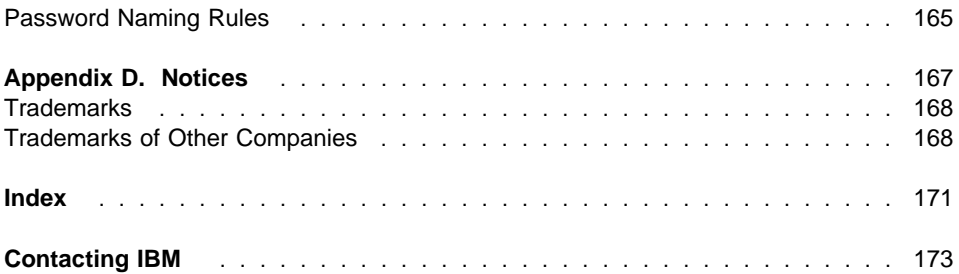

## **Welcome to DB2 Universal Database**

This book describes how to install and use the basic functions of DB2 Universal Database in a simple environment.

**Part 1** gives an overview of DB2 Universal Database.

**Part 2** provides planning, installing, and basic configuration information for the DB2 Universal Database Personal Edition.

**Part 3** provides information on configuring DB2 Personal Edition to access remote servers.

**Part 4** describes how to use DB2 Universal Database Personal Edition.

**Part 5** describes how to perform advanced installation and configuration tasks, such as performing an unattended install of DB2 Personal Edition product on OS/2, Windows 95 or Windows NT operating systems, and using the Client Configuration Assistant to configure DB2 Personal Edition to connect to databases on another DB2 Universal Database server.

**Part 6** contains reference information and describes viewing, printing, and ordering the manuals that are provided in online format.

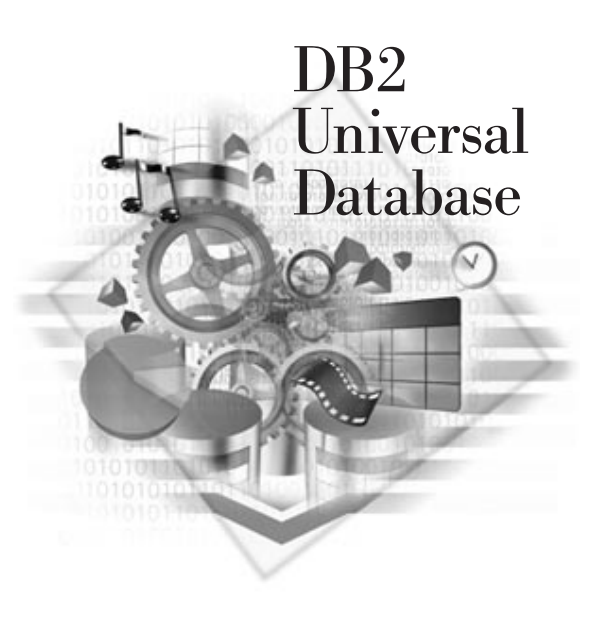

### **Conventions**

This book uses these highlighting conventions:

- **Boldface type** indicates commands or graphical user interface (GUI) controls such as names of fields, folders, icons, or menu choices.
- Monospace type indicates examples of text you enter exactly as shown.
- Italics indicates variables that you should replace with a value. It is used also to indicate book titles, and to emphasize words.

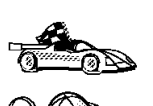

This is a fast path icon. It tells you if you can skip sections to get to the "how to" information. It is shown to indicate where you should go next.

This icon marks a Tip – additional information that can help you complete a task.

# **Road Map**

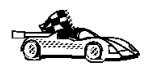

Use the following table to find the information you need quickly.

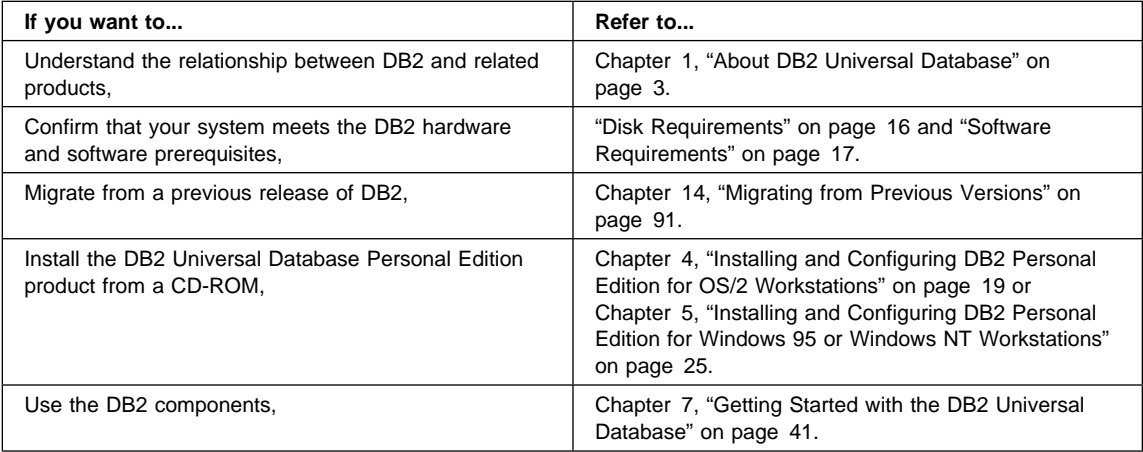

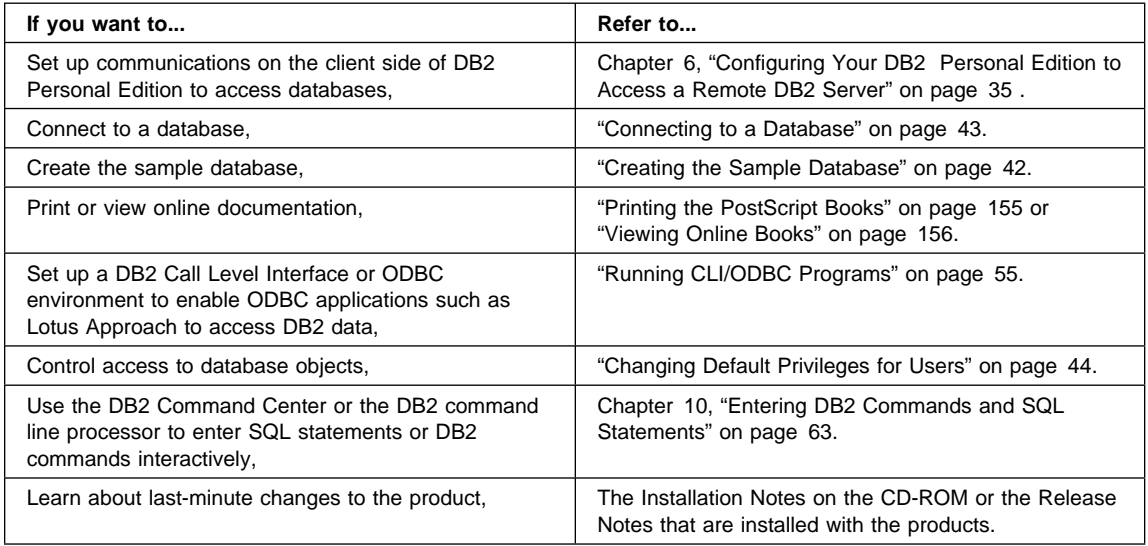

To locate information on other topics, see Appendix A, "Obtaining Information" on page 147 for a complete description of the DB2 library.

# **Part 1. Introduction to DB2 Universal Database**

### **Chapter 1. About DB2 Universal Database**

DB2 is a relational database management system that is web-enabled with Java support; scalable from single processors to symmetric multi-processors; and multimedia-capable with image, audio, video, and text support.

The DB2 Universal Database Personal Edition allows you to create and use local databases and to access remote databases if they are available.

There are a variety of other DB2 products, which you can order separately:

• DB2 Universal Database Workgroup Edition is a relational database management system that enables local and remote clients and applications to create, update, control, and manage relational databases using Structured Query Language (SQL), ODBC, or CLI.

In addition, you get the DB2 Client Pack CD-ROM, which contains all the latest DB2 Client Application Enablers. With DB2 Client Application Enabler, clients from a variety of platforms can connect to DB2 databases.

- DB2 Universal Database Enterprise Edition includes all the functions of the DB2 Universal Database Workgroup Edition plus includes the DB2 Connect support that allows access to databases on host systems.
- DB2 Application Developer's Kit (AD Kit) contains a collection of DB2 Universal Database products, clients, DB2 Connect products, DB2 Software Developer's Kits, and application development tools for all supported platforms. The AD Kit gives you all the tools you need to create multimedia database applications that can run on a variety of platforms and can connect to any DB2 server, including DataJoiner.
- DB2 Connect Enterprise Edition (formerly known as DDCS Multi-User Gateway) provides access from clients on the network to DB2 databases residing on host systems such as MVS/ESA, OS/390, OS/400, VM, and VSE.
- DB2 Connect Personal Edition (formerly known as DDCS Single-User) provides access from a single workstation to DB2 databases residing on host systems such as MVS/ESA, OS/390, OS/400, VM, and VSE, as well as access to DB2 Universal Databases. This product is available for the OS/2, Windows 3.1x, Windows NT, and Windows 95 operating systems.
- DB2 Universal Database Extended Enterprise Edition (formerly known as DB2 Parallel Edition) provides the ability for a database to be partitioned across multiple independent computers of a common platform. To the end-user and application developer, it still appears as a single database on a single computer. This fully scalable database system enables an application to use a database that is simply too large for a single computer to handle efficiently. SQL operations and utilities can operate in parallel on the individual database partitions, thereby speeding up the execution time of a single query or utility.

**Note:** DB2 Workgroup Edition, DB2 Enterprise Edition, DB2 Personal Edition, and DB2 Extended Enterprise Edition are commonly referred to as DB2 server throughout this book.

### **Working with Data Using DB2 Personal Edition**

As well as providing a relational database to store your data, DB2 Personal Edition lets you administer requests to query, update, insert, or delete data from local applications. Figure 1 shows DB2 Personal Edition with local applications accessing the local database.

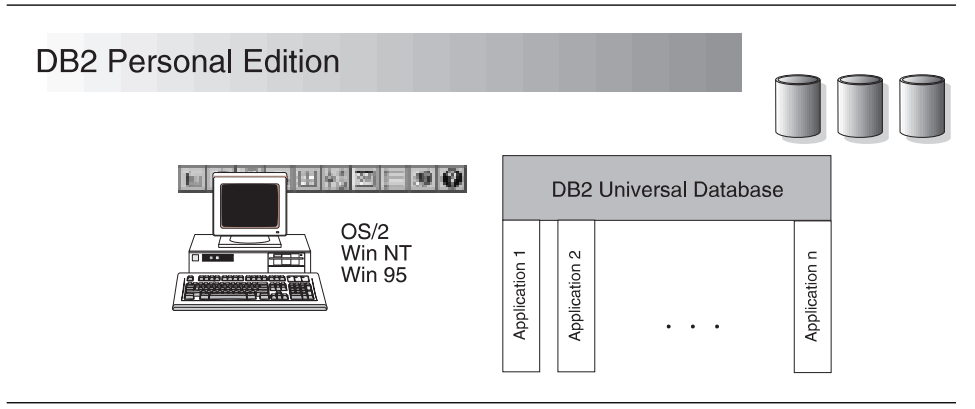

Figure 1. DB2 Personal Edition with Local Applications

It includes graphical tools that enable you to tune performance, access remote DB2 servers, manage all servers from a single site, develop powerful applications, and process SQL queries. These tools are described in "Administering Databases with DB2 Tools" on page 5.

### **Accessing Remote DB2 Data**

DB2 Personal Edition can run applications locally and can access databases on remote DB2 servers. DB2 Personal Edition includes the DB2 Client Application Enabler which allows its applications to access remote DB2 servers.

### **Accessing Multiple DB2 Servers**

Once a network is operational and protocols are functional on the workstations, LAN-to-LAN connections between DB2 servers and DB2 Personal Edition require no additional software.

For example, you can have a DB2 server on a Windows NT workstation that is connected to a LAN located in Montreal, and another DB2 server on an OS/2 workstation connected to a LAN located in Toronto. As long as there is a connection between the two LANs, DB2 Personal Edition on either network can access either server.

Within a single transaction, databases on both servers are accessed and updated, and the integrity of the data on both servers is maintained. This is commonly known as two-phase commit, or distributed-unit-of-work access. Refer to the Administration Guide for more information.

### **Administering Databases with DB2 Tools**

You can perform database administration tasks locally or remotely using the DB2 Administration tools. Use the *Control Center* to graphically perform server administrative tasks such as configuring, backing up and recovering data, managing directories, scheduling jobs, and managing media. Use the *Command Center* to access and manipulate databases from a graphical interface.

### **Managing Databases Using the Control Center**

The Control Center displays database objects (such as databases, tables, and packages) and their relationships to each other. Using the Control Center, you can manage a local database server or multiple remote database servers and the database objects within them, all from a single point of control. See Figure 2 on page 6 for an example of the main Control Center window.

| <b>Control Center</b><br>Edit<br>Help<br>Control Center<br>Selected<br><b>View</b><br>ቀ≗<br>◎ @<br>微<br>133                                                                                                    |                                                                                                    |                                                                                                    | L 0 ×                                                                                                    |  |  |
|----------------------------------------------------------------------------------------------------|----------------------------------------------------------------------------------------------------|----------------------------------------------------------------------------------------------------|----------------------------------------------------------------------------------------------------|--|--|
| Retrieving Systems<br>m<br>F.<br>白…od Local<br>白心 Instances<br>ங்-ீ DB2<br>白 啊 Databases<br><b>SAMPLE</b><br>≐-Π<br>面 Tables<br>前 Views<br>爾 Aliases<br>刪<br><b>Triggers</b><br>opport Schemas<br>on Indexes<br>國 Table Spaces<br>霜 Connections<br>喝 Replication Sources<br>   Replication Subscrip<br><i>奧</i> Buffer Pools<br>白…圖 Application Objects<br>e Hear Dofined Tung<br>$\blacksquare$ | Name<br><b>用</b> SYSNODE<br><b>用</b> SYSPARTI<br>■SYSBUFF…<br><b>用</b> SYSBUFF<br><b>用</b> SYSPROC…<br><b>用</b> SYSPROC<br>用ORG<br>爾STAFF<br><b>用</b> DEPARTM USERID<br>用EMPLOYEE<br>   EMP_ACT<br>用 PROJECT<br>覇EMP PHO<br>用EMP RES<br>用SALES<br>   EXPLAIN_I USERID<br>   EXPLAIN …<br>$^{41}_{21}$ | Schema<br><b>SYSIBM</b><br><b>SYSIBM</b><br><b>SYSIBM</b><br><b>SYSIBM</b><br><b>SYSIBM</b><br><b>SYSIBM</b><br><b>USERID</b><br><b>USERID</b><br><b>USERID</b><br><b>USERID</b><br><b>USERID</b><br>USERID<br><b>USERID</b><br><b>USERID</b><br><b>USERID</b><br>۲. | Table spac <sup>1</sup><br><b>SYSCATSF</b><br><b>SYSCATSF</b><br><b>SYSCATSF</b><br><b>SYSCATSE</b><br>SYSCATSE<br><b>SYSCATSF</b><br><b>USERSPAC</b><br><b>USERSPAC</b><br><b>USERSPAG</b><br><b>USERSPAC</b><br><b>USERSPAC</b><br><b>USERSPA0</b><br><b>USERSPA0</b><br><b>USERSPA0</b><br><b>USERSPA0</b><br><b>USERSPA0</b><br>USERSPAŒ<br>88133 |  |  |
| Local - DB2 - SAMPLE                                                                                                    |                                                                                                    |                                                                                                    |                                                                                                    |  |  |

Figure 2. Control Center Main Window

From the Control Center you can perform the following tasks on database objects:

- Create and drop a database
- Create, alter, and drop a table space or table
- Create, alter, and drop an index
- Backup and recover a database or table space
- Define the replication sources and subscriptions to replicate data between systems

You can also manage database manager environments (known as DB2 instances). You can:

- Maintain the communications protocols
- Set database manager configuration values that affect performance

SmartGuides are provided to help you perform complex tasks. For example, a SmartGuide is available to tune the performance of your system. See "SmartGuides" on page 147 for descriptions of the various SmartGuides and how to invoke them.

The Control Center provides additional facilities to assist you in managing your DB2 servers:

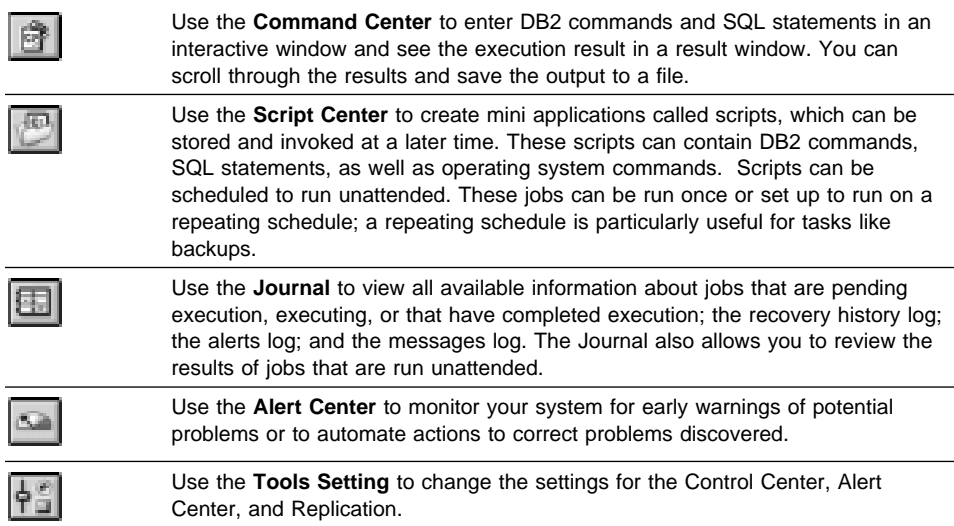

You can run these facilities from the Control Center toolbar or from icons in the Administration Tools folder.

You can install the following options for the Control Center:

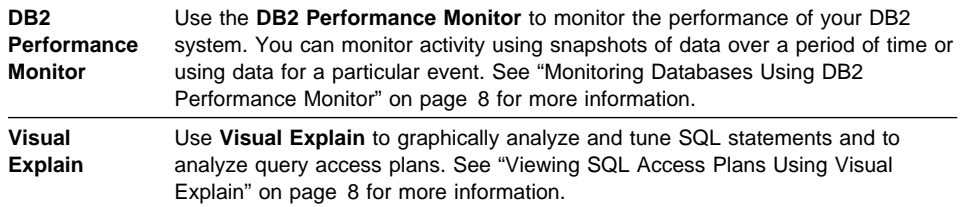

You can find additional information in the Administration Getting Started Guide or in the Control Center's online help.

### **Understanding the Administration Server**

The Administration Server is used as a service by the DB2 Administration Tools to satisfy requests. It is implemented as a DB2 instance, and has interfaces to start, stop, catalog, and configure it. The Administration Server is required in order to use any of the administration tools described above. The Administration Server is automatically created and started for you; its default name is DB2DAS00.

### **Monitoring Databases Using DB2 Performance Monitor**

With the DB2 Performance Monitor, you can:

- Identify and analyze performance problems in the database applications or the database manager.
- Identify exception conditions based on thresholds you define.
- Use the early warning system to detect potential problems.
- Automate actions to correct problems that are discovered.
- Define your own statistics, in addition to the default set that is provided.

You can choose to monitor snapshots or events. The Snapshot Monitor allows you to capture point-in-time information at specified intervals. The Event Monitor allows you to record information over the duration of an event such as a connection.

You can find additional information in the Administration Getting Started Guide or in the online help for DB2 Performance Monitor.

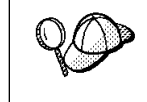

You are also able to use the Windows NT Performance Monitor to monitor both database and system performance. See Chapter 12, "Using the Windows NT Performance Monitor" on page 77 for details on how to register DB2 resources and to use the Windows NT Performance Monitor.

### **Viewing SQL Access Plans Using Visual Explain**

Visual Explain helps database administrators and application developers to:

- View the access plan chosen by the database manager's optimizer for a given SQL statement.
- Tune SQL statements for better performance.
- Design application programs and databases.
- View all the details of the access plan, including the statistics in the system catalogs.
- Decide whether or not to add an index to a table.
- Identify the source of problems by analyzing the access plan or performance of SQL statement execution.
- Use the portable snapshot function to view snapshots from any remote DB2 server.
- Display access plans for parallel and SMP systems.

You can find additional information in the Administration Getting Started or in the online help for Visual Explain.

## **Managing Connections to Databases Using the Client Configuration Assistant**

If you intend to configure your DB2 Universal Database Personal Edition to access remote DB2 servers, you can use the Client Configuration Assistant to help you configure your system.

The Client Configuration Assistant helps you manage your database connections to remote database servers. The Client Configuration Assistant is available on OS/2, Windows 95, and Windows NT systems. With the Client Configuration Assistant, you can:

- Define connections to databases (catalogs) so that the databases can be used by applications. Three methods are available:
	- Search the network for available databases and select one. Client access is automatically set up for that database.
	- Use a database access profile provided by a database administrator to automatically define your connections.
	- Manually configure a connection to a database by entering a few required connection parameters.
- Remove cataloged databases, or modify the properties of a cataloged database.
- Test connections to local or remote databases identified on your system to ensure that you can make a connection to the server that you need.
- Bind applications to a database by selecting utilities or bind files from a list.
- Tune the client configuration parameters on your system. Parameters are logically grouped and hints are provided on the interface as parameters are selected.
- Set up a connection to a DRDA server if DB2 Connect is installed.

# **Developing Applications Using the DB2 Software Developer's Kit**

The DB2 Software Developer's Kit (DB2 SDK) is a collection of tools that are designed to meet the needs of database application developers. It includes libraries, header files, documented APIs, and sample programs to build character-based, multimedia, or object-oriented applications.

There is a platform-specific version of the DB2 SDK available for each of the supported operating systems. The *DB2 Application Developer's Kit (DB2 AD Kit)* product provides the DB2 Software Developer's Kits for all supported platforms, the DB2 Extender development toolset, and VisualAge for Basic. Applications developed with the DB2 SDK will run on any platform where the equivalent DB2 Client Application Enabler component is installed. Through the DB2 Client Application Enabler, these applications can access all DB2 servers and, by using DB2 Connect, they can also access other database servers that support DRDA.

The DB2 SDK allows you to develop applications that use the following interfaces:

- Embedded SQL.
- Call level interface (CLI) development environment (which is compatible with ODBC from Microsoft).
- Java Database Connectivity (JDBC).
- Application programming interfaces to access database utilities.

DB2 SDK supports several programming languages (including COBOL, C, and C++) for application development, and provides precompilers for the supported languages. Refer to the Building Applications for UNIX Environments or the Building Applications for Windows and OS/2 Environments manuals for complete information on using the DB2 SDK, and for a list of the supported compilers.

### **Chapter 2. What's New in DB2 Version 5?**

Version 5 of DB2 Universal Database is the follow-on product to DB2 Version 2 and Database Server Version 4, and offers many new features and enhancements. This section describes some of the major changes for this version, and points you to sources of more information in the DB2 library. The numerous enhancements include:

#### **Exploitation of symmetric multiprocessors (SMP) for improved scalability and performance**

DB2 now exploits the ability of an SMP system to share resources across multiple processors, performing your SQL queries more quickly. Utilities like LOAD, BACKUP, and RESTORE also take advantage of the multiprocessor environments.

For more information on parallelism, refer to the Administration Guide. The utilities are described in more detail in the Command Reference.

#### **New graphical tools that make it easy to install, configure, and administer DB2 databases**

From the Control Center on OS/2, Windows 95, and Windows NT platforms, you can accomplish just about any administrative task. A number of SmartGuides walk you through common tasks, such as configuring communications and creating tables. You can also use the graphical tools from an OS/2, Windows 95, or Windows NT client to administer DB2 servers on UNIX platforms. Improved online help and the Information Center help you easily find the information you need to use DB2. For more details, refer to Chapter 1, "About DB2 Universal Database" on page 3 or try out the Control Center.

#### **Extensions to SQL, including support for online analytical processing**

With the new CUBE and ROLLUP aggregations, you can now create "super groups", like "overall total" and "cross-tabulation", for improved online analytical processing. You can also perform outer joins, rename tables, define unique constraints on tables, and create your own table functions. DB2 has refined its authorization support, so you can grant authority at a more granular level; you can also create schemas to grant various attributes and privileges. For more details on these and other new SQL features, refer to the SQL Reference.

#### **Performance, capacity, and memory improvements**

DB2 now provides global caching for SQL statements, creating a public repository that improves performance. You can create multiple buffer pools of various sizes to better control the data in memory. Client/server communications are more efficient, crash and rollforward recovery are faster, and LOAD features numerous performance enhancements. For information on how to exploit these enhancements, refer to the Administration Guide.

#### **Security enhancements, including support for Open Software Foundation's Distributed Computing Environment (DCE)**

You can now use the DCE architecture to manage users, passwords, and groups more easily, and authenticate users more securely. DB2 also provides a "Trusted Clients" option so you can choose whether to trust all clients or only those that come from an operating system with inherent security. Security considerations are described more fully in the Administration Guide.

#### **Additional support for communicating with host databases using DB2 Connect and the Distributed Relational Database Architecture (DRDA)**

You can now communicate with host systems using TCP/IP, as well as SNA. In addition, DB2 servers can accept requests from host systems using TCP/IP, meaning you can use your DB2 workstation server as an application server to the host. On OS/2 and UNIX platforms, you can perform two-phase commits using DB2 Connect and TCP/IP; if you're using SNA, you can invoke a two-phase commit involving both the host and the DB2 server. For more details about connecting to host databases, refer to the DB2 Connect Enterprise Edition Quick Beginnings and DB2 Connect User's Guide.

#### **Enhancements to application programming for DB2**

The DB2 Call Level Interface (DB2 CLI) now reflects the Microsoft Open Database Connectivity 3.0 specifications, meaning that you can connect to DB2 databases from ODBC 3.0 applications. Additions to user-defined functions include scrollable cursors and the UCT\_UNIQUE function to return a unique value to use in a table column. You can also invoke external UDFs that are methods of OLE automation servers. For more details on these and other improvements, refer to the CLI Guide and Reference, Embedded SQL Programming Guide, and API Reference.

There are many other new features, from the DB2 Governor, which you can use to handle application behavior, to table space features, such as recovery to a point in time and selective restore, to improved error messages. For a comprehensive list of what's new, see the Information Center.

**Part 2. Installing DB2 Personal Edition**

# **Chapter 3. Planning for Installation**

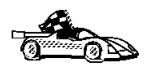

If you know that your system meets DB2's hardware and software requirements, and you want to start installing DB2 right away, go directly to Chapter 4, "Installing and Configuring DB2 Personal Edition for OS/2 Workstations" on page 19 or Chapter 5, "Installing and Configuring DB2 Personal Edition for Windows 95 or Windows NT Workstations" on page 25.

DB2 provides many components that you might want to use in your environment. Use the product and planning information in this section to confirm that your system has the prerequisites, and to decide which components you want to install.

## **Memory Requirements**

If you want to access data from a database on your local machine, use the configuration shown in Figure 3. The diagram shows DB2 Universal Database Personal Edition installed on the system and various local applications accessing data from the local database.

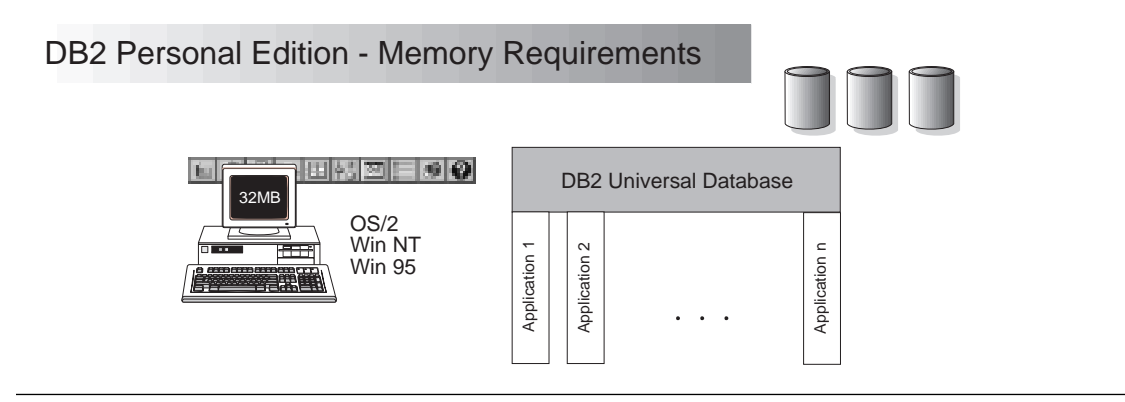

Figure 3. Configuration for Accessing Local Databases Using DB2 Personal Edition

The amount of memory you need on your system depends on the size of your databases. We suggest that you have a minimum of 32 MB of memory to accommodate an average sized database while using the full set of graphical tools. Use this guideline to determine the amount of memory necessary in your environment.

If you want to access data in remote DB2 servers, you will not need additional memory.

# **Disk Requirements**

This section shows the *minimum* amount of disk space that is required by DB2 products. It does not include the disk requirements necessary for the operating system, application development tools, and communications products. Consult each product's documentation for these values. Estimates for disk space requirements are listed here. The actual amounts required depend on the functions you are using.

### **Estimating Fixed Disk Requirements**

To estimate the disk requirements for a particular configuration, add the recommended minimum disk sizes for the products and components you want to install. Include an allowance for your application data.

### **Disk Requirements Table**

Use Table 1 to estimate the amount of disk space you need to install DB2 and associated products on your operating system.

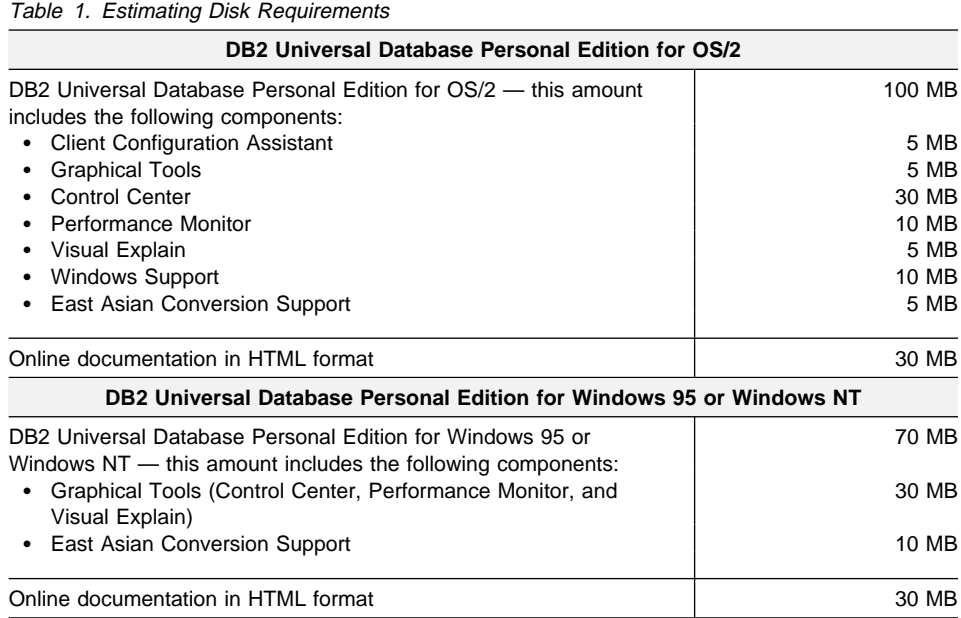

**Note:** The disk amounts listed are approximations.

# **Software Requirements**

This section outlines the software required to run the DB2 Universal Database products or components.

### **Product Requirements**

Table 2 lists the operating system and communications software required for the product. If you intend to configure your system to act as a client to other servers, see the next section as well.

Table 2. Software Requirements for DB2 Personal Edition

| Product                                                                                      | <b>Operating System</b>                                                                                                    | <b>Communications</b>                                                                                                    |
|----------------------------------------------------------------------------------------------|----------------------------------------------------------------------------------------------------|----------------------------------------------------------------------------------------------------|
| <b>DB2</b> Universal<br>Database Personal<br>Edition for OS/2                                | • OS/2 Warp Version 3<br>and Version 4<br>• OS/2 Warp Connect<br>Version 3<br>• OS/2 Warp Server<br>Version 4<br>• OS/2 Warp Server<br>Advanced V4<br>OS/2 Warp Server SMP<br>٠ | Since DB2 Universal Database Personal Edition does not support<br>inbound connectivity, there are no special communications<br>requirements. If you want to use DB2 Universal Database Personal<br>Edition to connect to other servers, see the requirements under<br>"Client Capability Requirements" on page 18, below. |
| <b>DB2 Universal</b><br>Database Personal<br><b>Edition for Windows</b><br>95 and Windows NT | Windows 95 Version<br>٠<br>4.00.950 or later<br>Windows NT Version<br>٠<br>3.51<br>Windows NT Version<br>٠<br>4.0 or later                                                      | Since DB2 Universal Database Personal Edition does not support<br>inbound connectivity, there are no special communications<br>requirements. If you want to use DB2 Universal Database Personal<br>Edition to connect to other servers, see the requirements under<br>"Client Capability Requirements" on page 18, below. |

### **Client Capability Requirements**

Table 3 lists the software requirements needed for the DB2 Universal Database Personal Edition to act as a client to other servers. Add the requirements below to the requirements specified in the previous section. If you do not intend to use this feature, then ignore this section.

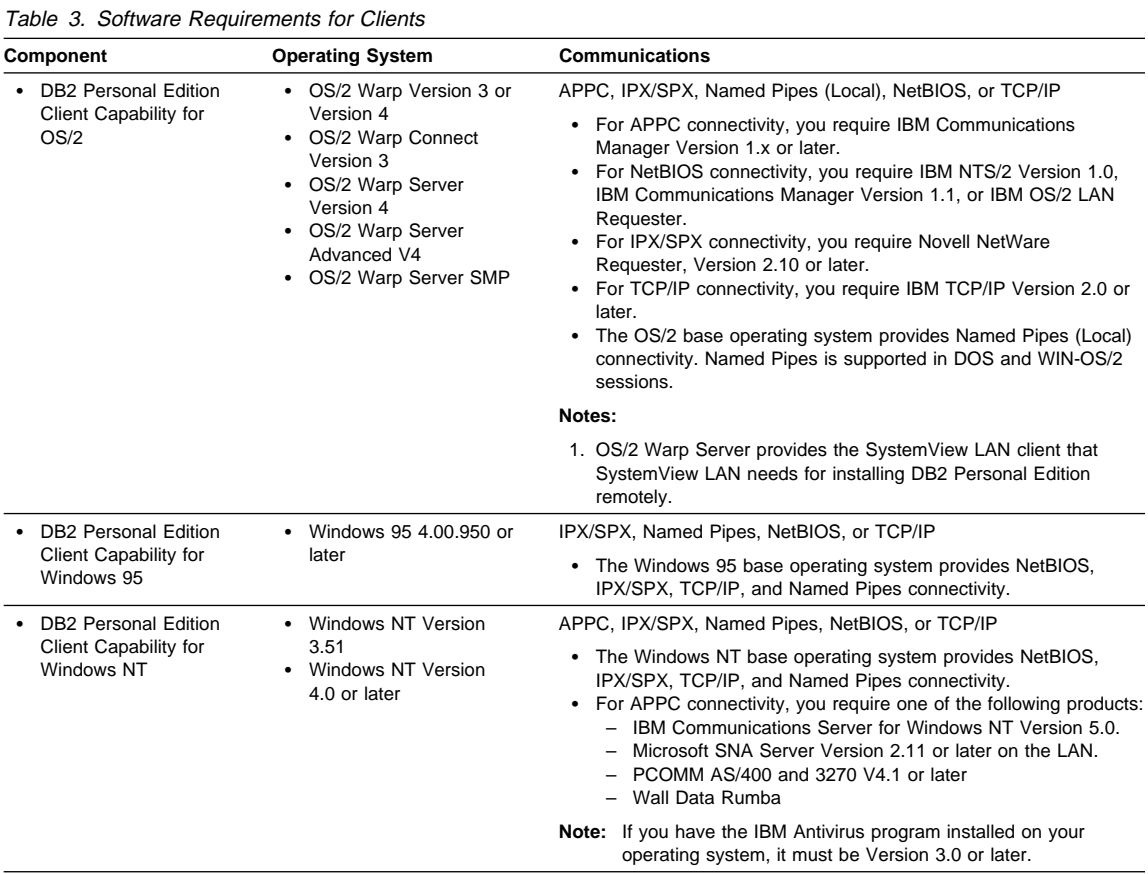

# **Chapter 4. Installing and Configuring DB2 Personal Edition for OS/2 Workstations**

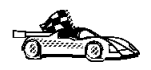

If you need to migrate databases that were created using previous versions of DB2, you must complete certain procedures before installing DB2 Version 5. See Chapter 14, "Migrating from Previous Versions" on page 91 for further information.

This section explains how to install DB2 Universal Database Personal Edition on OS/2 workstations.

To install DB2 on Windows 95 or Windows NT platforms, go to Chapter 5, "Installing and Configuring DB2 Personal Edition for Windows 95 or Windows NT Workstations" on page 25.

### **Before You Begin Installing on OS/2**

Before you begin the installation, be sure that you have the following items and information:

• A user ID that has local administrator or administrator authority in User Profile Management (UPM). The Administration Server uses this user ID to log on when it is started.

If UPM is installed, the user ID you specify must have Administrator or Local Administrator authority. Create a user ID with these characteristics if necessary; see Chapter 13, "Administering and Using OS/2 User Profile Management on OS/2 Systems" on page 81 for more information.

When prompted for this user ID and password during install, the user ID will be checked to ensure that it exists, can logon, and has administrative authority on the system. If the checks fail, install will not continue until a user ID and password are properly verified. You can minimize the install window if necessary to create the user ID, but it is recommended that this be done prior to starting the install.

If UPM is not installed, DB2 will install it, and the user ID and password entered will be used to create a user ID with the correct authorities so that the Administration Server can be logged on and started when the system is booted.

• The names of the products you want and are licensed to install (see "Selecting Products and Components" on page 20). To see descriptions of each of the products, see Chapter 1, "About DB2 Universal Database" on page 3.

• If you decide to install the Control Center, you must also decide whether you want the Control Center to autostart. The Control Center is a graphical tool used to perform the following DB2 administration tasks: managing databases, tables and views; configuring systems; performing database backup and recovery; scheduling jobs; and replicating data.

### **Selecting Products and Components**

The following table lists the products and selectable components that you can install with DB2 Universal Database Personal Edition.

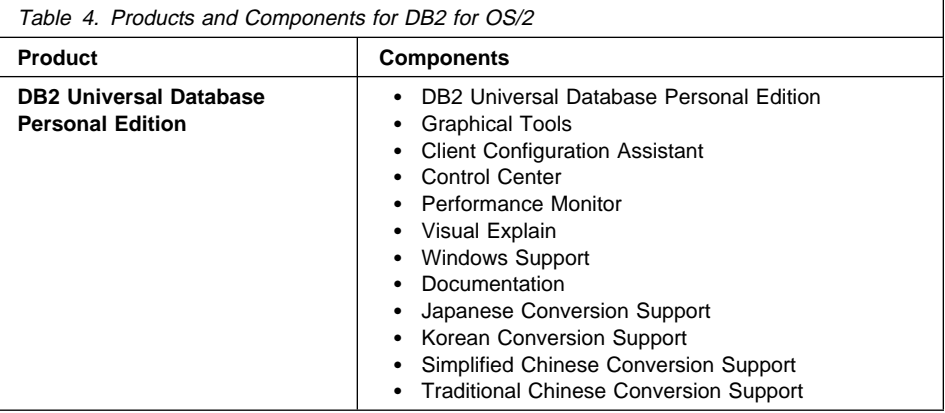

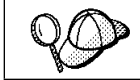

Ensure that you select DB2 Universal Database Personal Edition, not DB2 Connect Personal Edition.

# **Performing the Installation on OS/2**

To install DB2 from CD-ROM, do the following:

- **1** Insert the CD-ROM in the drive.
- **2** There are two ways to begin the DB2 installation. These are:
	- **.** If you have the OS/2 Warp Server installed, double-click on the Server **Installation** icon located in the **Server** folder on the desktop.

OR
- Open an OS/2 windows and set the drive to  $x$ :, where  $x$  is the letter that represents your CD-ROM drive.
- Set the current directory to \db2\language\install, where language is the two-character country code that represents your language (for example, EN for English). Table 10 on page 160 lists the code for each available language.
- **Enter the command install.**

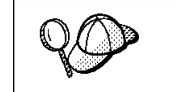

You can invoke the install command with optional parameters to create error and history log files. See "Step 3. Run the CMD File from the Remote Workstation" on page 127 for more information.

**3** The IBM DB2 for OS/2 Version 5 Installation window opens. Select the IBM DB2 Universal Database Personal Edition. Select the **Install** radio button and then click on the **Continue** push button. Following is a sample of the window:

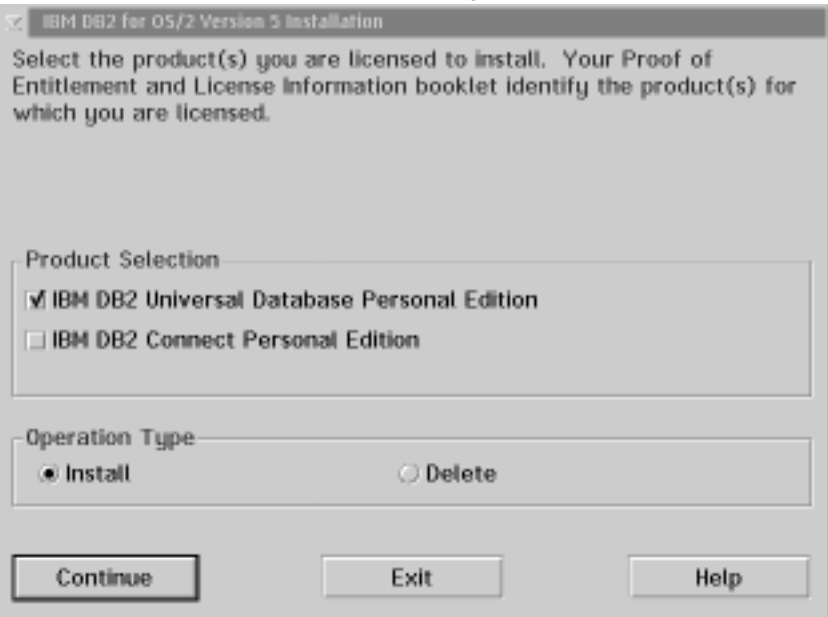

- **4** In the Update CONFIG.SYS File window, indicate whether or not you want to update the config.sys file as part of the installation.
	- If you want the config.sys file updated, click on OK. A backup copy of your existing file is kept as config.0xx.
	- If you do not want the config.sys file updated, clear the **Update CONFIG.SYS** check box and click on **OK**. You will need to manually update your config.sys file with the values that are stored in the config.add file that will be created in the root directory of your boot drive.
- **5** The Install Directories window provides a list of the product's components. You can choose which of the components you want to install on your system.
	- **Note:** If you want to use Windows 3.1 database applications on your OS/2 system, select to install the **Windows Support** option.

For the Install - Directories window, complete the entries as follows:

- **a** Select each of the components you want to install.
- **b** Click on the **Descriptions** button for a brief description of the selected components.
- **c** In the **File directory** field, type the directory where you want the product installed. The default value is c:\sqllib.
	- **Note:** If a DB2 Version 5 product is already installed on the workstation, you must install on the same drive and directory.
- **d** Click on the **Disk Space** button to see how much space you have on each of the drives on your machine and to change disks if necessary.
- **e** Click on the **Install** button to continue.
- **6** The Auto-start window opens. Click on **Yes** to have DB2 automatically started each time you boot your system.
- **7** The Specify System Name window opens. Enter a name for your system that is unique in your network. This is an arbitrary name that will be used by remote clients to locate databases on your system. Click on **Next** to continue.
- **8** The Enter User ID and Password window opens. Use this to enter the user ID and password that will be used to log on and start the Administration Server each time your system is started. If UPM already exists on your system, the user ID and password you provide must exist and have one of the following:
	- UPM administrator authority on your system.
	- UPM local administrator authority on your system.

If UPM is not on your system, it will be installed as part of the DB2 installation and the user ID and password you supply will be set up with the appropriate authority. Click on **Done** to continue.

- **9** The product and components you have chosen are installed on your system. A progress window appears until the installation is complete.
- **10** A message appears when the installation is complete. Click on **OK** to dismiss the message, shut down and reboot your system.

This completes the installation. When your system restarts, the DB2 First Steps tool executes automatically (only after the first reboot when the installation is completed). Use First Steps to log on to the system and create the sample database. First Steps can be started at any time by double-clicking on the **DB2 First Steps** icon, located in the **DB2** folder. See Chapter 7, "Getting Started with the DB2 Universal Database" on page 41 for more information.

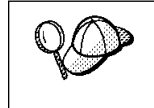

If DB2 fails to start after you reboot your system, see the file db2cnfg.out in the x:\sqllib\misc directory, where x is the drive where you installed DB2. This file contains the results of database manager configuration updates, and other actions necessary for automated startup upon reboot.

# **Verifying the Installation**

You can verify that DB2 is installed correctly by creating the DB2 sample database on your system, and accessing data from it.

To verify the software installation:

- **1** Log on with a valid user ID for DB2. For OS/2 systems, the user ID must have administrator authority on your local system.
- **2** Create the sample database using one of the following methods:
	- **•** Click on the **Create the SAMPLE Database** graphic button on the main panel of First Steps.
	- **.** Issue the **db2sampl** command at an OS/2 command prompt.
- **3** Once the database is created, click on the **View the SAMPLE Database** graphic button on the main panel of First Steps to select data from the SAMPLE database. This starts the Command Center allowing you to use the supplied script that shows some of the data from the database.
- **4** Click on the **Work with the SAMPLE Database** graphic button on the main panel of First Steps to start the Control Center. This allows you to see the tables that are in the SAMPLE database enables you to perform actions on them.

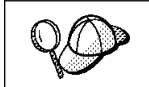

After you have verified the installation, you can remove the sample database to free up disk space. Issue the **drop database** sample command from the command line processor to remove the sample database.

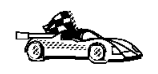

Now that you have installed DB2 Universal Database Personal Edition, see Chapter 6, "Configuring Your DB2 Personal Edition to Access a Remote DB2 Server" on page 35 for information on how to set up your system to act as a client and access remote servers, if desired.

# **Chapter 5. Installing and Configuring DB2 Personal Edition for Windows 95 or Windows NT Workstations**

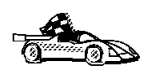

If you need to migrate databases that were created using previous versions of DB2, you must complete certain procedures before installing DB2 Version 5. See Chapter 14, "Migrating from Previous Versions" on page 91 for further information.

This section explains how to install DB2 Universal Database Personal Edition licensed program for Windows 95 or Windows NT workstations.

To install DB2 for OS/2 platform, go to Chapter 4, "Installing and Configuring DB2 Personal Edition for OS/2 Workstations" on page 19.

# **Before You Begin Installing on Windows**

Read and perform the steps in this section before you begin the installation to ensure that you have the required items and information that you will need.

#### **Creating Usernames for DB2 Installation and Operation**

This section describes the usernames required to install the DB2 product and its components.

#### **Creating a Username for Installing DB2 Products**

#### **Windows 95**

The username must be a valid DB2 username.

A valid DB2 username is eight characters or less, and complies with DB2's naming rules. For more information on DB2's naming rules, see Appendix C, "Naming Rules" on page 161.

#### **Windows NT**

You need to have a username that will be used to install DB2. The username must belong to the Administrators group, and also be a valid DB2 username or have the "Act as part of the operating system" advanced user right.

A valid DB2 username is eight characters or less, and complies with DB2's naming rules. For more information on DB2's naming rules, see Appendix C, "Naming Rules" on page 161.

If this username does not comply with DB2's naming rules, but has the "Act as part of the operating system" advanced user right, the setup program will create the username DB2ADMIN to perform the installation.

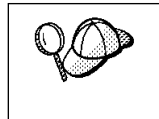

This username will be removed from the system when the installation is complete, unless it will be used by the Administration Server. See "Determining the Username for the Administration Server" for more information.

#### **Determining the Username for the Administration Server**

During installation, you will be asked to provide a username and password that will be used by the Administration Server to log on to the system and to start itself as a service.

By default, the setup program will fill the **Username**, **Password**, and **Confirm Password** fields with *db2admin*. You can accept these default values, or provide your own. If you provide your own username, you must ensure that it is eight characters or less and complies with DB2's naming rules. For more information, see Appendix C, "Naming Rules" on page 161.

The setup program will check to see if the username specified for the Administration Server exists, if it does not, it will be created. If it does exist, the setup program will:

- Verify that the username is a member of the Administrators group.
- Verify that the password is valid; provided that the username used to install DB2 has the "Act as part of the operating system" advanced user right.

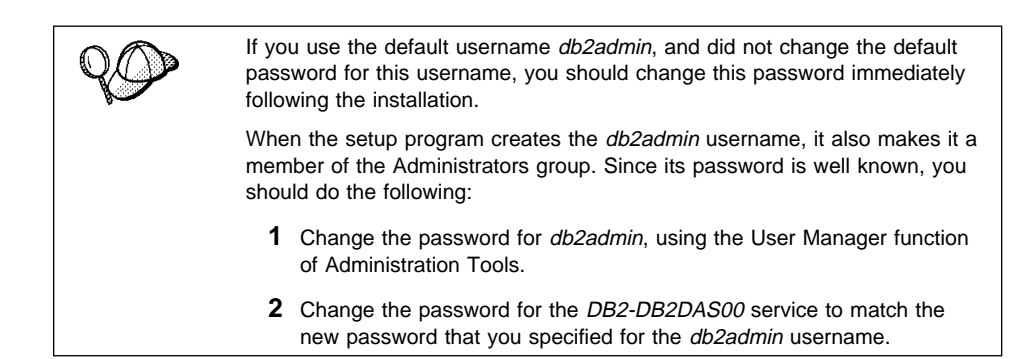

#### **Selecting Products and Components**

The following table lists the products and selectable components that you can install on DB2 Universal Database Personal Edition. For information on the products and components, see Chapter 1, "About DB2 Universal Database" on page 3. The check marks in the columns for **Typical Install** and **Compact Install** indicate the components that are installed when these types of install are used. See "Performing the Installation on a Windows 95 or Windows NT Workstation" on page 28 for more information on install types.

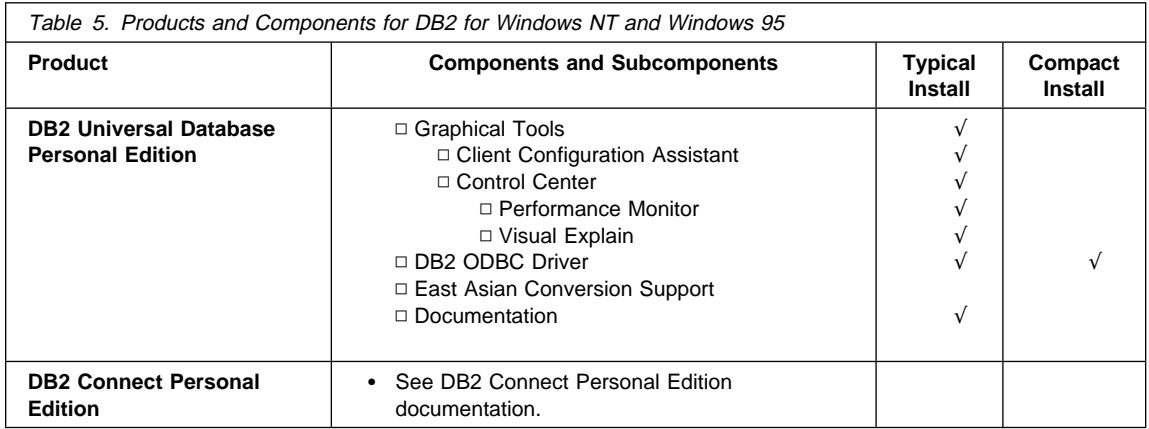

# **Performing the Installation on a Windows 95 or Windows NT Workstation**

To install DB2 Universal Database Personal Edition on a Windows 95 or Windows NT workstation:

- **1** If you are installing on a Windows NT workstation, log on as a user that meets the requirements for installing DB2. For more information, see "Creating Usernames for DB2 Installation and Operation" on page 25.
- **2** Shut down any other programs so that the setup program can update files as required.
- **3** Insert the CD-ROM into the drive. The auto-run feature automatically starts the setup program. The setup program will determine the system language, and launch the setup program for that language. If you want to run the setup program in a different language, see the tip that follows.

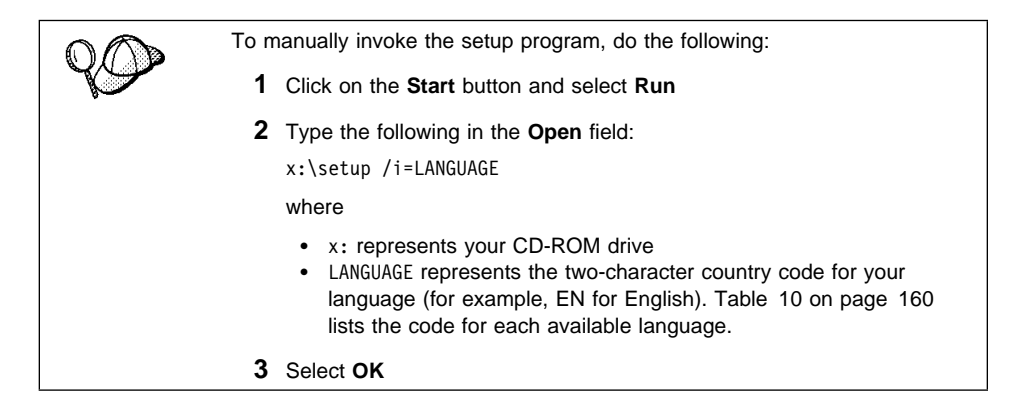

**4** The Welcome window opens. Click on the **Next** push button to open the Select Products window, as shown below. Select the product that you want to install and click on the **Next** push button.

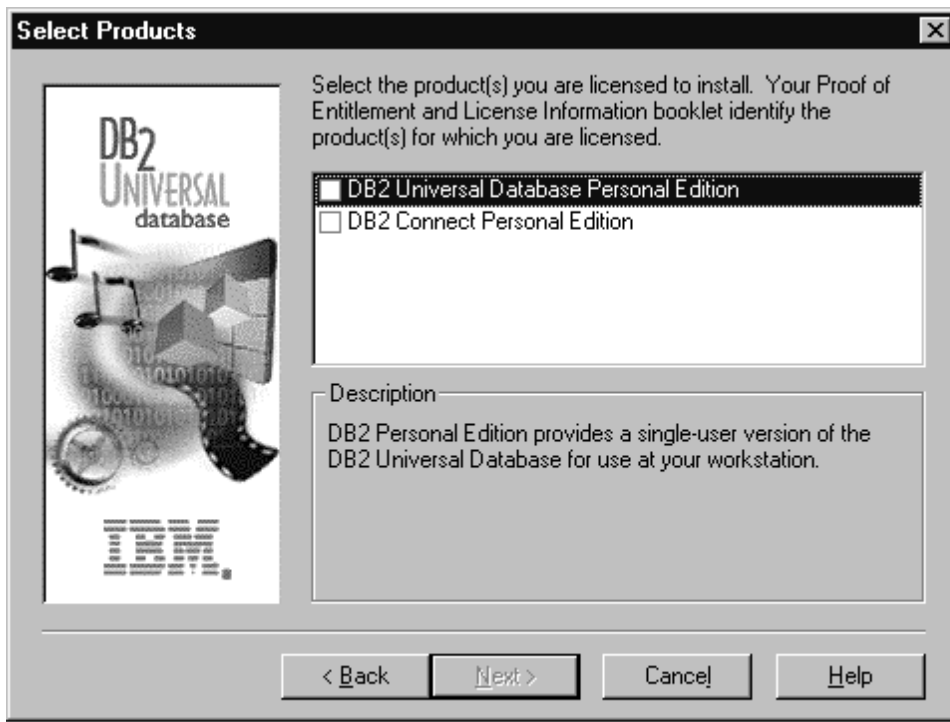

**5** You can select the installation type you prefer by clicking on the appropriate graphic push button:

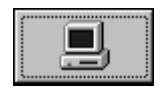

**Typical Install:** Installs those DB2 components that are used most often, including all required components, ODBC support, documentation, and commonly used DB2 tools such as the Information Center, the Client Configuration Assistant, and the Control Center. The DB2 instance and the Administration server are created.

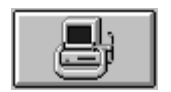

**Compact Install:** Installs only required DB2 components and ODBC support. The DB2 instance and the Administration server are created.

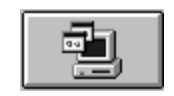

**Custom Install:** Installs only those components that you select. The DB2 instance and the Administration server are created. The default for a Custom install is to install those components and subcomponents you would get in a Typical install.

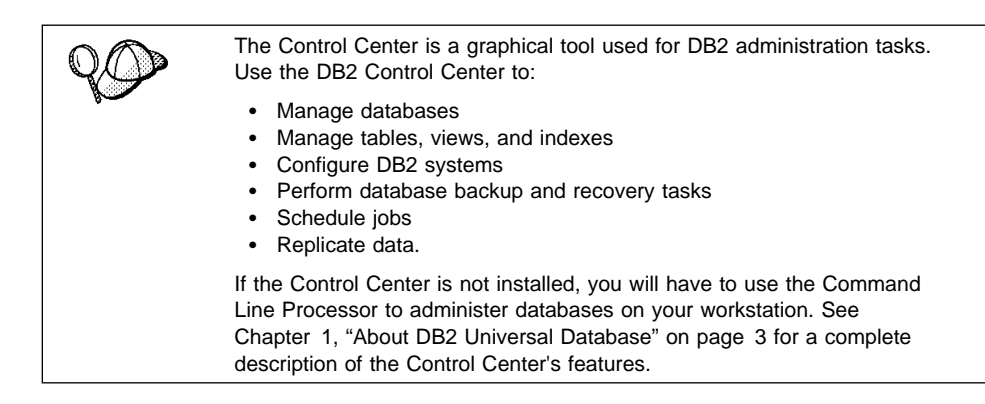

- **Note:** You cannot selectively uninstall components after the setup program completes the installation.
- **6** Respond to the setup program's prompts. Online help is available to walk you through the remaining steps. Invoke online help by clicking on the **Help** push button at any time.
	- **Note:** If a DB2 Version 5 product is already installed on the workstation, you must install the product on the same drive and in the same directory.

You can click on the **Cancel** push button at any time to end the installation.

**7** After you install the product, you must reboot your workstation before you can begin to use it. Select a reboot option and click on the **Finish** push button.

This completes the installation. When your system restarts, log on with a username that belongs to the Administrators group and meets DB2's naming rules. The DB2 First Steps tool executes automatically (only after the first reboot when the installation is completed). Use First Steps to create the sample database.

First Steps can be invoked at any time by clicking on the **Start** button and selecting **Programs**->**DB2 for Windows**->**First Steps**. See Chapter 7, "Getting Started with the DB2 Universal Database" on page 41 for more information.

> For information on errors encountered during product installation, see the db2.log file. The db2.log file stores general information and error messages resulting from installation and uninstall activities. By default, the db2.log is located in the x:\db2log directory; where x: is the drive on which your operating system is installed.

The installation program has:

- Created DB2 program groups and items (or shortcuts).
- Registered a security service.
- Updated the Windows registry.
- Created a default instance named DB2. On Windows NT, it was added as a service; if you selected to **Automatically start the DB2 instance at boot time**, the service's startup type was set to **Automatic**, otherwise, it was set to **Manual**. On Windows 95, if you selected to **Automatically start the DB2 instance a boot time**, the **db2start** command was added to the **Startup** folder.
- Created the DB2 Administration Server. On Windows NT, it was added as a service and set to an **Automatic** startup type. On Windows 95, the **db2admin start** command was added to the **Startup** folder.
- Activated First Steps following the first boot after installation.

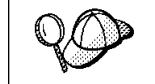

If you used the default username db2admin, remember to change the default password for this username. You should change this password immediately following the installation.

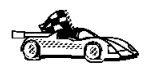

You have completed all the installation steps. Go to "Verifying the Installation" to verify the installation.

By default, any user on Windows NT belonging to the System Administrators group has System Administrative (SYSADM) authority on the instance created during the installation. To change the group that has SYSADM authority on the default instance, go to "Changing Default Privileges for Users" on page 44.

# **Verifying the Installation**

You can verify that DB2 is installed correctly by creating the DB2 sample database on your system, and accessing data from it.

- **1** Log on to the system with a valid DB2 user ID that has System Administrative (SYSADM) authority.
- **2** Create the sample database using one of the following methods:
	- **•** Click on the **Create the SAMPLE Database** graphic button on the main panel of First Steps.
	- **.** Issue the **db2sampl** command from the the Command Window.
- **3** Once the database is created, click on the **View the SAMPLE Database** graphic button on the main panel of First Steps to select data from the SAMPLE database. This starts the Command Center allowing you to use the supplied script that shows some of the data from the database. Click on the execute icon to begin the query.

**4** Click on the **Work with the SAMPLE Database** graphic button on the main panel of First Steps to start the Control Center. This allows you to see the tables that are in the SAMPLE database and enables you to perform actions on them.

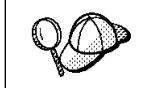

After you have verified the installation, you can remove the sample database to free up disk space. Issue the **drop database** sample command from the command line processor to remove the sample database.

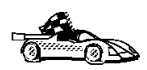

Now that you have installed DB2 Universal Database Personal Edition, see Chapter 6, "Configuring Your DB2 Personal Edition to Access a Remote DB2 Server" on page 35 for information on how to set up your system to act as a client and access remote servers, if desired. **Part 3. Configuring DB2 Communications**

# **Chapter 6. Configuring Your DB2 Personal Edition to Access a Remote DB2 Server**

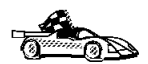

Use the information in this section to use the Client Configuration Assistant to configure OS/2, Windows 95, and Windows NT workstations to access remote DB2 Universal Database servers.

To configure communications to remote DB2 Universal Database servers without using the Client Configuration Assistant, refer to the online Installing and Configuring DB2 Clients manual located in x:\doc\language\html\db2iyx50.htm, where x is the letter that designates your CD-ROM and language is the two-character country code that represents your language (for example, EN for English). For more information on country codes, see Table 10 on page 160.

Use the Client Configuration Assistant to configure your OS/2, Windows 95, or Windows NT client workstation to access remote DB2 Universal Database servers. The Client Configuration Assistant provides three configuration methods: one makes use of a server's access profile, one searches the network for databases, and the other requires that you enter the database name and the communication protocol values of the DB2 server.

Perform the following steps to configure your workstation to access remote servers:

**1** Start the Client Configuration Assistant (CCA).

#### **For OS/2:**

Double-click on the **Client Configuration Assistant** icon, located in the **DB2 for OS/2** folder.

#### **For Windows 95 or Windows NT:**

Click on **Start** and select **Programs**->**DB2 for Windows**->**Client Configuration Assistant**.

The Welcome panel opens each time you start the CCA, until you have added at least one database to your client.

- **2** Click on the **Add Database** or **Add** push button to configure connections using the Add Database SmartGuide. Choose one of the following configuration methods:
	- If your administrator provided you with a file containing database access information, select the **Use an access profile** radio button and click on the **Next** push button.
		- **a** Click on the **Browse** push button to select an access profile, or enter the path and name of the file in the **File** field.
		- **b** You are presented with a list of systems, instances, and databases. Select the database that you want to use and proceed to Step 3.

**.** If you want to search the network for databases, select the **Search the network** radio button and click on the **Next** push button.

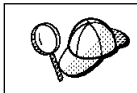

The **Other Systems (Search the network)** icon will only appear if the client's *discover* parameter is set to SEARCH.

- **a** Click on the **[+]** sign beside the **Known Systems** icon to list all the systems known to your client.
- **b** Click on the [+] sign beside the system to get a list of the instances and databases on it. Select the database that you want to add and proceed to Step 3.
- **c** If the system that contains the database that you want is not listed, click on the **[+]** sign beside the **Other Systems (Search the network)** icon to search the network for additional systems. Click on the **[+]** sign beside the system to get a list of the instances and databases on it. Select the database that you want to add and proceed to Step 3.
- **d** If the system you want is still not listed, it can be added to the list of systems by clicking on the **Add Systems** push button. Enter the required communication protocol parameters and click on the **Next** push button. For more information, click on the **Help** push button.

Select the database that you want to add and proceed to Step 3.

- If you have the protocol information for the database that you want to connect to, select the **Manually configure a connection to a DB2 database** radio button and click on the **Next** push button.
	- **a** Select the radio button that corresponds to the protocol that you want to use from the **Protocol** list. Click on the **Next** push button.
	- **b** Enter the required communication protocol parameters and click on the **Next** push button. For more information, click on the **Help** push button.
	- **c** Specify the name of the database that you want to connect to in the **Target database** field and proceed to Step 3.
- **3** To specify the database alias name or to add a description, click on the **Next** push button. If you do not specify a database alias name, the default will be the same as the database name.
- **4** If you want to run ODBC-enabled applications, click on the **Next** push button. If you do not plan to use ODBC, click on the **Done** push button to finish using the Add Database SmartGuide and proceed to Step 6.
- **5** If you are using ODBC applications, select the **Register this database for ODBC** check box, select the radio button that describes the type of data source that you want to register this database as, and select the application that you want to use from the **Application** drop down box. Click on the **Done** push button to finish using the Add Database SmartGuide.
- **6** The Confirmation window opens. Click on the **Test Connection** push button to test the connection to the specified database.
- **7** Enter your user ID and password to access the database and click on **OK**. If the connection is successful, a message confirming the connection appears. If the connection fails, click on the **Help** push button for more information. If you require additional information, refer to the Troubleshooting Guide.
- **8** You are now able to use the database. If you want to access another database, select the **Add Another** push button. To finish using the Add Database SmartGuide, click on the **Close** push button.

### **Verifying the Connection**

When the configuration of the client is complete, use the following steps to verify that you can access data from a remote database:

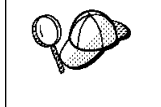

You will need to connect to a remote database to test the connection. If you do not have a database on the server, create the SAMPLE database on the server to test the connection. Refer to the Quick Beginnings manual for more information.

- **1** Start the database manager by issuing the **db2start** command on the server (if it was not automatically started at boot time).
- **2** Issue the following command in the client's Command Center or command line processor to connect the client to the remote database:

connect to *database\_alias* user *userid* using *password*

The database alias (database alias) is an arbitrary local nickname for the remote database on the client. If you do not provide one, the default is the same as the database name (*database\_name*). This is the name that you use when connecting to a database from a client.

The values for userid and password must be valid for the system on which they are authenticated. By default, authentication takes place on the SERVER. If the database manager is configured for CLIENT authentication, the *userid* and *password* must be valid on the client.

If the connection is successful, you will get a message showing the name of the database to which you have connected. You are now able to retrieve data from that database. For example, to retrieve a list of all the table names listed in the system catalog table, enter the following SQL command in the Command Center or command line processor:

select *tabname* from *syscat.tables*

When you are finished using the database connection, issue the **connect reset** command to end the database connection.

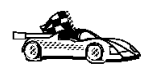

You are ready to start using DB2 Personal Edition. See Chapter 7, "Getting Started with the DB2 Universal Database" on page 41 for details.

**Part 4. Using DB2 Universal Database**

# **Chapter 7. Getting Started with the DB2 Universal Database**

This section describes how you can use the Client Application Enabler capability that is built into DB2 Connect Personal Edition in order to work with a DB2 Universal Database server in a variety of ways.

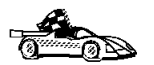

- Go to the section that gives instructions for the tasks that you want to perform.
- "Logging on to the System."
- "Creating the Sample Database" on page 42.
- "Connecting to a Database" on page 43.
- "Changing Default Privileges for Users" on page 44.
- "Software Registration" on page 46.
- "Upgrading from a Try-and-Buy License" on page 46.

### **Logging on to the System**

To use DB2, log on with a valid user ID that has the appropriate authority level for the commands you want to execute. If the SYSADM\_GROUP parameter is defined in the database manager configuration file, the user performing administration tasks (such as cataloging, starting the database manger, or creating the sample database) must belong to the System Administrative group. The SYSADM\_GROUP parameter is not set when DB2 is first installed; therefore, the following criteria are used to determine SYSADM authority:

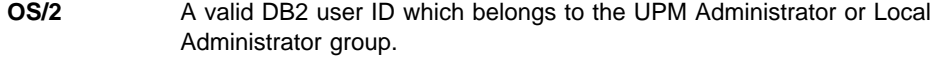

**Windows 95** Any Windows 95 user.

**Windows NT** A valid DB2 username which belongs to Administrators group.

You can override this default case by explicitly providing a group name for the SYSADM\_GROUP parameter. If you do this, the only way to assign SYSADM authority is by membership to this group. See "Changing Default Privileges for Users" on page 44 for more information

See Appendix C, "Naming Rules" on page 161 for a list of restrictions on valid username or user IDs.

To log in from OS/2 locally, use UPM.

**Note:** If you are using OS/2 Warp Version 4, OS/2 Warp Connect, or OS/2 Warp Server, an administrative user ID was created during installation. Use this user ID to perform the steps that require administrative authority or to create additional users with the correct authority. Previous versions of OS/2 are initially set up with a default user ID (USERID) and password (PASSWORD). Try logging on with the defaults if you are unsure of any other administrative user on your system.

As well as using the local operating system security to authenticate users, there is also the option of using DCE security. Refer to the Administration Guide for information on DCE security.

#### **Creating the Sample Database**

You might want to create the sample database, called SAMPLE, that is provided with DB2 Universal Database. It contains tables, views, and fictitious data that you can use to verify that DB2 is correctly installed. For a detailed description of the sample database, refer to the Administration Guide.

The SAMPLE database requires approximately 9 MB of disk space and by default is created in the drive where DB2 is installed. It is automatically cataloged as the database alias SAMPLE when it is created.

To create the sample database, use one of the following methods:

- Click on the **Create the SAMPLE Database** graphic button in the First Steps main panel. (First Steps is located in the **DB2 for OS/2** folder or in **Start**->**Programs**->**DB2 for Windows**->**First Steps**.)
- **E** Enter the **db2sampl** command from the DB2 Command Window or in the operating system's command prompt. By default, the sample database will be created on the drive where DB2 was installed (you can optionally create the database on a different drive). For example, to create it on the F: drive, type:

db2sampl F:

This command may take a few minutes to process. There is no completion message, when the command prompt returns the process is complete.

To remove the SAMPLE database, enter the following command in the Control Center or the command line processor:

drop database sample

### **Connecting to a Database**

You need to connect to the database before you can use SQL statements to query or update it. The CONNECT statement associates a database connection with a user ID.

A database is created in an instance using one of three different authentication types: CLIENT, SERVER, or DCS. If an authentication type is not specified when the instance is created, the default SERVER authentication is used. You connect to a database differently depending on the authentication type and where the database resides.

#### **Connecting to a local database**

To connect to a local database called SAMPLE, type the following command in the Command Center or the command line processor:

connect to sample

#### **Connecting to a remote database**

• To connect a client to a database called SAMPLE, using SERVER authentication, type the following command in the Command Center or the command line processor:

connect to sample user *userid* using *password*

(Be sure to choose values for *userid* and *password* that are valid on the server system.)

• To connect a client to a database called SAMPLE, using CLIENT authentication, type the following command in the Command Center or the command line processor:

connect to sample

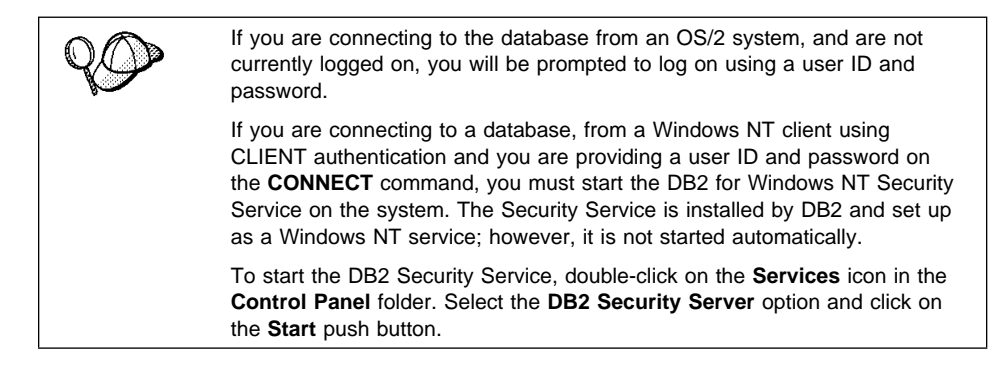

When a successful connection is made, a message similar to the following is displayed:

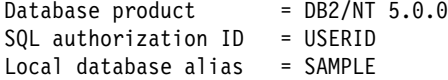

If you receive an error message, make sure that the SAMPLE database exists on the server and the database manager was started on the server.

For more information on authentication, refer to the Administration Guide.

# **Changing Default Privileges for Users**

By default, System Administrative (SYSADM) privileges are granted to the following:

- **OS/2** A valid DB2 user ID which belongs to the UPM Administrator or Local Administrator group.
- **Windows 95** Any Windows 95 user.

**Windows NT** A valid DB2 username which belongs to Administrators group.

You can change the users who have administrator privileges for each DB2 instance by changing the SYSADM\_GROUP parameter; but before you do, ensure that the group exists. To check to see if this group exists, do the following:

- For Windows NT users: Use the Windows NT User Manager Administrative Tool.
- For OS/2 users: Use a UPM administrator user ID to create groups and assign membership. For information on using UPM, see Chapter 13, "Administering and Using OS/2 User Profile Management on OS/2 Systems" on page 81.

To use another group as the System Administrative group (SYSADM\_GROUP), update the database manager configuration file.

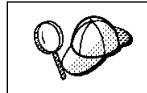

The SYSADM\_GROUP parameter is not used for the Windows 95 operating system.

- To change the System Administrative group (SYSADM\_GROUP) on the server instance:
	- **1** Start the Control Center.
	- **2** Click on the **[+]** sign beside the **Systems** icon to list all the systems known to your workstation.
	- **3** Click on the **[+]** sign for the system that contains the instance you want to update.
	- **4** Select the instance that you want to change the SYSADM\_GROUP parameter for and click on the right mouse button.
	- **5** Select the **Configure** option.
- **6** Select the **Administration** tab.
- **7** Select the System Administration Authority Group parameter and enter the name of an existing group that you want to assign this privilege to in the **Value** box.
- **8** Click on **OK**.
- **9** Stop and Start the database instance.
- To change the System Administrative group (SYSADM\_GROUP) on the client instance:
	- **1** Start the Client Configuration Assistant (CCA).
	- **2** Click on the **Client Settings** push button.
	- **3** Select the **Administration** tab.
	- **4** Select the parameter you want to change and enter the name of an existing group that you want to assign this privilege to in the **Value** box.
	- **5** Click on **OK**.
	- **6** Stop all applications that are using DB2, including the CCA. When restarted they will be using the new value for SYSADM\_GROUP.
- Using the command line processor:

To change the System Administrative group (SYSADM\_GROUP) parameter to dbadmin on the server instance, use:

```
update dbm cfg using SYSADM_GROUP dbadmin
db2stop
db2start
```
To change the System Administrative group (SYSADM\_GROUP) parameter to dbadmin on the client instance, use:

```
update dbm cfg using SYSADM_GROUP dbadmin
terminate
```
Stop all applications that are using DB2. When restarted they will be using the new value for SYSADM\_GROUP.

# **Software Registration**

The **Registration** icon, located in the DB2 folder, is used to access and update the IBM Software Customer Profile and to register IBM Software with IBM. The customer profile contains identification and demographic information about the user of each IBM software product. The IBM software registration contains the information and the instructions on how to register IBM software by modem, telephone, Internet, FAX, or postal service.

### **Upgrading from a Try-and-Buy License**

To upgrade your DB2 product from a demonstration license to a product license, you simply need to copy the license file from the DB2 CD-ROM to the system where DB2 is installed; you do not need to reinstall the product.

**Note: Your Proof of Entitlement** and **License Information** booklets identify the products for which you are licensed.

The following steps describe how to upgrade the license:

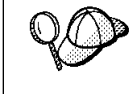

If you have purchased a product, other than the one that you have installed from the Try-and-Buy CD-ROM, you must first uninstall this product and install the one you have purchased. The setup orinstall program will automatically install the required license.

- **1** Put the product CD-ROM in the CD-ROM drive.
- **2** Double-click on the **Nodelock Administration Tool** icon in the **License Use Runtime - Client** folder to start the Nodelock Administration Tool.
- **3** Select **Products**->**New** from the menu bar.
- **4** Click on the **Import** push button.
- **5** In the Import window, locate the db2\license directory on your CD-ROM. A list of files is shown.
- **6** Select the license file that corresponds to the specific product that you have purchased and installed on your system:

**db2pers.lic** DB2 Universal Database Personal Edition

**7** Click on **OK**.

## **Chapter 8. Working with DB2 Instances**

The information in this chapter describes DB2 server instances and how to work with them.

A DB2 instance is a logical database manager environment where you catalog databases and set configuration parameters. Depending on your needs, you can create more than one instance. You can use multiple DB2 instances to do the following:

- Use one instance for a development environment and another instance for a production environment.
- Tune a database instance for a particular environment.
- Restrict access to sensitive information.
- Control the assignment of SYSADM, SYSCTRL, and SYSMAINT authority for each instance.
- Optimize the database manager configuration for each database instance.
- **•** Limit the impact of an instance crash. In the unlikely event of an instance crash, only one instance is impacted. The other instance may continue to function normally.

However, multiple instances have some minor disadvantages:

- Additional system resources (virtual memory and disk space) are required for each instance.
- More administration is required because you have additional instances to manage.

## **At Install Time**

A default instance (called DB2) is created when you install DB2. The instance name is used to set up the directory structure.

To support the immediate use of this instance, the following are set during installation:

- The environment variable DB2INSTANCE is set to DB2.
- The DB2 registry value DB2INSTDEF is set to DB2.

These settings establish DB2 as the default instance. You can change the instance that is used by default, but first you have to create an additional instance.

# **Creating Instances**

If you have Administrative authority on OS/2 or you belong to the Administrators group on Windows NT, you can create additional DB2 instances using the **db2icrt** command. Run the **db2icrt** command at a command prompt. The command syntax is:

db2icrt *instance\_name*

where *instance\_name* is a string up to eight alphanumeric characters long. Refer to the Appendix C, "Naming Rules" on page 161 for more information about valid names.

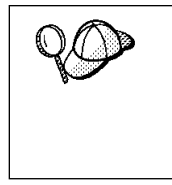

You can change the location of the instance directory from DB2PATH using the DB2INSTPROF environment variable. You require write-access for the instance directory. If you want the directories created in a path other than DB2PATH, you have to set DB2INSTPROF before entering the **db2icrt** command. See Chapter 11, "Controlling Your DB2 Environment" on page 67 for further information.

**Note:** On Windows 95 only, for each additional instance you need to assign a different memory location to which the system will allocate shared memory. The memory location assigned to the default instance, DB2, is 90000000.

Use the DB2DBMSADDR registry value to assign a different value from the range 80000000 to BFFFFFFF. So, if one instance were at 80000000, the next address must be at least 83000000.

For example:

db2set db2dbmsaddr=A0000000 -i instance\_name

where *instance\_name* is the name of the additional instance.

### **Listing Instances**

To get a list of all the database instances that are available on a system, run the **db2ilist** command.

### **Selecting an Instance**

When starting or stopping a DB2 server instance, the one that is used is determined by the value of DB2INSTANCE. This is determined as follows:

• The current session's environment variables are examined to see if DB2INSTANCE is set. You can set it in a session by issuing the following command at a command prompt:

set db2instance=new instance name

• If DB2INSTANCE is not set in the current session, the system environment variables are examined to see if it is set.

On Windows NT, system environment variables are set in System Environment. On Windows 95, they are set in the autoexec.bat file. On OS/2, they are set in the config.sys file. See "DB2 Registry Values and Environment Variables" on page 71 for instructions on setting DB2INSTANCE on Windows 95 and Windows NT.

- If DB2INSTANCE is not set by either of the environment variables, then you must use the DB2 Profile Registry value, DB2INSTDEF. It is set at the global level of the registry. For more information on setting it at this level, see "DB2 Registry Values and Environment Variables" on page 71.
	- **Note:** The same search order is used when a client instance is activated by a DB2 call from an application.

To determine which database instance applies in the current session, enter:

db2set db2instance

### **Setting the Default Instance**

You can change the setting of the default instance by setting the DB2INSTDEF registry value. It is set at the global level of the registry using the following command:

```
db2set db2instdef=new_instance_name -g
```
Remember, if there is a value for the environment variable DB2INSTANCE set at either the session or system level, it will override the setting of DB2INSTDEF.

For more information on setting registry values, refer to Chapter 11, "Controlling Your DB2 Environment" on page 67.

# **Starting and Stopping a DB2 Server Instance**

You must start a DB2 server instance before you can perform the following tasks:

- Connect to a database on the instance.
- Precompile an application.
- Bind a package to a database.

To start a single database instance:

- **1** Log in with a username or user ID that has SYSADM authority on the instance.
- **2** Use one of these methods to start the database instance:
	- From the Control Center, click with the right mouse button on the instance that you want to start and select the **Start** option from the pop-up menu.
	- From a command line, enter the **db2start** command.
	- **Note:** The **db2start** command will resolve the DB2INSTANCE value as described in "Selecting an Instance" on page 49.

To stop an instance use one of these methods:

- From the Control Center, click with the right mouse button on the instance that you want to stop and select the **Stop** option from the pop-up menu.
- From a command line, enter the **db2stop** command.
	- **Note:** If command line processor sessions are attached to an instance, you must issue the **terminate** command to end each session before issuing the **db2stop** command.

## **Running Multiple Instances Concurrently**

You can start multiple DB2 instances as long as they belong to the same level of code (for example: DB2 Version 5). To run multiple instances concurrently, you can use one of the following methods:

- From the Control Center, click with the right mouse button on another instance that you want to start and select **START**.
- From the command line:
	- **1** Set the DB2INSTANCE variable to the name of the other instance that you want to start using the command:

set db2instance=*another\_instance\_name*

**2** Start the instance by entering the **db2start** command.

See Chapter 11, "Controlling Your DB2 Environment" on page 67 for information on configuring each instance with different environment variables.

#### **Removing Instances**

To remove a DB2 instance, perform the following steps:

- **1** End all applications that are currently using the instance.
- **2** Stop the Command Line Processor by issuing **db2 terminate** commands in each DB<sub>2</sub> command window.
- **3** Stop the instance by issuing the **db2stop** command.
- **4** Back up files in the sqllib\*instance\_name* directory, if needed. For example, you might want to save the database manager configuration file, db2systm.
	- **Note:** If the DB2INSTPROF environment variable is set, these files will be in a different location than the one used in this example.
- **5** Execute the **db2idrop** command:

db2idrop *instance\_name*

where *instance* name is the name of the instance being dropped. This command removes the instance entry from the list of instances and removes the sqllib\*instance\_name* directory.

# **Chapter 9. Running Your Own Applications**

Various types of applications can access DB2 databases:

- Applications developed using the DB2 SDK that include embedded SQL, APIs, stored procedures, user-defined functions or calls to the DB2 CLI.
- ODBC applications such as Lotus Approach.
- JDBC applications and applets.
- Net.Data macros containing HTML and SQL.

An application on a DB2 client can access a remote database without knowing its physical location. The DB2 client determines the location of the database, manages the transmission of the requests to the database server, and returns the results.

In general, to run a database client application, use the following steps:

**1** Ensure the server is configured and running.

Be sure that the database manager is started on the database server to which the application program is connecting. If it is not, you must issue the **db2start** command at the server before starting the application.

- **2** Ensure that you can connect to the database that the application uses.
- **3** Bind the utilities and the applications to the database. See Binding Database Utilities for information about binding the utilities.
- **4** Run the application program.

### **Binding Database Utilities**

You must bind the database utilities (import, export, reorg, the command line processor, and DB2 CLI) to each database before they can be used with that database. In a network environment, if you are using multiple clients that run on different operating systems or are at different versions of DB2, you must bind the utilities once for each operating system/DB2-version combination.

Binding a utility creates a package, which is an object that includes all of the information that is needed to process specific SQL statements from a single source file.

The bind files are grouped together in different .lst files in the bnd directory under the installation directory (typically sqllib\win on Windows 3.1 systems and sqllib for OS/2, Windows 95 and Windows NT operating systems). Each file is specific to a server.

How you bind the database utilities to a database depends on your workstation's operating system:

- On OS/2, Windows 95, and Windows NT operating systems, you can use the Client Configuration Assistant:
	- **1** Start the Client Configuration Assistant (CCA).
	- **2** Select the database to which you want to bind the utilities.
	- **3** Click on the **Bind** push button.
	- **4** Select the **Bind DB2 Utilities** radio button.
	- **5** Click on the **Continue** push button.
	- **6** Enter a user ID and password to connect to the database. The user ID must have the authority to bind new packages against the database.
	- **7** Select the utilities you want to bind and click on **OK**.
- On all operating systems, you can use the command line processor:
	- **1** Change to the bnd directory, which is x:\sqllib\bnd, where x: is the drive where you installed DB2.
	- **2** Connect to the database using the command:

```
connect to database_alias
```
where database alias is the name of the database to which you want to connect.

**3** Issue the following commands in the Command Center or the command line processor:

"bind @db2ubind.lst messages bind.msg grant public" "bind @db2cli.lst messages clibind.msg grant public"

In this example, bind.msg and clibind.msg are the output message files, and EXECUTE and BIND privileges are granted to public.

**4** Reset the connection to the database by issuing the following command:

connect reset

For more information on the **bind** command, refer to the Command Reference.

#### **Notes:**

- 1. The db2ubind.lst file contains the list of bind (.bnd) files required to create the packages for the database utilities. The db2cli.lst file contains the list of bind (.bnd) files required to create packages for the DB2 CLI and the DB2 ODBC driver.
- 2. Binding may take a few minutes to complete.
- 3. To bind to databases that reside on OS/390, MVS, VM, or AS/400, refer to the DB2 Connect User's Guide for instructions.

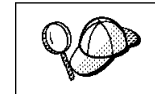

If the applications that you are using require binding to the database, you can use the Client Configuration Assistant's Bind facility, or the command line processor, to perform the bind action.

# **Running CLI/ODBC Programs**

The DB2 Call Level Interface run-time environment and the ODBC driver are included with the DB2 Personal Edition.

This support enables applications developed using ODBC and DB2 CLI APIs to work with any DB2 server or DB2 Personal Edition workstation. DB2 CLI application development support is provided by the DB2 Software Developer's Kit (DB2 SDK) which is part of the separately orderable DB2 Application Development Kit product.

Before DB2 CLI or ODBC applications can access DB2, the DB2 CLI packages must be bound on any remote server to be accessed by this application. See "Binding Database Utilities" on page 53 for specific details.

The following general steps are required on DB2 Personal Edition to give DB2 CLI and ODBC applications access to remote DB2 databases. These instructions assume that you have successfully connected to DB2 using a valid user ID and password. Depending on the platform many of these steps are automatic. For complete details, see the section that deals specifically with your platform.

- **1** Use the CCA to add the remote system so that its instances and databases can be made known to the Control Center, then add the instances and databases for that system. (Your local system is represented by the icon labelled **Local**.) If you do not have access to this program you can use the **catalog** command in the command line processor.
- **2** The DB2 CLI/ODBC driver is automatically installed when the DB2 Client Application Enabler is installed, and therefore nothing needs to be done.
- **3** To access the DB2 database from ODBC:
- **a** The Microsoft, Visigenic, or other ODBC Driver Manager must already be installed (this is done by default during the installation of DB2).
- **b** The DB2 databases must be registered as ODBC data sources. The ODBC driver manager does not read the DB2 catalog information; instead it references its own list of data sources.
- **c** If a DB2 table does not have a unique index then many ODBC applications will open it as read-only. Create a unique index for each DB2 table that is to be updated by an ODBC application. Refer to the **CREATE INDEX** statement in the SQL Reference. Using the Control Center you would alter the settings of the table, then click on the **Primary Key** tab and move one or more columns from the available columns list over to the primary key columns list. Any column you select as part of the primary key must be defined as NOT NULL.
- **4** Various CLI/ODBC Configuration Keywords can be set to modify the behavior of DB2 CLI/ODBC and the applications using it.
- **5** If you followed the above steps to install ODBC support, and added DB2 databases as ODBC data sources, your ODBC applications will now be able to access them.

### **Platform Specific Details for CLI/ODBC Access**

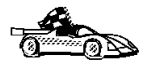

The platform specific details on how to give DB2 CLI and ODBC applications access to DB2 are divided into the following categories:

- ¹ "Windows 95 and Windows NT Access to DB2 using CLI/ODBC"
- "OS/2 Access to DB2 using CLI/ODBC" on page 59

#### **Windows 95 and Windows NT Access to DB2 using CLI/ODBC**

Before DB2 CLI and ODBC applications can successfully access a DB2 database from Windows 95 or Windows NT, perform the following steps on the DB2 Personal Edition system:

**1** The DB2 database (and node if the database is remote) must be cataloged. To do so, use the CCA (or the command line processor). See "Configuring Database Connections" on page 134 for more details.

For more information refer to the on-line help in the CCA (or the **catalog** command in the Command Reference).
**2** Verify that the Microsoft ODBC Driver Manager and the DB2 CLI/ODBC driver are installed. They are both installed with DB2 unless the ODBC component is manually unselected during the install.

To verify that they both exist on the machine:

- **a** Run the Microsoft ODBC Administrator from the icon in the Control Panel, or issue the appropriate command from the command line: **odbcad32.exe.**
- **b** Click on the **Drivers** push button, or the **ODBC Drivers** tab (depending on the platform).
- **c** Verify that "IBM DB2 ODBC Driver" is shown in the list.

If either the Microsoft ODBC Driver Manager or the IBM DB2 ODBC driver is not installed, then rerun the DB2 install and select the ODBC component.

- **3** Register the DB2 database with the ODBC driver manager as a *data source*. You can make the data source available to all users of the system (a system data source), or only the current user (a user data source). Use either of these methods to add the data source:
	- Using the CCA:
		- **a** Select the DB2 database alias that you want to add as a data source.
		- **b** Click on the **Properties** push button. The Database Properties window opens.
		- **c** Select the **Register this database for ODBC** check box.
		- **d** You can use the radio buttons to add the data source as either a user or system data source.
	- **•** Using the Microsoft 32bit ODBC Administration tool, which you can access from the icon in the Control Panel or by running **odbcad32.exe** from the command line:
		- **a** The list of user data sources appears by default. If you want to add a system data source click on the **System DSN** button, or the **ODBC Drivers** tab (depending on the platform).
		- **b** Click on the **Add** push button.
		- **c** Double-click on the IBM DB2 ODBC Driver in the list.
		- **d** Select the DB2 database to add and click on **OK**.
	- There is a command that can be issued in the command line processor to register the DB2 database with the ODBC driver manager as a data source. An administrator could create a command line processor script to register the required databases. This script could then be run on all of the machines that require access to the DB2 databases through ODBC.

See the

CATALOG [ user | system ] ODBC DATA SOURCE

command in the Command Reference for more information.

- **4** Optional: Configure the DB2 CLI/ODBC driver using the CCA:
	- **a** Select the DB2 database alias you want to configure.
	- **b** Click on the **Properties** push button. The Database Properties window opens.
	- **c** Click on the **Settings** push button. The CLI/ODBC Settings window opens.
	- **d** Click on the **Advanced** push button. You can set the configuration keywords in the window that opens. These keywords are associated with the database alias name, and affect all DB2 CLI/ODBC applications that access the database. The online help explains all of the keywords, as does an appendix in the Installing and Configuring DB2 Clients manual.
- **5** Optional: Using 16-bit ODBC applications:

Although not directly related to DB2, some users have experienced problems when running 16-bit ODBC applications on Windows 95 or Windows NT.

Both 16- and 32-bit applications use the same 32-bit IBM DB2 CLI/ODBC Driver. The Microsoft ODBC Driver Manager takes care of the conversion between the 16-bit application and the 32-bit ODBC driver.

Some 16-bit applications were shipped with an old set of 16-bit Driver Manager DLLs (that is, before 1995). These DLLs do not function well in the 32-bit environment. The following symptoms may occur when running the old DLLs:

- Traps occur in odbc.dll or other ODBC related DLLs.
- 16-bit applications do not see data sources cataloged using the 32-bit ODBC Administrator (from the Control Panel).

If (and only if) you are experiencing these problems you may want to update the Microsoft 16-bit ODBC Driver Manager DLLs. These files are provided with DB2 in the SQLLIB\MSODBC16 subdirectory. Use these new DLLs to replace the older versions that are located in the system subdirectory of the Windows operating system directory.

**6** If you have installed ODBC access (as described above), you can now access DB2 data using ODBC applications. Start the ODBC application and go to the Open window. Select the **ODBC databases** file type. The DB2 databases that you added as ODBC data sources will be selectable from the list. Many ODBC applications will open the table as read-only unless a unique index exists.

## **OS/2 Access to DB2 using CLI/ODBC**

Before DB2 CLI and ODBC applications can successfully access a DB2 database from OS/2, perform the following steps on the DB2 Personal Edition system:

**1** The DB2 database (and node if the database is remote) must be cataloged. To do so, use the CCA (or the command line processor).

For more information see the on-line help in the CCA or "Configuring Database Connections" on page 134.

- **2** If you are using ODBC applications to access DB2 data, perform the following steps. (If you are using only CLI applications, skip this step and go to the next step.)
	- **a** Check that the ODBC Driver Manager (Visigenic or Intersolv) and the DB2 CLI/ODBC driver are installed:
		- **1** Run the ODBC Administration tool in one of two ways:
			- **•** Double-click on the **Control Panel** icon from the **Main** Folder in WIN-OS/2 or the **ODBC** Folder in OS/2, and double-click on the **ODBC Administrator** icon.
			- Run **odbcadm.exe** from the command line.

The Data Sources window opens.

- **2** Click on the **Drivers** push button. The Drivers window opens.
- **3** Verify that "IBM DB2 ODBC Driver" is shown in the list.

If either the ODBC Driver Manager or the IBM DB2 CLI/ODBC driver is not installed then double-click on the **Install ODBC Driver** icon in the DB2 folder to install both the DB2 CLI/ODBC driver and the ODBC driver manager.

- **b** Register the DB2 database with the ODBC driver manager as a *data source* using either of these methods:
	- Using the CCA:
		- **1** Select the DB2 database alias that you want to add as a data source.
		- **2** Click on the **Properties** push button.
		- **3** Select the **Register this database for ODBC** check box.
	- **.** Using the Visigenic **ODBC Administration tool**, which you can access from the **ODBC** folder or by running **odbcadm.exe** from the command line:
		- **1** Click on the **Add** push button from the Data Sources window. The Add Data Source Window opens.
- **2** Double-click on the IBM DB2 ODBC Driver in the list.
- **3** Select the DB2 database to add and click on **OK**.
- **3** Optional: Configure the DB2 CLI/ODBC driver using the CCA:
	- **a** Select the DB2 database alias you want to configure.
	- **b** Click on the **Properties** push button. The Database Properties window opens.
	- **c** Click on the **Settings** push button. The CLI/ODBC Settings window opens.
	- **d** Click on the **Advanced** push button. You can set the configuration keywords in the window that appears. These keywords are associated with the database alias name, and affect all DB2 CLI/ODBC applications that access the database. The online help explains all of the keywords.
- **4** If you have installed ODBC access (as described above), you can now access DB2 data using ODBC applications. Start the ODBC application and go to the Open window. Select the **ODBC databases** file type. The DB2 databases that you added as ODBC data sources will be selectable from the list. Many ODBC applications will open the table as read-only unless a unique index exists.

## **Detailed Configuration Information**

The section "Platform Specific Details for CLI/ODBC Access" on page 56 should provide you with all of the information you require. Installing and Configuring DB2 Clients includes additional information on setting up and using DB2 CLI and ODBC applications. (The online *Installing and Configuring DB2 Clients* manual is located in the directory  $x:\text{doc}\E$ N\html, where x is the letter that designates your CD-ROM and EN is the two-character country code that represents your language, for example EN for English.) This information is useful where DB2 tool support is not available, and for administrators who require more detailed information.

The following topics are covered:

- How to Bind the DB2 CLI/ODBC Driver to the Database
- How to Set CLI/ODBC Configuration Keywords
- Configuring db2cli.ini

# **Running Java Programs**

You can use DB2 Java Database Connectivity (JDBC) support to run the following types of Java programs:

- Java applications, which connect directly to DB2 Personal Edition.
- Java applets, that access DB2 data through the web server.

Java can also be used to write user-defined functions, stored procedures, and table functions.

For further information on developing Java applications that access DB2 databases refer to the Web page located at http://www.software.ibm.com/data/db2/java/ and the Road Map to DB2 Programming.

## **Configuring the Environment**

The following environment variables must be set to run Java programs:

#### **OS/2, Windows 95 and Windows NT**

- CLASSPATH includes "." and the file sqllib\java\db2java.zip
- PATH includes the directory sqllib\bin
- LIBPATH includes the directory sqllib\dll (OS/2 only)

### **Java Applications**

Start your application from the desktop or command line, like any other application. The DB2 JDBC driver handles the JDBC API calls from your application and uses DB2 routines to communicate the requests and receive the results.

## **Java Applets**

Because Java applets are delivered over the Web, you treat them a bit differently than Java applications. You must install DB2 on the same machine as your Web server, then install the Java Development Kit (JDK) Version 1.1 from Sun Microsystems on the server as well (refer to http://www.software.ibm.com/data/db2/java for details).

To run your applet, you need only a Java-enabled Web browser on the client machine. When you load your HTML page, the applet tag downloads the Java applet to your machine, which then downloads the Java class files, including the COM.ibm.db2.java.sql and COM.ibm.db2.jdbc.net classes and DB2's JDBC driver.

When your applet calls the JDBC API to connect to DB2, the JDBC driver establishes separate communications with the DB2 database through the JDBC applet server.

To run your applets, do the following:

**1** Start the DB2 JDBC applet server on your Web server by entering:

db2jstrt *portno*

where portno is the number of the unused TCP/IP port that you specified in the DB2Applt.java file.

**2** Start your Web browser and load the HTML file that imbeds your applet.

# **Chapter 10. Entering DB2 Commands and SQL Statements**

You can use the Command Center to enter DB2 commands and SQL statements. You can also issue commands in the command line processor or a system command prompt.

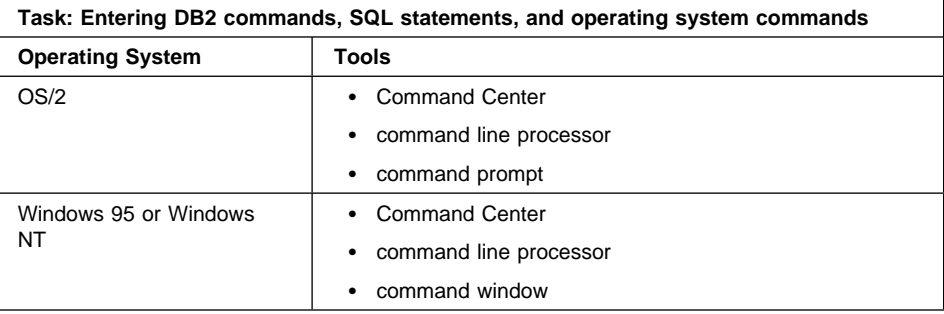

## **Using the Command Center**

On OS/2, Windows 95 and Windows NT operating systems, the Command Center provides an interactive window that allows you to:

- Run SQL statements, DB2 commands, and operating system commands.
- See the execution result of one or many SQL statements and DB2 commands in a result window. You can scroll through the results and save the output to a file.
- Save a sequence of SQL statements and DB2 commands to a script file. You can then schedule the script to run as a job. When a saved script is modified, all jobs dependent on the saved script inherit the new modified behavior.
- Recall and run a script file.
- See the execution plan and statistics associated with a SQL statement before execution. You do this by invoking Visual Explain in the interactive window.
- Get quick access to database administrative tools such as the Control Center and the Journal from the main tool bar.
- Display all the command scripts known to the system through the Script Center, with summary information listed for each.

To invoke the Command Center on OS/2 operating systems:

- **1** Double-click the **DB2 for OS/2** folder.
- **2** Double-click on the **Command Center** icon.

To invoke the Command Center on Windows 95 and Windows NT:

- **1** Click on **Start**.
- **2** Select **Programs**->**DB2 for Windows**->**Command Center**.

The Command Center contains a large input area in which you type your commands. To start a command on a new line use the Enter key. To run the commands you have entered, select the **Start or stop execution** icon from the menu bar, or use CTRL+Enter.

Do not type the commands with a db2 prefix; instead, enter the command as follows:

list node directory;

If you want to run multiple commands, you must end each command with a semicolon, then press Enter to start the next command on a new line.

**Note:** The semicolon is optional at the end of a single quick command, and at the end of the final command in a series.

After you run a command, the Command Center displays the Results window, which informs you how the commands are proceeding.

To recall commands that you have typed in interactive mode, click on the arrow beside the narrow input window. To save commands entered in interactive mode as scripts, select **Script**->**Save as** from the menu bar.

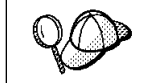

If you want to store commonly used SQL statements or DB2 commands as scripts, select the **Script** icon from the main tool bar.

## **Using the Command Line Processor**

You can use the command line processor to enter SQL statements and DB2 commands. It operates in the following modes:

**Interactive Input Mode** You can enter DB2 commands or SQL statements and view their output.

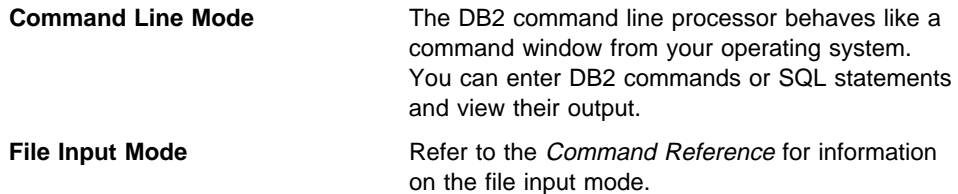

## **Interactive Input Mode**

To invoke the command line processor in interactive input mode, do the following:

- $\bullet$  On OS/2:
	- **1** Double-click the **DB2 for OS/2** folder.
	- **2** Double-click on the **Command Line Processor** icon.
- On Windows 95 and Windows NT operating systems:
	- **1** Click on **Start**.
	- **2** Select **Programs**->**DB2 for Windows**->**Command Line Processor**.

You can also invoke the command line processor in interactive input mode, by entering the following command at a command prompt:

- On OS/2 enter **db2**.
- ¹ On Windows 95 and Windows NT, enter **db2cmd**, then enter **db2**.

In interactive input mode, the prompt looks like this:

 $dh^2$  =>

This prompt indicates that you do not type DB2 commands with a db2 prefix; instead, you just type the DB2 command. For example:

list node directory

To run operating system commands in interactive mode, precede the operating-system command with an exclamation mark (!). For example:

!dir db2\*.log

**Note:** Windows 3.1x does not support this method of running operating-system commands.

If you need to enter a long command that does not fit on one line, use the line continuation character, \. For example:

```
db2 => select firstname, lastname, dateofbirth, from \
db2 (cont.) => staff where height=123, order by \setminusdb2 (cont.) => lastname
```
**Note:** You do not need to use a line continuation character when entering long commands in interactive input mode on Windows 3.1 workstations.

To end interactive input mode, type **terminate**.

### **Command Line Mode**

On OS/2, you can issue DB2 commands from a command prompt. You must include the db2 prefix. For example:

db2 list node directory

To invoke the command line processor in command line mode on Windows 95 and Windows NT operating systems, use one of the following methods:

- ¹ Click on **Start** and select **Programs**->**DB2 for Windows**->**Command Window**.
- **Enter the db2cmd** command at a command prompt.

After you invoke the DB2 command environment, you can enter DB2 commands at the command prompt. You must include the db2 prefix.

#### **Notes:**

1. If the DB2 command contains characters that have special meanings on the operating system you are using, you will need to enter the command in quotation marks to ensure that it is run properly. For example, the following command will successfully retrieve all information from the *employee* table, even if the \* character has a special meaning on the operating system:

db2 "select \* from employee"

2. Command line mode is not available on Windows 3.1x systems.

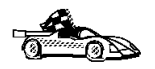

For further information on using the command line processor, refer to the *Command Reference*.

# **Chapter 11. Controlling Your DB2 Environment**

Registry values, environment variables, and configuration parameters control your database environment.

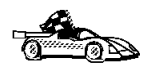

- To set registry values through the DB2 profile registry, see "Controlling the DB2 Profile Registry" on page 68.
- To set DB2 environment variables, see:
	- "Setting Your Environment on OS/2" on page 69.
	- "Setting Your Environment on Windows 95 and Windows NT" on page 70.
- To set database manager configuration parameters on a client instance, see "Configuration" Parameters" on page 75.

Prior to the introduction of the DB2 profile registry in Version 5, changing your DB2 environment on OS/2, Windows 95 or Windows NT workstations required you to change your system's environment variables and reboot.

With Version 5, almost all of the environment variables have been moved to the DB2 profile registry. Users with system administrative (SYSADM) authority for a given instance can update registry values for that instance. Use the **db2set** command to update DB2 registry values without rebooting your system. The DB2 registry applies the updated information to DB2 server instances and DB2 applications started after the changes are made.

DB2 configures its operating parameters by checking for variable values according to the following search order:

- The environment variable settings.
- **Profile registry values set with the <b>db2set** command in the instance-level profile.
- **•** Profile registry values set with the **db2set** command in the global-level profile.

See "DB2 Registry Values and Environment Variables" on page 71 for descriptions of the subset of registry values and environment variables that you may want to adjust to get DB2 up and running. For more detailed information about all registry values and environment variables, refer to the Administration Guide.

# **Controlling the DB2 Profile Registry**

The DB2 profile registry stores DB2 registry values. The "levels" of registry values are as follows:

#### **DB2 instance-level profile:**

This profile contains instance level variable settings and overrides. Values defined in this level will override their settings in the global level.

#### **DB2 global-level profile:**

This profile contains system-wide variable settings. Any variable not defined in the node or instance levels will be evaluated at this level.

To modify registry variable values, use the **db2set** command. The syntax of the **db2set** command is as follows:

• To set a parameter for the current instance, type:

db2set *parameter*=*value*

• To set a parameter's value for a specific instance, type:

db2set *parameter*=*value* -i *instance-name*

• To set a parameter's value for a specific DB2 instance and node, type:

db2set *parameter*=*value* -i *instance-name node-number*

• To set a parameter at the global profile level, type:

db2set *parameter*=*value* -g

#### **Notes:**

- 1. Some parameters will always default to the global level profile. They cannot be set at the instance or node level profiles. Examples of this are DB2SYSTEM and DB2INSTDEF.
- To delete a parameter's value at a specified level, you can use the same command syntax to set the parameter but specify nothing for the parameter value. For example, to delete the parameter's setting at the node level, type:

```
db2set parameter= -i instance-name
```
• To explicitly unset a parameter's value at a specified level and prevent evaluating the parameter at the next level, use the -null option. To use the parameter's setting at the instance level, type:

```
db2set parameter= -null -i instance-name
```
The -null option allows you to set the value of a parameter globally, but unset the value for a specific instance. For example, you can set DB2COMM to TCPIP at the global level, and if you have four instances on your system, you can set three of the instances to default to the global setting, but use the -null option to unset DB<sub>2</sub>COMM on the fourth instance.

• To evaluate the current session's parameter's value, type:

db2set *parameter*

- To evaluate the parameter's value at all levels, type: db2set *parameter* -all
- To view a list of all values defined in the profile registry, type:

db2set -all

For more information on the **db2set** command and remote administering of the DB2 profile registry, refer to the Command Reference.

# **Setting Your Environment on OS/2**

It is strongly recommended that all DB2 specific registry values be defined in the DB2 profile registry. If DB2 variables are set outside of the registry, remote administration of those variables will not be possible, and the workstation will have to be rebooted in order for the variable values to take effect.

On OS/2 operating systems there are three system environment variables, DB2INSTANCE, DB2PATH, and DB2INSTPROF, that are not stored in the DB2 profile registry. DB2INSTANCE and DB2PATH are set when DB2 is installed; DB2INSTPROF can be set after installation. On OS/2, the environment variable DB2PATH must be set; normally it is set during install and you should not modify it. Setting DB2INSTANCE and DB2INSTPROF is optional. Because the system environment variables are not set in the profile registry, you will need to reboot if you change their settings.

To change the setting of an environment variable, enter the following command:

**set** *parameter* = value

To determine the setting of an environment variable, enter:

echo %variable-name%

To modify system environment variables you must edit the config.sys file, then reboot to make the changes take effect.

# **Setting Your Environment on Windows 95 and Windows NT**

It is strongly recommended that all DB2 specific registry values be defined in the DB2 profile registry. If DB2 variables are set outside of the registry, remote administration of those variables will not be possible, and the workstation will have to be rebooted in order for the variable values to take effect.

Windows 95 and Windows NT have one system environment variable, DB2INSTANCE, that can only be set outside the profile registry. However, you are not required to set DB2INSTANCE; the DB2 profile registry variable *db2instdef* may be set in the global level profile to specify the instance name to use if DB2INSTANCE is not defined.

To determine the setting of an environment variable, enter:

echo %variable-name%

To set system environment variables, do the following:

#### **On Windows 95:**

Edit the autoexec.bat file and reboot to make the change take effect.

#### **On Windows NT:**

Set environment variables as follows:

- **1** Click on **Start** and select **Settings**->**Control Panel**.
- **2** Double-click on the **System** icon.
- **3** In the **System Properties** panel, select the **Environment** tab and do the following:
	- **a** If the variable does not exist:
		- **1** Select any environment variable in the System Variables window.
		- **2** Change the name in the **Variable** field to the name of the environment variable you want to set, for example DB2INSTANCE.
		- **3** Change the **Value** field to the instance name, for example, db2inst.
	- **b** If the variable already exists in the System Variables window, you can set a new value:
		- **1** Select the environment variable you want to append, for example DB2INSTANCE.
		- **2** Change the **Value** field to the instance name, for example, db2inst.
	- **c** Click on the **Set** push button.
- **d** Click on **OK**.
- **e** You may have to reboot your system for these changes to take effect.
- **Note:** The environment variable DB2INSTANCE can also be set at the session (process) level. For example, if you want to start a second DB2 instance called TEST, issue the following commands in a command window.

 set db2instance=TEST db2start

# **DB2 Registry Values and Environment Variables**

The following subset of the DB2 registry values and environment variables are those that you may need to know about to get up and running. Each has a brief description; some may not apply to your environment.

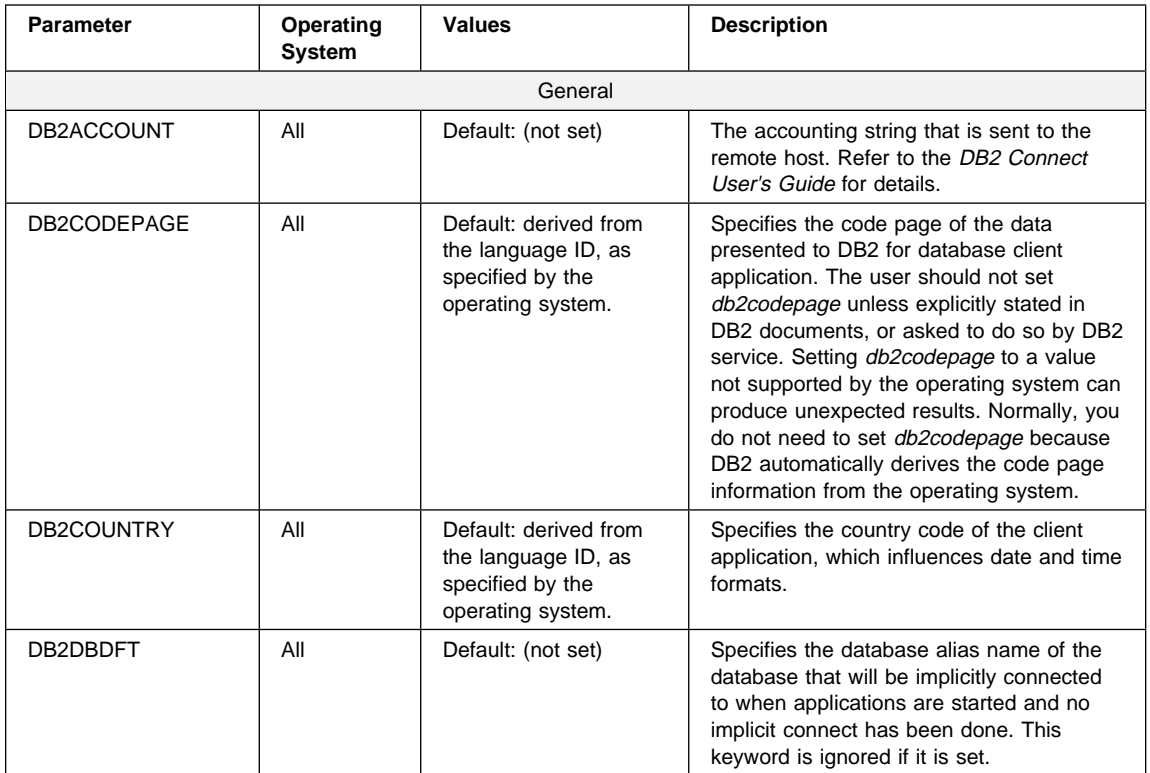

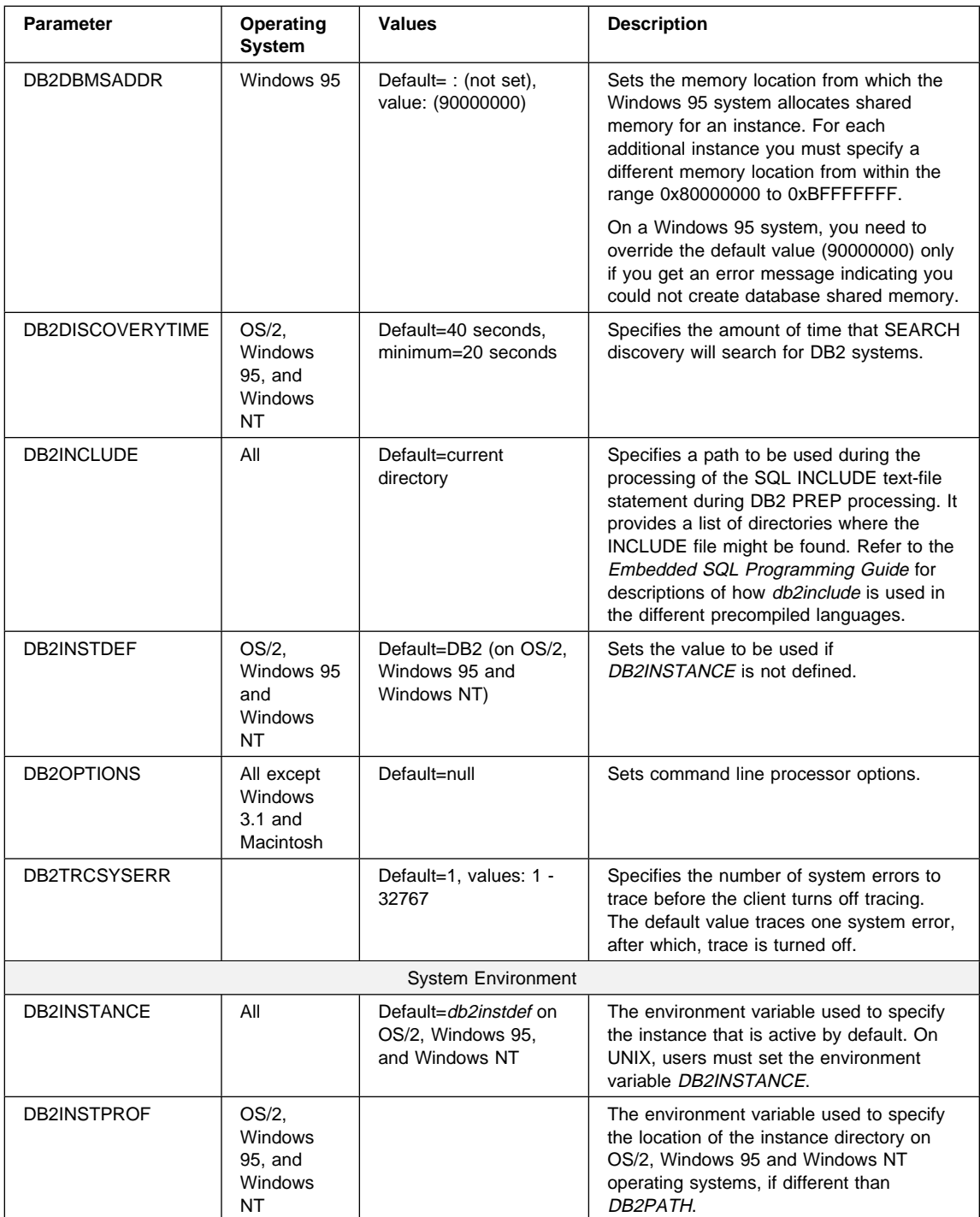

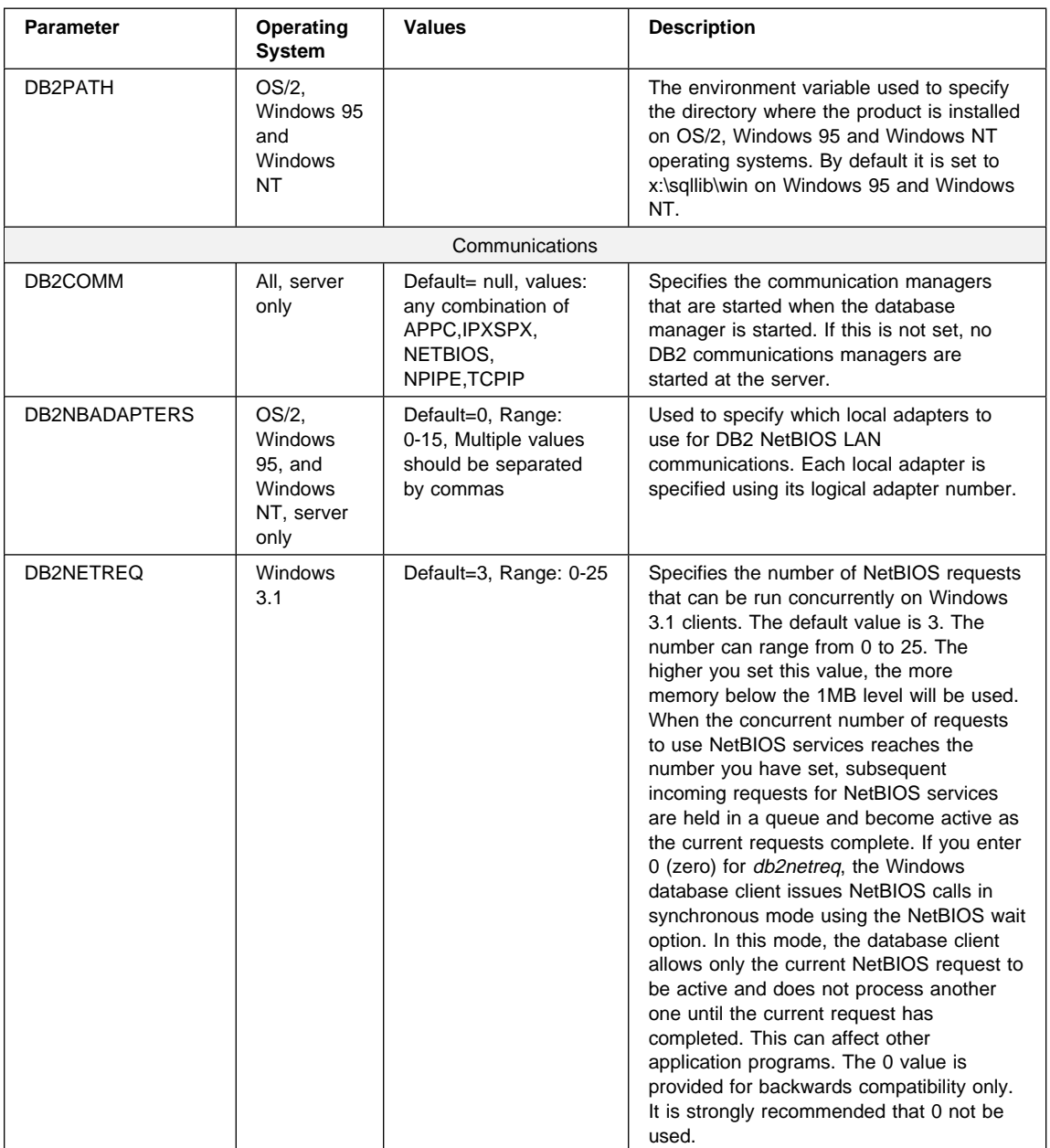

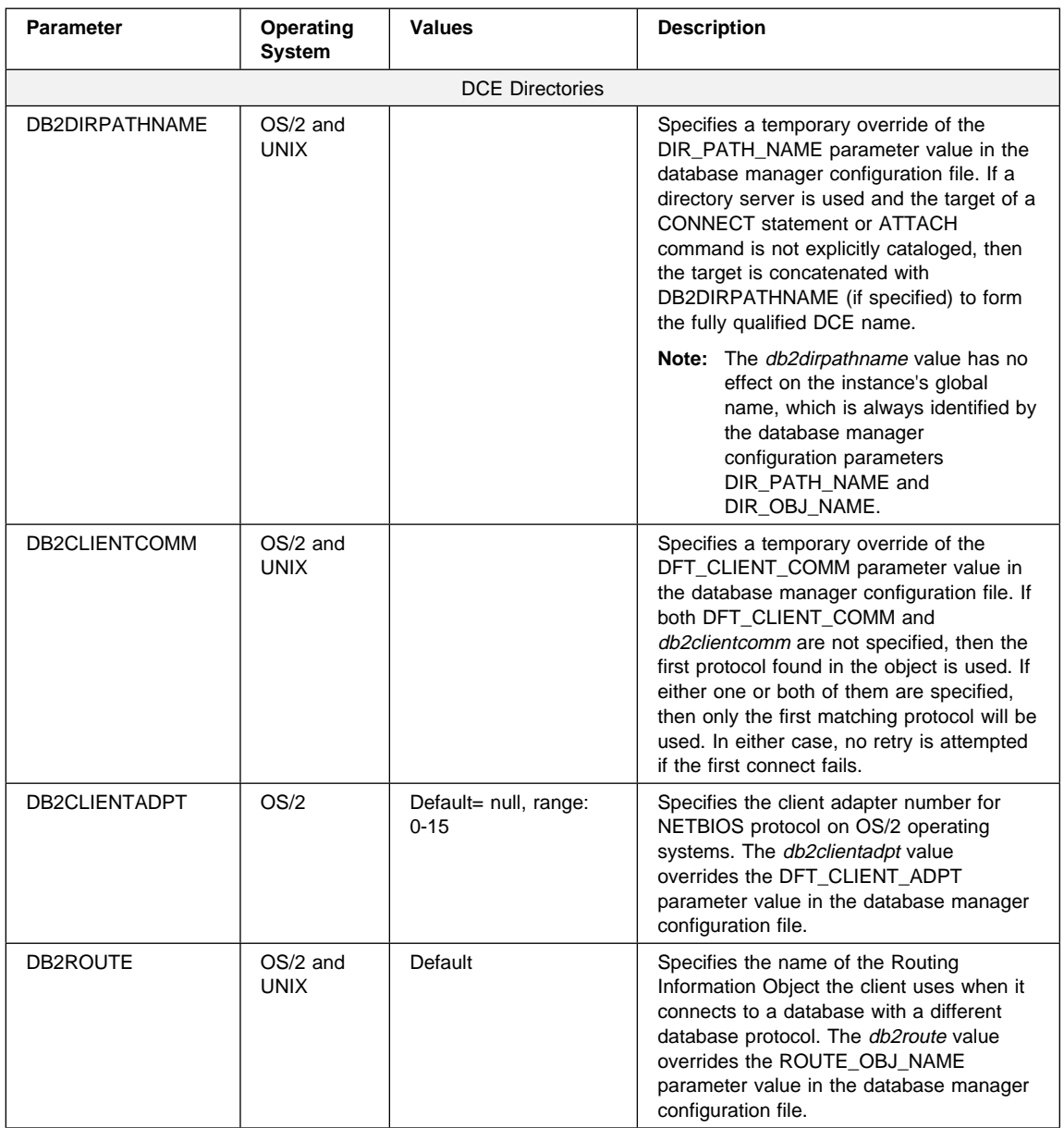

# **Configuration Parameters**

Configuration parameters are values that affect the operating characteristics of a database or database management system.

Database management configuration parameters exist on servers and clients. However, only certain database management configuration parameters can be set on the client. These parameters are a subset of the database management configuration parameters that can be set on the server.

Database configuration parameters can be set only on the server.

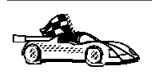

For information on setting server database or database management configuration parameters, refer to the Administration Guide.

## **Setting Database Manager Configuration Parameters on a Client Instance**

To control database management configuration parameters on a client instance on OS/2, Windows 95, or Windows NT, use the Client Configuration Assistant (CCA).

- $\bullet$  On OS/2:
	- **1** Double-click on the **Client Configuration Assistant** icon in the **DB2 for OS/2** folder.
	- **2** Click on the **Client Settings** push button.
- On Windows 95 and Windows NT:
	- **1** Click on **Start** and select **Programs**->**DB2 for Windows**->**Client Configuration Assistant**. The Client Configuration window opens.
	- **2** Click on the **Client Settings** push button.

Follow the hints and online help to modify configuration parameter values.

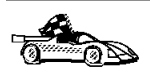

• For information on using Client Configuration Assistant, see Chapter 17, "Administering Clients Using the CCA" on page 133.

# **Chapter 12. Using the Windows NT Performance Monitor**

There are two performance monitors available to DB2 for Windows NT users:

#### **DB2 Performance Monitor**

The DB2 Performance Monitor provides snapshot and event data related to DB2 only. (For more information, click on the **Help** push button in the Control Center and see the Getting Started online help.)

#### **Windows NT Performance Monitor**

The Windows NT Performance Monitor enables you to monitor both database and system performance, retrieving information from any of the performance data providers registered with the system. Windows NT also provides performance data on all aspects of machine operation, including:

- CPU usage
- Memory utilization
- Disk activity
- Network activity

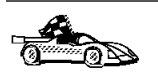

To set up and use the Windows NT Performance Monitor with DB2, refer to:

- "Registering DB2 with the Windows NT Performance Monitor"
- "Enabling Remote Access to DB2 Performance Information" on page 78
- "Displaying DB2 Performance Values" on page 79
- "Accessing Remote DB2 Performance Information" on page 80
- "Resetting DB2 Performance Values" on page 80.

# **Registering DB2 with the Windows NT Performance Monitor**

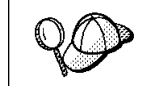

The setup program automatically registers DB2 with the Windows NT Performance Monitor for you.

To make DB2 performance information accessible to the Windows NT Performance Monitor, you must register the DLL for the DB2 for Windows NT Performance Counters. This also enables any other Windows NT application using the Win32 performance APIs to get performance data.

To install and register the DB2 for Windows NT Performance Counters DLL (DB2Perf.DLL) with the Windows NT Performance Monitor, type:

```
 db2perfi /i
```
This copies the DLL to the directory \SYSTEM32 under the system directory. To find the name of the system directory, type

echo %systemroot%

Registering the DLL also creates a new key in the services section of the registry. One entry gives the name of the DLL, which provides the counter support. Three other entries give names of functions provided within that DLL. These functions are:

**Open** Called when the DLL is first loaded by the system in a process.

**Collect** Called to request performance information from the DLL.

**Close** Called when the DLL is unloaded.

# **Enabling Remote Access to DB2 Performance Information**

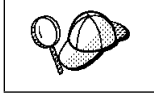

If your DB2 Personal Edition for Windows NT workstation is networked to other Windows NT machines, you can use the feature described in this section.

In order to see Windows NT performance objects from another DB2 for Windows NT machine, you must register an administrator username and password with DB2. (The default Windows NT Performance Monitor username, SYSTEM, is a DB2 reserved word and cannot be used.) To register the name, type:

db2perfr -r *username password*

**Note:** The username you choose must conform to the naming rules in Appendix C, "Naming Rules" on page 161.

The username and password data is held in a key in the registry, with security that allows access only by administrators and the SYSTEM account. The data is encoded, to prevent security concerns about storing an administrator password in the registry.

#### **Notes:**

- 1. Once a username and password combination has been registered with DB2, even local instances of the Performance Monitor will explicitly log on using that username and password. This means that if the username information registered with DB2 does not match, local sessions of the Performance Monitor will not show DB2 performance information.
- 2. The username and password combination must be maintained to match the username and password values stored in the Windows NT Security database. If the username or password is changed in the Windows NT Security database, the username and password combination used for remote performance monitoring must be reset.
- 3. To deregister, type:

db2perfr -u

# **Displaying DB2 Performance Values**

To display DB2 performance values using the Performance Monitor, simply choose the performance values you want displayed from the **Add to** box. This box displays a list of performance objects providing performance data. Select an object to see a list of the counters it supplies.

A performance object can also have multiple instances. For example, the LogicalDisk Object provides counters such as '% Disk Read Time' and 'Disk Bytes/sec'; it also has an instance for each logical drive in the machine, including 'C:' and 'D:'.

Windows NT provides the following performance objects:

#### **Windows NT Database Manager**

This object provides general information for a single Windows NT instance. The DB2 instance being monitored appears as the object instance.

For practical and performance reasons, you can only get performance information from one DB2 instance at a time. The DB2 instance that the Performance Monitor shows is governed by the db2instance registry value in the Performance Monitor process. If you have multiple DB2 instances running simultaneously and want to see performance information from more than one, you must start a separate session of the Performance Monitor, with db2instance set to the relevant value for each DB2 instance to be monitored.

#### **Windows NT Databases**

This object provides information for a particular database. Information is available for each currently active database.

#### **Windows NT Applications**

This object provides information for a particular DB2 application. Information is available for each currently active DB2 application.

## **Accessing Remote DB2 Performance Information**

Enable remote access to DB2 (see "Enabling Remote Access to DB2 Performance Information" on page 78) if you want the Performance Monitor to remotely access performance information on another machine. In the **Add to** box, select another computer to monitor. This brings up a list of all the available performance objects on that computer.

## **Resetting DB2 Performance Values**

When an application calls the DB2 monitor APIs, the information returned is normally the cumulative values since the DB2 server was started. However, often it is useful to:

- Reset performance values
- Run a test
- Reset the values again
- Re-run the test.

To reset database performance values, use the **db2perfc** program.

Type:

#### **db2perfc**

By default, this resets performance values for all active databases. However, you can also specify a list of databases to reset. The program resets the values for ALL programs currently accessing database performance information for the relevant DB2 server instance (that is, the one held in *db2instance* in the session in which you run **db2perfc**).

Invoking **db2perfc** also resets the values seen by anyone remotely accessing DB2 performance information when the **db2perfc** command is executed.

**Note:** There is a DB2 API, sqlmrset, that allows an application to reset the values it sees locally, not globally, for particular databases.

# **Chapter 13. Administering and Using OS/2 User Profile Management on OS/2 Systems**

User Profile Management (UPM) provides access control to workstation resources through a set of user ID validation and user and group ID management functions. UPM is installed with the DB2 products.

Three icons appear in the **UPM Services** folder:

- Logoff
- ¹ **Logon**
- **User Account Management**

# **Special Note for Users of Warp Connect and Warp Server**

DB2 for OS/2 Version 5 includes UPM Version 4.0. Peer Services ships as a part of OS/2 Warp Connect and Warp Server includes a later version of UPM.

If DB2 for OS/2 detects that UPM is already installed it does not attempt to re-install it. Note that Version 4.06 of UPM does not include default user ID USERID with password PASSWORD defined. For DB2 for OS/2 Version 5 local logon, either:

- Use your Peer Services user ID, or
- Create a new user ID called USERID with password PASSWORD in UPM when logged on with your Peer Services user ID, which is an Administrator by default.

## **Using UPM for the First Time**

The first time you use UPM, you have to use a default user ID. Your first task is to establish a permanent user ID and delete the default ID:

**1** Make a backup copy of the net.acc file. This is stored on your workstation as c:\muglib\accounts\net.acc and contains the UPM defaults.

**Note:** If IBMLAN is also installed, you will find net.acc under x:\ibmlan\accounts.

You may use the backacc.exe and restacc.exe commands to backup and restore the net.acc file. Refer to your operating system or LAN documentation for further information.

- **2** Log on to UPM, following the procedure in "Logging on to UPM" on page 83. Use the default user ID, USERID, and the default password, PASSWORD.
- **3** Establish a permanent user ID, following the procedures in "Adding a New User ID and Password" on page 84. Select the:
	- **Administrator** radio button in the User type box
	- **Allowed** radio button in the Logon box
	- **Password Required** radio button in the Options box.

**Note:** Use a password that is not trivial.

- **4** Log off from UPM, following the procedures in "Logging Off" on page 86.
- **5** Log on to UPM again. Use the user ID you established in step 3.
- **6** Delete the default user ID, USERID, following the procedure in "Changing or Deleting a User ID" on page 85. This is a safeguard against unauthorized use of your workstation.
- **7** Do other work in UPM, as required.
- **8** When you are finished, log off from UPM.

# **Using UPM Every Day**

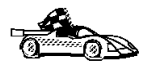

This section covers everyday usage of UPM.

- "Logging on to UPM" on page 83
- ¹ "Logging On at the Command Prompt" on page 83
- "Adding a New User ID and Password" on page 84
- "Changing or Deleting a User ID" on page 85
- "Logging Off" on page 86
- "Managing UPM Groups" on page 86

## **Logging on to UPM**

To log on to UPM, follow these steps:

- **1** Double-click on the **UPM Services** folder on the desktop.
- **2** Double-click on the **Logon** icon.
- **3** In the Logon window, type your user ID and password. (The password does not display.)
- **4** Click on **OK**.

### **Logging on to UPM with Multiple IDs**

You can log on to UPM with multiple user IDs. You can use this feature to start several application programs under different user IDs. There are two ways to enable multiple logons at your workstation (and control selective logoffs). Use either of these methods:

- Type LOGON / 0= MULTI at the OS/2 prompt and press Enter. As each application starts, the UPM logon window appears.
- Embed UPM logon and logoff commands in each application program you want to start with its own user ID. UPM provides two application programming interfaces (APIs), one for logon and one for logoff.

## **Logging On at the Command Prompt**

You may also log on at the command prompt using the following syntax:

→→ --1ogon--userid--/P:--password--/N:--node--/D:--domain--/L:-----------------userid Identifies the user logging on. If userid is not specified, the Logon window is displayed so you can enter the user ID.

- **/P:**password Allows you to specify a password. If you enter a password, UPM tries to log on using the password specified. If no password is specified, UPM tries to log on without a password. If a password is required, the Logon window is displayed so you can enter it.
	- /P is ignored if userid was not specified.
- **/N:**node Specifies the node to be used the next time a node must be accessed. If you use /N, the user ID and password are not validated until the program attempts to connect to the node.

If no *node* is specified, the Logon window for Remote Node Access is displayed so you can enter the node name.

If only /N is specified, the Logon window for Remote Node Access is displayed so you can enter the user ID, password, and node name.

**/D:***domain* Specifies the domain on which a logon is to be attempted. An attempt to start a LAN requester is issued and, if successful, the domain logon completes.

If a LAN requester cannot be started, then a local logon is attempted.

If only /D is specified, the Logon window for a domain logon is displayed. If the workstation is a server, the default domain name is displayed on the domain logon window and you cannot change this domain name. If the workstation is a requester, the default domain name is displayed and you can use the default domain name or type a new domain name.

If you do not specify any parameters with the LOGON command, domain logon is the default if you are not already logged on to a domain. If you are already logged on to a domain, and you want to log on to another domain, specify the logon command, user ID, and password with the new domain name. You are logged off the old domain and logged on to the new domain without windows being displayed.

**/L** Forces a local logon. If you issue the LOGON command with no parameters, a domain logon is automatically attempted. To force a local logon, you must use the /L parameter.

## **Adding a New User ID and Password**

To add a new UPM user ID and password, follow these steps:

**1** Double-click on the **User Account Management** icon in the **UPM Services** folder. You must logon to UPM with a user ID that has Administrator authority.

If you are currently logged on to a domain and want to *Manage Users* locally, to use a local logon you must:

- **Click on Actions in the User Profile** window.
- **•** Select Use domain from the pulldown menu.
- Select the **Local** radio button.
- Click on **OK**.
- **2** Select **Manage**-> **Manage Users** from the menu bar.
- **3** Select **—NEW—** from the list.
- **4** Select **Actions**-> **Add a new user ID** from the menu bar.
- **5** Type a new user ID and an optional comment. The user ID can be 1-8 characters and must comply with the guidelines in "Naming Rules" on page 87.
- **6** Select the values you want for **User type** and **Logon**. For most users, use the defaults, **User** and **Allowed**.
- **7** In the **Confirmation** box, type a password in the first **Type password twice** field, and type the password again in the second field for verification. The password must comply with the guidelines in "Naming Rules" on page 87.
- **8** Select the value you want for **Options**. For most users, use the default, **Required**.
- **9** Click **OK**. You are returned to the User Profile Management—User Management window.

### **Changing or Deleting a User ID**

To change or delete a UPM user ID, follow these steps:

- **1** Log on to UPM.
- **2** Double-click on the **User Account Management** icon in the **UPM Services** folder.
- **3** Select **Manage**-> **Manage Users** from the menu bar.
- **4** Select the user ID you want from the list.
- **5** Select **Actions** from the menu bar; then select one of the following:

#### **Update user information**

To change a user's attributes, such as authorization level and password

**View user profile...**

To see a user's profile information

**Select groups for user ID...**

To add a user to, or remove the user ID from, groups

#### **Erase user ID...**

To delete a user ID

**Add/Change user logon profile...**

To add a new logon profile for a user, change an existing logon profile, or delete a logon profile

#### **Erase user logon profile...**

To delete a user's logon profile

**6** When you return to the User Profile Management - User Management window, select **Exit**-> **Exit user management** from the menu bar.

## **Logging Off**

To log off from UPM, follow these steps:

- **1** Display the User Profile Services window, either by exiting the UPM window in which you are working or by selecting **User Profile Management** from the desktop.
- **2** Double-click on the **UPM Services** folder.
- **3** Double-click on the **Logoff** icon.
- **4** Select a user ID from the list; then click on the **Logoff** push button. To log off all the user IDs from UPM, click on the **Logoff all** push button.

## **Managing UPM Groups**

With administrator authority, you can put user IDs into groups and perform the following tasks:

- Create a new group
- Add or delete users in a group
- Delete a group.

All of the procedures below begin at the User Profile Management - Group Management window. To get there, follow these steps:

- **Double-click on the User Account Management** icon in the **UPM Services** folder.
- **•** Select **Manage-> Manage Groups** from the menu bar.

### **Creating a New Group**

To create a new group, follow these steps:

- **1** Select **—NEW—** from the list in the window.
- **2** Select **Actions**-> **Add a new group** from the menu bar.
- **3** In the **Group ID** field, type the name of the new group. Group IDs follow the same naming conventions as user IDs (see "Naming Rules" on page 87).
- **4** Type an optional comment in the **Group comment** field.
- **5** In the **User ID** list, select the user IDs for membership in the group.
- **6** Click on **OK**.

### **Adding and Deleting Users in a Group**

To add or delete users in a group, follow these steps:

- **1** Select the group ID you want from the list in the window.
- **2** Select **Actions**-> **Update group** from the menu bar.
- **3** Update the **Group comment** field by typing new text.
- **4** Select the user IDs you want to add to the group.
- **5** Deselect the user IDs you want to delete from the group.
- **6** Click on **OK**.

### **Deleting a Group**

To delete a group, follow these steps:

- **1** Select the group ID you want from the list in the window.
- **2** Select **Actions**-> **Erase group** from the menu bar.
- **3** Click on Erase ID push button to confirm the request.

### **Naming Rules**

The user ID must conform to the following rules:

- Cannot start with a digit (0 to 9) or end with a dollar sign  $(\$)$ .
- Can be 1 to 8 characters long and may contain the following characters:
	- Upper or lower case letters A to Z
	- Special characters #, @, or \$
	- Digits 0 to 9.
- Cannot be PUBLIC, USERS, ADMINS, LOCAL, or GUESTS, or a name that starts with IBM, SYS, or SQL.

# **User Profile Management Passwords**

UPM provides default values for user ID and password; some countries have translated these values as shown in Table 6.

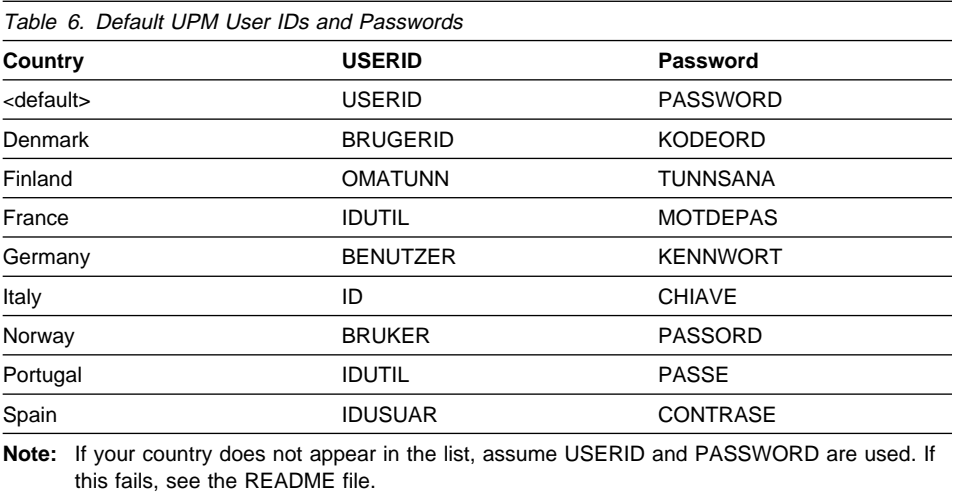

# **Part 5. Advanced Installation and Configuration**

# **Chapter 14. Migrating from Previous Versions**

DB2 migration involves the following procedures:

- "Pre-Installation Checks."
- "Installing DB2 Version 5" on page 95.
- "Post-Installation Steps" on page 95.

To avoid difficulties during database migration, read this entire section before starting the migration process. It is strongly recommended that you follow all the steps listed in this chapter.

## **Pre-Installation Checks**

This procedure helps you to ensure that all databases on your system can be migrated to Version 5, following the installation of Version 5 of DB2 on your operating system. It is possible that some of your databases will not be migratable to Version 5 if you do not complete these procedures prior to the installation of Version 5 of DB2. You need to perform the following steps.

## **Step 1. Prepare Databases for Verification**

You have to complete the following steps to prepare databases for verification so that they can be migrated:

- **1** Complete all database transactions.
- **2** Ensure all applications disconnect from each database.
- **3** Ensure all databases are cataloged.

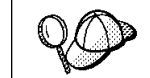

The database migration verification tool, **db2ckmig** does not verify uncataloged databases. See "Step 2. Verify that Databases Can Be Migrated" on page 92 for a description of how **db2ckmig** works.

**4** Make a backup copy of all databases. Refer to your current copy of the Administration Guide for information on making backup copies of databases and to the Command Reference for the syntax of the backup command.

- **Note:** Make sure that this is the most recent backup copy of the database before you start the next procedure.
- **5** Stop the database manager.

## **Step 2. Verify that Databases Can Be Migrated**

Version 5 of DB2 provides the **db2ckmig** utility to check that databases can be migrated, prior to installing Version 5. The utility is located on the product CD-ROM.

To run this utility:

- **1** Insert the CD-ROM into your operating system's CD-ROM drive.
	- **Note:** If your operating system is Windows NT 4.0 or Windows 95, the **setup** program is started automatically via the operating system's **autorun** facility. Do not proceed with the install. Instead, cancel and proceed to the next step.
- **2** Change to the following directories on the CD-ROM:
	- x:\db2\os2\language\install on OS/2
	- vix:\db2\winnt95\language\install for Windows 95 and Windows NT

where  $x:$  is the CD-ROM drive and *language* is the two-character file name that represents your language (for example, en for English; Table 10 on page 160 lists the file name for each available language).

**3** Run the migration check utility, **db2ckmig**, using the following command:

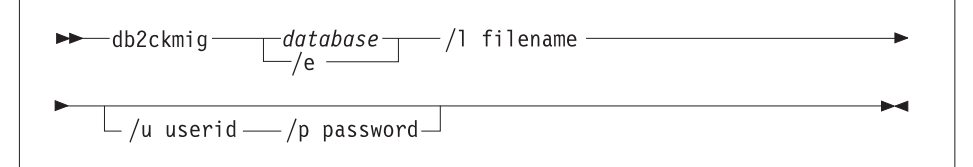

**database** Specifies an alias name of a database to be verified.

- **/e** Specifies that all cataloged databases are to be verified.
- **/l** Specifies a target file to keep a list of errors and warnings generated for the scanned database. A path may be specified, but it must exist. This is a required parameter.
- **/u** Is an optional parameter that specifies the user ID used to connect to the database.
- **/p** Is an optional parameter that specifies the password of the user ID used to connect to the database.
- **Note:** You can run the **db2ckmig** utility on remote systems; the database parameter must specify the alias name of the remote database. The file will be written on your local system.
**4** The utility produces a log file. If there are errors, see Table 7 on page 93 for suggested corrective actions. Once the errors have been corrected, re-run the **db2ckmig** utility to ensure that the databases are ready to be migrated.

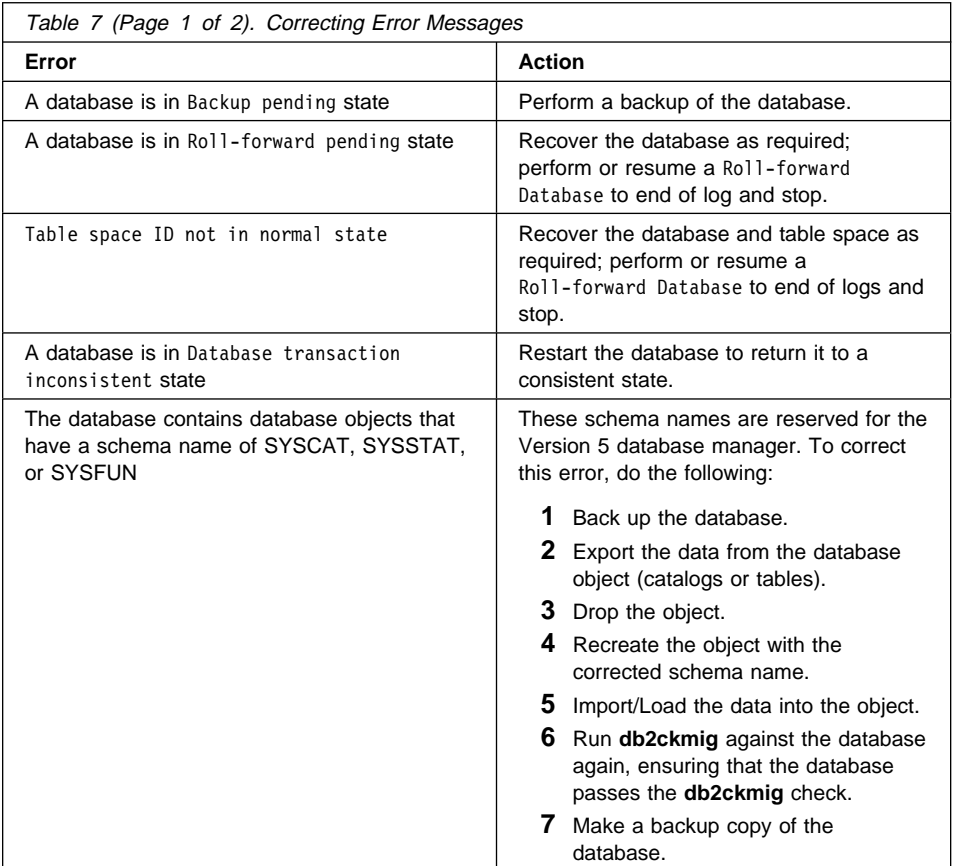

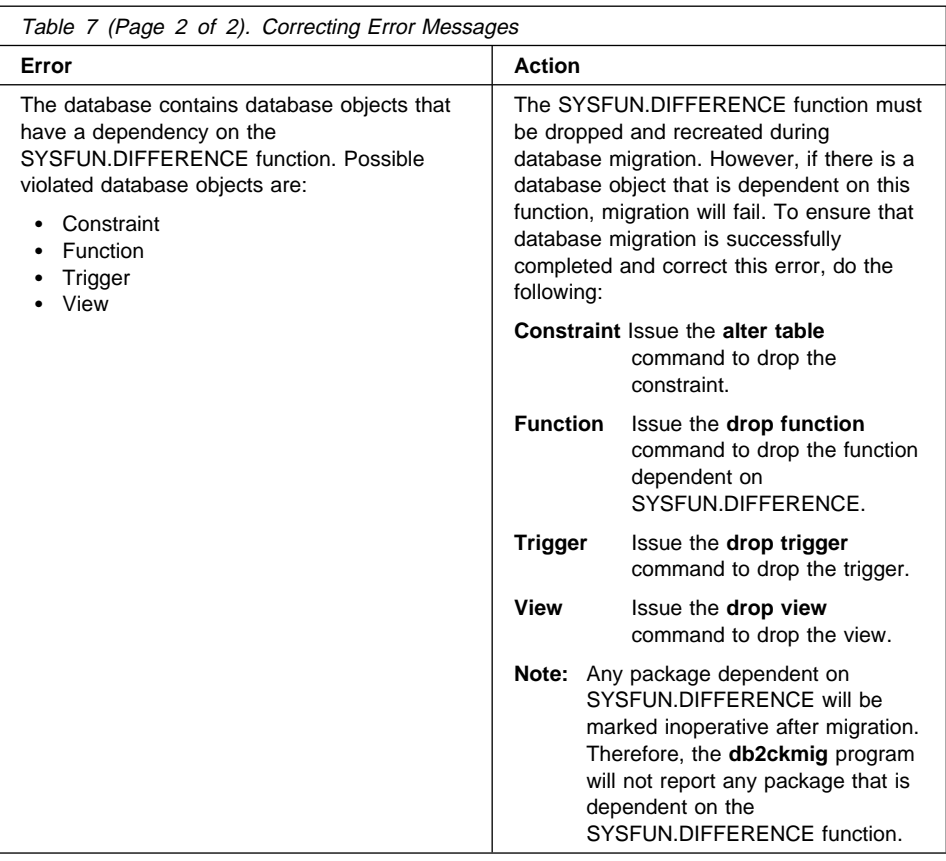

### **Migration Considerations for the User Exit Program**

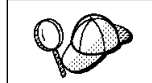

Follow these instructions if you are using the user exit program, **db2uexit**, with previous versions of DB2.

DB2 Version 5 has changed the interface it uses to invoke the user exit program to archive and retrieve log files. These new interfaces are documented in the Administration Guide. The name for the user exit program has changed to **db2uext2** in Version 5; in previous versions, it was called **db2uexit**.

**Note:** These instructions do not apply to OS/2 operating systems.

The following should be considered before installing Version 5 on Windows 95 and Windows NT. The installation of Version 5 automatically migrates Version 2 instances.

- If the Version 2 user exit program, **db2uexit.exe** is found in sqllib\bin before installation, it will remain in this directory after installation. The **db2uext2.exe** program will also be installed in this directory. Its function is to invoke **db2uexit.cmd** or **db2uexit.exe** using the Version 2 interface. This allows the old user exit program to be used on Version 5.
- **.** If **db2uexit.exe** is in a directory other than sqllib\bin, it will remain there after installation, but **db2uext2.exe** will not be installed in sqllib\bin. Following installation, if you want to use the old user exit, you will have to copy it to sqllib\bin, then copy **db2uext2.v2** from sqllib\misc to sqllib\bin, and rename it to **db2uext2.exe**.

At a convenient time, you should modify your user exit program to use the new Version 5 interfaces. The new user exit program should replace **db2uext2** in the sqllib\bin directory, used to support the pre-version 5 user exit program, **db2uexit**, which should be removed.

## **Installing DB2 Version 5**

After you have successfully completed the pre-installation checks, you can now start installing DB2 Version 5 using either the interactive or unattended method. During the installation of DB2 Version 5, instance migration for instances created in previous versions of DB2 occurs. See the following sections for installation procedures:

- Chapter 16, "Unattended DB2 Installation on OS/2 Workstations" on page 123 for unattended installation.
- Chapter 15, "Unattended DB2 Installation on Windows 95 or Windows NT Workstations" on page 101 for unattended installation

**Note:** After installing DB2 Version 5, you can now begin to migrate databases.

## **Post-Installation Steps**

After installing the DB2 products, you can now migrate databases and complete other migration activities.

## **Migrating Databases**

To migrate databases owned by an instance, you need to perform the following steps:

- **1** Log in with a user ID that has SYSADM authority.
- **2** Ensure that the databases you want to migrate are cataloged.
- **3** Migrate the database. Refer to the Version 5 Command Reference for the database migration syntax command.

## **Post Database Migrations Actions**

There are optional activities you may want to undertake following database migration.

- **Note:** You can also apply these optional activities to a down-level database backup which is restored to Version 5, because at the end of the restore, the database is migrated to Version 5.
- Unique index conversion to DB2 Universal Database Version 5 semantics

Version 5 of DB2 supports deferred unique constraint checking until end of statement. This can result in correct processing of multiple row updates, that in previous releases of DB2, returned an error because the updates temporarily created duplicate values in the transient state. Deferred unique constraint checking will guarantee that updates, that result in a table with only unique keys (for example, key = key + 1), will succeed regardless of the order of the data.

**Note:** This change only applies for unique indexes that are created in Version 5 of DB2.

All unique indexes in a migrated database do not automatically migrate to Version 5 semantics during database migration because of the following reasons:

- Converting unique indexes is a very time-consuming operation.
- You may have applications that depend on the previous version's unique index semantics.
- You may want to manage the staged conversion of unique indexes on your own schedule, when needed.

All existing applications will continue to work even if the unique indexes are not converted to Version 5 semantics. You have to convert unique indexes to Version 5 semantics only if support for deferred uniqueness checking is required.

To convert unique indexes, you need to perform the following steps:

- **1** Log in with a user ID that has SYSADM authority.
- **2** Issue the **db2start** command.

**3** Run the **db2uiddl** command against your migrated database. Refer to the Version 5 Command Reference for the syntax of this command.

The **db2uiddl** command searches the database catalog tables and generates all the CREATE UNIQUE INDEX statements for user tables in an output file.

- **4** Review the output generated from the **db2uiddl** command, and make changes, if needed. Comments in the output will flag any situations that require your attention.
- **5** Execute the file as a DB2 Command Line Processor command file, using a command similar to the following:

db2 -tvf filename

where filename is an output file from **db2uiddl**.

DB2 interprets the re-creation of an already-existing unique index to signal that the index is ready to be converted to Version 5 semantics.

• Update Statistics

When database migration is completed, the old statistics, used to optimize query performance, are retained in the catalogs. However, Version 5 of DB2 has statistics that are modified or do not exist in the previous version. To take advantage of these, you may want to issue the **RUNSTATS** command on tables, particularly those tables that are critical to the performance of your SQL queries.

Refer to the Version 5 Command Reference for the syntax of the **RUNSTATS** command. For details on the statistics, refer to the Version 5 Administration Guide.

• Rebind Packages

During database migration, all existing packages are invalidated. After the migration, each package is rebuilt when it is used for the first time by the Version 5 database manager. However, for better performance, we recommend that you run the **db2rbind** command to rebuild all packages stored in the database, after database migration is complete. Refer to the Version 5 Command Reference for the syntax of this command.

• Update database and database manager configuration

Some of the database configuration parameters are changed to Version 5 defaults or to other values during database migration. The same is true for database manager configuration parameters which may have changed, during instance migration, to Version 5 defaults or to other values.

The following database manager configuration parameters are changed to Version 5 defaults:

#### – **Sort heap threshold (sheapthres)**

If the migrating database configuration file has this parameter at a value which is less than the Version 5 default, the parameter is reset to its Version 5 default value.

### – **Backup buffer (backbufsz)**

If the migrating database configuration file has this parameter at a value which is less than the Version 5 minimum, the parameter is reset to its Version 5 minimum value.

### – **Restore buffer (restbufsz)**

If the migrating database configuration file has this parameter at a value which is less than the Version 5 minimum, the parameter is reset to its Version 5 minimum value.

### – **Number of concurrent databases running against the database manager (numdb)**

If the migrating database configuration file has this parameter at a value which is greater than the Version 5 maximum, the parameter is reset to its Version 5 maximum value.

### – **TM-database (tmdatabase)**

If the migrating database configuration file has this parameter set to NULL, the parameter is reset to 1ST\_CONNECT.

### – **Query heap size (queryheapsz)**

If the migrating database configuration file has this parameter at a value less than the Application Support Layer heap size (aslheapsz) of the same file, the parameter is reset to aslheapsz + 1.

### – **Maximum number of idle agents (idleagents)**

If the migrating database configuration file has this parameter greater than the Maximum Simultaneous agents (maxagents) of the same file, the parameter is reset to maxagents - 1.

The following database configuration parameters are changed to Version 5 defaults:

### – **Application Control heap size (app\_ctl\_heap\_sz)**

If the migrating database configuration file has this parameter at a value which is less than the Version 5 default, the parameter is reset to its Version 5 default value.

### – **Lock List (locklist)**

For Version 1 DB2 databases, the lock list parameter will be first adjusted to locklist \* 32 / 25. If the migrating database configuration file has this parameter at a value less than the Version 5 default value, the parameter is reset to its Version 5 default value.

### – **Database Heap (dbheap)**

For Version 1 DB2 databases, the database heap size will first be adjusted to dbheap \* 16. If the migrating database configuration file has this parameter at a value that is less than the Version 5 default, the parameter is reset to its Version 5 default value.

### – **Default log space (logfilsiz)**

The database migration process will attempt to increase the logfilsiz value, if the log file related parameters have a total logfilsiz that is less than the default logfilsiz value.

### – **Application Heap size (applheapsz)**

For Version 1 DB2 databases, application heap size will be first adjusted to applheapsz \* 16. If the migrating database configuration file has this parameter at a value which is less than the Version 5 default, the parameter is reset to its Version 5 default value.

### – **Sort heap (sortheap)**

For Version 1 DB2 databases, the value of the sort heap parameter will be adiusted to sortheap  $*$  16.

For better performance, you may want to tune your database and database manager configuration parameters to take advantage of Version 5 enhancements. Refer to the Version 5 Command Reference for the syntax of updating database and database manager configuration.

• Migrate Explain Tables

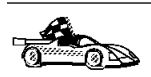

If you are not using explain tables in DB2 Version 2, skip this task.

Version 5 of DB2 has added several new columns to the explain tables. These columns provide for the capture of:

- Data for new SQL features added in Version 5
- More detailed access plan information.

While the explain function in Version 5 will continue to work with explain tables created for Version 2, the new Version 5 data will not be captured in them.

For better performance of SQL statements, we recommend that the Version 2 explain tables be dropped and new explain tables be created; see the SQL Reference and the Administration Guide for details on creating new explain tables. If, however, there are Version 2 explain tables that you need for ongoing comparison, you can use the EXPLMIG.DDL script to migrate them.

To migrate the explain tables in a database that has been migrated to Version 5, connect to the database and run the following command from the sqllib\misc\ directory:

db2 -tf sqllib\misc\EXPLMIG.DDL

The explain tables belonging to the user ID that is used to connect to the database will be migrated. To migrate explain tables belonging to another user, connect to the database with that user ID and run the command.

# **Chapter 15. Unattended DB2 Installation on Windows 95 or Windows NT Workstations**

During a regular installation, you interact with the install program, filling in a series of panels to set up and configure the DB2 product.

In an unattended installation, these tasks run automatically without any intervention by you. The setup and configuration data is supplied by response files you set in place beforehand.

You can use this feature to install DB2 products on Windows 95 or Windows NT operating systems:

- Locally, from a CD-ROM (refer to "Installing DB2 Products from a Code Server Hard Disk or CD-ROM")
- Remotely, across a network connection from a code server hard disk or CD-ROM (refer to "Installing DB2 Products from a Code Server Hard Disk or CD-ROM")
- Remotely, across a network connection to target workstations, using Microsoft Systems Management Server (SMS) if it is installed on your Windows NT system (refer to "Installing DB2 Products Remotely Using SMS" on page 112).

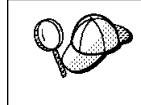

If you need to install the same DB2 product on several machines, you can use unattended installation's "response file" feature to create a customized configuration, save the customized response file, then reuse it as a template for each installation.

# **Installing DB2 Products from a Code Server Hard Disk or CD-ROM**

To install DB2 products for Windows 95 or Windows NT, from a code server hard disk or CD-ROM to local or remote workstations, perform the steps in the following sections:

- "Step 1. Make DB2 Files Available for Installation" on page 103
- "Step 2. Create a Response File for Unattended Installation" on page 105
- "Step 3. Run Setup from the Workstation" on page 110

You can also use this procedure to perform an *interactive* remote install instead of an unattended remote one. Follow the instructions below.

## **Before You Begin**

Read and perform the steps in this section before you begin the installation to ensure that you have the required items and information you will need.

### **Creating Usernames for DB2 Installation and Operation**

This section describes usernames required to install the DB2 product and its components.

### **Creating a Username for Installing DB2 Products:**

**Windows 95** The username must be a valid DB2 username.

A valid DB2 username is eight characters or less, and complies with DB2's naming rules. For more information on DB2's naming rules, see Appendix C, "Naming Rules" on page 161.

**Windows NT** You need to have a username that will be used to install DB2. The username must belong to the Administrators group, and also be a valid DB2 username or have the "Act as part of the operating system" advanced user right.

> A valid DB2 username is eight characters or less, and complies with DB2's naming rules. For more information on DB2's naming rules, see Appendix C, "Naming Rules" on page 161.

If this username does not comply with DB2's naming rules, but has the "Act as part of the operating system" advanced user right, the setup program will create the username DB2ADMIN to perform the installation.

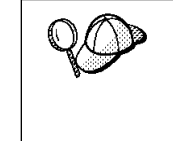

On servers, this username will be removed from the system when the installation is complete, unless it will be used by the Administration Server. See "Determining the Username for the Administration Server When Using a Response File:" for more information.

On clients, this username will be removed from the system when the installation is complete.

### **Determining the Username for the Administration Server When Using a Response File:**

**Note:** This section only applies to Windows NT.

During installation, you will be asked to provide a username and password that will be used by the Administration Server to log on to the system and to start itself as a service.

By default, for installs using a response file, the setup program will set the parameters ADMIN.USERID to DB2ADMIN and ADMIN.PASSWORD to DB2ADMIN. ADMIN.USERID is used to specify the username for Windows NT. You can accept these default values, or provide your own. If you provide your own ADMIN.USERID, you must ensure that it is eight characters or less, and complies with DB2's naming rules. For more information, see Appendix C, "Naming Rules" on page 161.

The setup program will check to see if the username specified for the Administration Server exists; if it does not, it will be created. If it does exist, the setup program will:

- Verify that the username is a member of the Administrators group.
- Verify that the password is valid; provided that the username used to install DB2 has the "Act as part of the operating system" advanced user right.

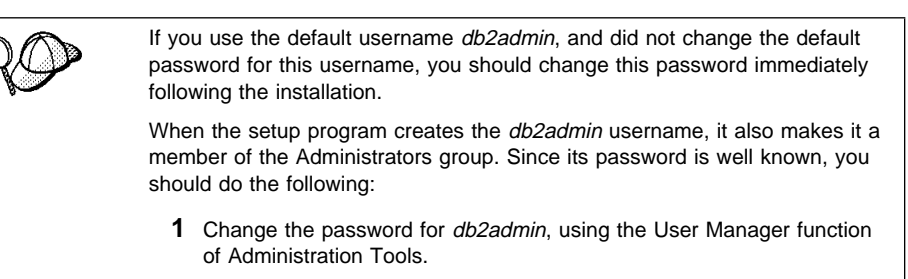

**2** Change the password for the DB2-DB2DAS00 service to match the new password that you specified for the db2admin username.

## **Step 1. Make DB2 Files Available for Installation**

To make the DB2 install files accessible to the machine where DB2 will be installed:

- If performing *remote* installs directly from the CD-ROM:
	- **1** Insert the appropriate CD-ROM into the drive.
	- **2** Ensure that the CD-ROM will remain in the drive for as long as it is needed for the install. If the drive is often used for other tasks as well, consider installing from the code server hard disk instead.
- If installing from a code server, you must copy the required files from the CD-ROM directories to the code server's hard disk:
	- **1** Insert the appropriate CD-ROM into the drive.
	- **2** Create a directory on the code server, for example, q:\db2prods.
	- **3** At the command prompt, use the **cpysetup.bat** command to copy the files necessary for a particular language install to a code server.

The command syntax is:

*x*:\db2\winnt95\common\cpysetup.bat *q*:\db2prods *language*

where:

- $x$  is the letter that designates your CD-ROM drive
- $q$  is the letter that designates the code server's disk.
- language is the two-character country code that represents your language (for example, EN for English). Table 10 on page 160

If performing a remote installation, you must enable your network clients to access the DB2 install files.

Grant *shared access* to the directory that you just created, or to the CD-ROM drive.

To set up a share:

- **1** Click on **Start** and select **Programs**->**Windows Explorer**.
- **2** Select the directory that you want to share, for example q:\db2prods.
- **3** Select **Files**->**Properties** from the menu bar. The properties window for the directory will open. Click on the **Sharing** tab.
- **4** Select the **Shared As** radio button.
- **5** In the **Share Name** field type a share name. For example, type db2nt.
- **6** To specify read access for everyone on Windows NT:
	- **a** Select the **Permissions** push button. The Access Through Share Permissions window opens.
	- **b** In the **Name** box, make sure that **Everyone** is selected.
	- **c** In the **Type of Access** box, select **Read**.
	- **d** Click on **OK**.

On Windows 95, you do not need to specify type of access when you set up a share. By default, everyone is allowed read access.

In our example scenario, q:\db2prods uses a share name of db2nt. We will use this value in the examples that follow.

## **Step 2. Create a Response File for Unattended Installation**

During an interactive installation, you provide the information needed to install DB2 and configure its environment. During an unattended installation, this information is provided as keywords and values in a response file. DB2's install package includes a number of ready-to-use sample response files, with default entries already in place.

The sample response files are located in the  $x:\db2\winnt95\common$  directory,

where  $x$  is the letter that designates the CD-ROM drive. There is a different response file for each product on the CD, so that the user has a valid list of parameters for each product.

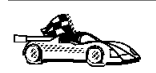

If you intend to use the sample response file provided, without making any changes to its values, you can skip this step and go to "Step 3. Run Setup from the Workstation" on page 110.

Edit the sample response file using your favorite editor. For example, you can use Notepad or WordPad.

- **1** Open the sample response file for the package you want to install.
	- db2pers.rsp for DB2 Universal Database Personal Edition
- **2** The response file contains:
	- Keywords unique to installation
	- Registry value/environment variable settings
	- Database manager configuration parameter settings.

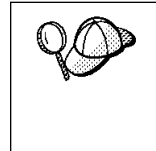

For more information on:

DB2 environment variables and registry values, see "DB2 Registry Values and Environment Variables" on page 71, or refer to the Administration Guide.

- Database manager configuration parameters, refer to the Administration Guide.
- **3** To activate an item in the response file, remove the asterisk (\*) to the left of the keyword/registry value, erase the current setting to the right of the value and type in a new setting. The possible settings are listed to the right of the current setting.

An example section of a response file appears below:

...  $FILE$  =  $c:\sqrt{q}llib$ <br>RFBOOT =  $No$ RFB00T  $*$ COMP  $*$  = Control Center ...

Keywords unique to installation are parameters that are only specified in a response file during an unattended installation. The following is a list of keywords unique to installation for Windows 95 and Windows NT unattended installation:

 $F IIF$ 

Specifies the destination directory for DB2.

- **Note:** Check the value for the FILE keyword. FILE specifies where to install the product. If you do not change this value, it defaults to x:\sqllib where  $x$  is the drive on which your operating system is installed.
- REBOOT

Specifies whether to reboot the system following installation.

• TYPE

Specifies the type of install. The options are:

0=Compact 1=Typical (default) 2=Custom

For 0 and 1 (compact and typical), any COMP value will be ignored.

For all types, default communication values will be used where applicable, as follows:

- **a** DB2.DB2COMM and ADMIN.DB2COMM will be set for the protocols detected on your system.
- **b** If a protocol is detected on the system, or if you have specified values for DB2.DB2COMM or ADMIN.DB2COMM, values for its parameters will be generated so that the protocol will be enabled for DB2's use at the end of the install. Checks are made to ensure that the generated values are not duplicates, and that they conform to the protocols set up on your system. Default values will be generated for the following:
	- For NetBIOS:

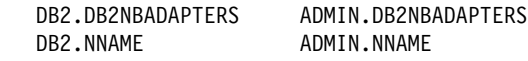

– For TCP/IP:

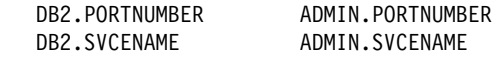

– For IPX/SPX:

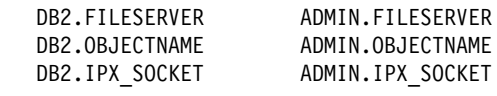

– For APPC:

DB2.TPNAME ADMIN.TPNAME

- **Note:** You may override these values; however, if the associated protocol has not been detected or specified, the values will not be used.
- PROD

Specifies the product you want installed. The options are:

– DB2\_PERSONAL for DB2 Universal Database Personal Edition

**Note:** This parameter can be used more than once.

 $\cdot$  COMP

Specifies the components you want installed. Components required for a product are installed automatically. Components that are not available are ignored.

**Note:** Component selections have no effect unless you specify a custom installation.

The following table lists COMP keywords and the components they represent.

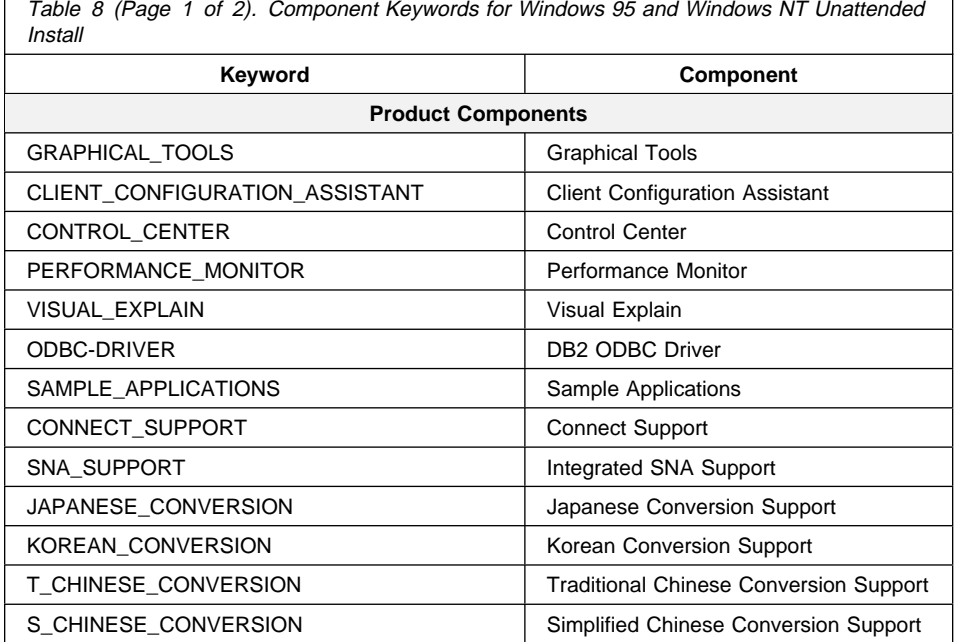

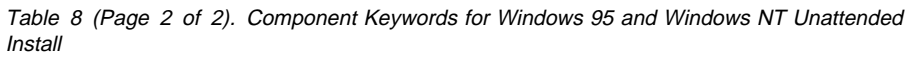

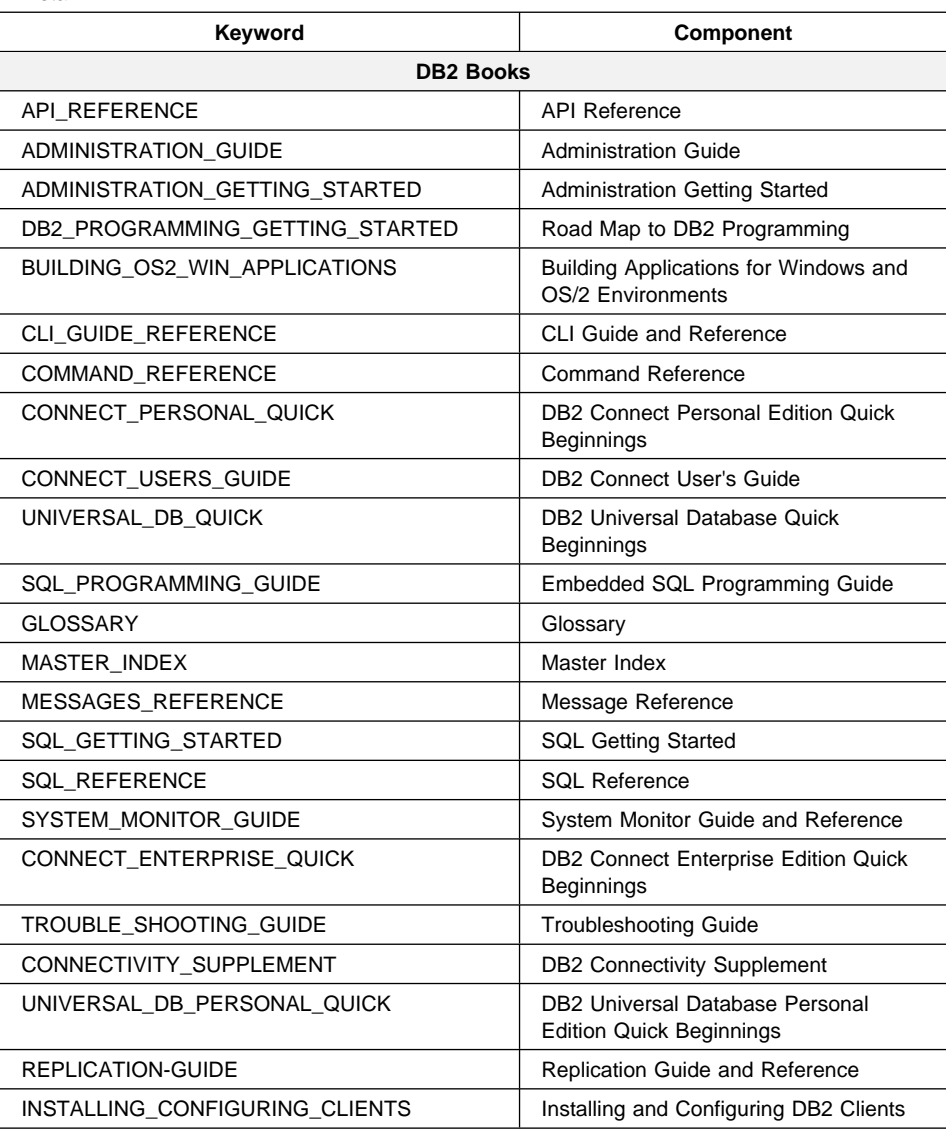

### • AUTO\_CTRL\_CENTER

Specifies whether or not to automatically start the Control Center each time the system is rebooted.

**Note:** By default the Control Center will be automatically started unless this parameter is set to NO.

• DB2.AUTOSTART

Specifies whether or not to automatically start the DB2 instance each time the system is rebooted.

**Note:** By default the DB2 instance will be automatically started unless this parameter is set to NO.

• AUTOSTART CCA

Specifies whether or not to automatically start the Client Configuration Assistant each time the system is rebooted.

**Note:** By default the Client Configuration Assistant will be automatically started unless this parameter is set to NO.

• AUTOSTART\_FIRST\_STEPS

Specifies whether or not to automatically start the First Steps application the first time the server system is rebooted.

- **Note:** By default, First Steps will be automatically started. When installing on remote systems, you can set the parameter to NO so that First Steps does not start.
- ADMIN.USERID

Specifies the username that the DB2 Administration Server will use to log on to the system. If ADMIN.USERID is not activated, the account DB2ADMIN/DB2ADMIN will be created and used, if applicable. See "Determining the Username for the Administration Server When Using a Response File:" on page 102

• ADMIN.PASSWORD

Specifies the password for the DB2 Administration Server.

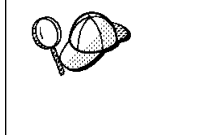

- Install DB2 products only on a drive which is local to the target workstation. Installing on a non-local drive can cause performance and availability problems.
- By default, the name of the response file will be used to determine the products to be installed. You can override this setting by providing one or more **PROD** parameter values in the response file.
- **4** Exit the file. If you have made any changes, save the file under a new file name to preserve the original sample response file.

If you are installing directly from the CD-ROM, you must store the renamed response file on another drive.

## **Step 3. Run Setup from the Workstation**

To perform the installation:

- **1** At the workstation where DB2 will be installed, logon as a username that meets the requirements for installing DB2. See "Creating Usernames for DB2 Installation and Operation" on page 102 for more information.
- **2** If performing a remote install, connect to the shared directory of the code server hard disk, or to the CD-ROM drive, using a command similar to the following:

net use *e*: \\*machine*\*directory*

where:

- $\bullet$  e is the drive letter used to connect to the shared directory on the server's hard disk or CD-ROM drive.
- machine is the machine name of the code server.
- directory is the share name of the code server or CD-ROM drive.

For example, type:

net use e: \\codeserv\db2nt

Based on the example set up in previous steps, this points to q:\db2prods on the code server.

- **3** Run the setup program:
	- **a** Click on **Start** and select **Run**.
	- **b** In the Open Window, type the path to the setup program. The path accepts the following command line arguments:

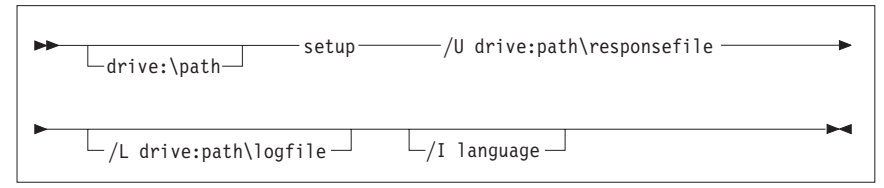

Specify the fully qualified path to invoke the program. For example:

```
e:\setup /U d:\db2\common\db2setup.rsp /L db2log.log /I language
```
where:

- **/U** Specifies the fully qualified response file name. If you changed and renamed the sample response file provided, make sure this parameter matches the new name.
- **/L** Specifies the fully qualified log file name, where setup information and any errors occurring during setup are logged.

If you do not specify the log file's name, DB2 names it db2.log, and stores it in a directory called db2log, on the drive on which your operating system is installed.

**/I** Specifies the two-character country code that represents your language (for example, EN for English). Table 10 on page 160 lists the code for each available language.

If you do not specify the language, setup will determine the system language, and launch the appropriate DB2 install for that language.

- **c** Click on **OK** to start the setup program.
- **d** The installation proceeds without further action on your part.
- **4** Check the messages in the log file when the installation finishes.

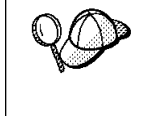

For information on errors encountered during product installation, see the db2.log file. The db2.log file stores general information and error messages resulting from installation and uninstall activities. By default, the db2.log is located in the x:\db2log directory; where x: is the drive on which your operating system is installed.

**5** Following installation, you must reboot the workstation before using DB2.

**Note:** If you specified REBOOT=yes in your response file, the workstation will reboot automatically.

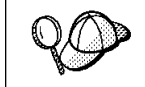

If you are installing a server and used the default username DB2ADMIN, remember to change the default password for this username. You should change this password immediately following installation.

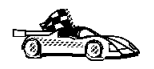

To configure DB2 to access remote servers, go to Chapter 6, "Configuring Your DB2 Personal Edition to Access a Remote DB2 Server" on page 35.

# **Installing DB2 Products Remotely Using SMS**

With Microsoft Systems Management Server (SMS), you can install DB2 products across a network onto remote Windows NT systems, setting up the installation from a central location.

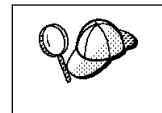

You can also use SMS to remove all DB2 products from a target workstation. Simply follow the instructions below, but when creating the SMS package, select **Uninstall DB2 Products** instead of selecting the packages to be installed.

To install DB2 products via SMS, perform the steps in the following sections:

- "Step 1. Make DB2 Files Available for Installation" on page 114
- "Step 2. Create a Response File for Unattended Installation" on page 116
- "Step 3. Import the DB2 Install Files into SMS" on page 121
- "Step 4. Distribute the DB2 Installation Package Using SMS" on page 121
- "Step 5. Run the Installation on the SMS Client" on page 122

### **Before You Begin**

Read and perform the steps in this section before you begin the installation to ensure that you have the required items and information you will need.

### **Creating Usernames for DB2 Installation and Operation**

This section describes usernames required to install the DB2 product and its components.

#### **Creating a Username for Installing DB2 Products:**

**Windows 95** The username must be a valid DB2 username.

A valid DB2 username is eight characters or less, and complies with DB2's naming rules. For more information on DB2's naming rules, see Appendix C, "Naming Rules" on page 161.

**Windows NT** You need to have a username that will be used to install DB2. The username must belong to the Administrators group, and also be a valid DB2 username or have the "Act as part of the operating system" advanced user right.

> A valid DB2 username is eight characters or less, and complies with DB2's naming rules. For more information on DB2's naming rules, see Appendix C, "Naming Rules" on page 161.

If this username does not comply with DB2's naming rules, but has the "Act as part of the operating system" advanced user right, the setup program will create the username DB2ADMIN to perform the installation.

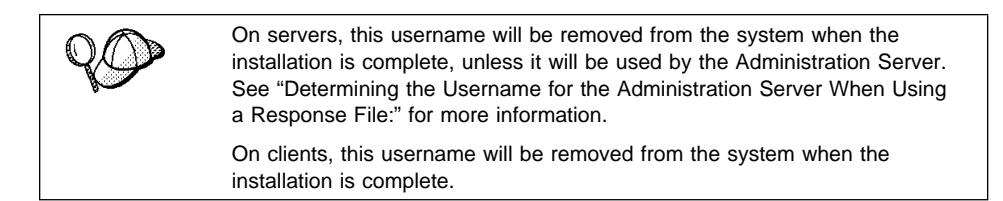

#### **Determining the Username for the Administration Server When Using a Response File:**

**Note:** This section only applies to Windows NT.

During installation, you will be asked to provide a username and password that will be used by the Administration Server to log on to the system and to start itself as a service.

By default, for installs using a response file, the setup program will set the parameters ADMIN.USERID to DB2ADMIN and ADMIN.PASSWORD to DB2ADMIN. ADMIN.USERID is used to specify the username for Windows NT. You can accept these default values, or provide your own. If you provide your own ADMIN.USERID, you must ensure that it is eight characters or less, and complies with DB2's naming rules. For more information, see Appendix C, "Naming Rules" on page 161.

The setup program will check to see if the username specified for the Administration Server exists; if it does not, it will be created. If it does exist, the setup program will:

- Verify that the username is a member of the Administrators group.
- Verify that the password is valid; provided that the username used to install DB2 has the "Act as part of the operating system" advanced user right.

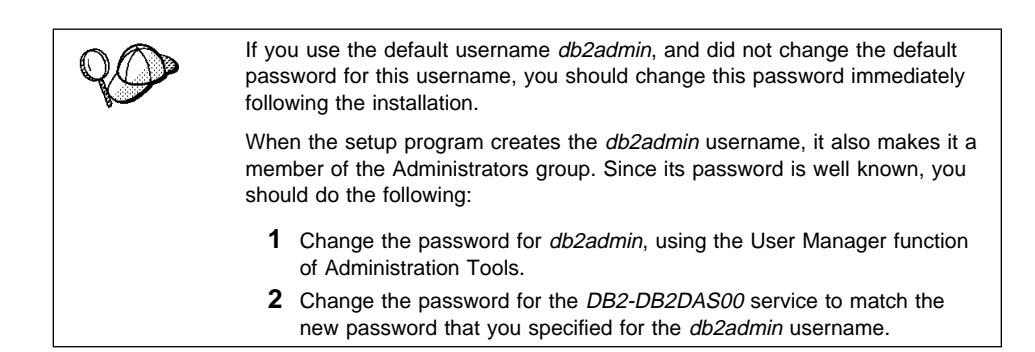

### **SMS Requirements**

SMS must already be installed and configured on your network. Refer to Microsoft's Systems Management Server for Windows NT Administrator's Guide for information on how to:

- Set up SMS (including setting up primary and secondary sites).
- Add clients to the SMS system.
- Set up inventory collection for clients.

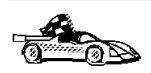

To create an SMS package that copies the required files directly from the CD-ROM, insert the appropriate CD-ROM into the drive and go to "Step 2. Create a Response File for Unattended Installation" on page 116.

## **Step 1. Make DB2 Files Available for Installation**

To make the DB2 install files accessible to the machine where DB2 will be installed:

- If performing remote installs directly from the CD-ROM:
	- **1** Insert the appropriate CD-ROM into the drive.
	- **2** Ensure that the CD-ROM will remain in the drive for as long as it is needed for the install. If the drive is often used for other tasks as well, consider installing from the code server hard disk instead.
- If installing from a code server, you must copy the required files from the CD-ROM directories to the code server's hard disk:
	- **1** Insert the appropriate CD-ROM into the drive.
	- **2** Create a directory on the code server, for example, q:\db2prods.

**3** At the command prompt, use the **cpysetup.bat** command to copy the files necessary for a particular language install to a code server.

The command syntax is:

*x*:\db2\winnt95\common\cpysetup.bat *q*:\db2prods *language*

where:

- $x$  is the letter that designates your CD-ROM drive
- $q$  is the letter that designates the code server's disk.
- language is the two-character country code that represents your language (for example, EN for English). Table 10 on page 160

If performing a remote installation, you must enable your network clients to access the DB2 install files.

Grant shared access to the directory that you just created, or to the CD-ROM drive.

To set up a share:

- **1** Click on **Start** and select **Programs**->**Windows Explorer**.
- **2** Select the directory that you want to share, for example q:\db2prods.
- **3** Select **Files**->**Properties** from the menu bar. The properties window for the directory will open. Click on the **Sharing** tab.
- **4** Select the **Shared As** radio button.
- **5** In the **Share Name** field type a share name. For example, type db2nt.
- **6** To specify read access for everyone on Windows NT:
	- **a** Select the **Permissions** push button. The Access Through Share Permissions window opens.
	- **b** In the **Name** box, make sure that **Everyone** is selected.
	- **c** In the **Type of Access** box, select **Read**.
	- **d** Click on **OK**.

On Windows 95, you do not need to specify type of access when you set up a share. By default, everyone is allowed read access.

In our example scenario, q:\db2prods uses a share name of db2nt. We will use this value in the examples that follow.

## **Step 2. Create a Response File for Unattended Installation**

During an interactive installation, you provide the information needed to install the DB2 product and configure its environment. During an unattended installation, this information is provided as keywords and values in a response file. DB2's install package includes a number of ready-to-use sample response files, with default entries already in place.

The sample response files are located in the  $x:\db2\winnt95\common$  directory,

where  $x$  is the letter that designates the CD-ROM drive. There is a different response file for each product on the CD, so that the user has a valid list of parameters for each product.

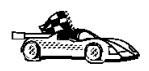

If you intend to use the sample response file provided, without making any changes to its values, you can skip this step and go to "Step 4. Distribute the DB2 Installation Package Using SMS" on page 121.

Edit the sample response file using your favorite editor. For example, you can use Notepad or WordPad.

- **1** Open the sample response file for the package you want to install.
	- db2pers.rsp for DB2 Universal Database Personal Edition
- **2** The response file contains:
	- Keywords unique to installation
	- Environment variable/registry value settings
	- Database manager configuration parameter settings.

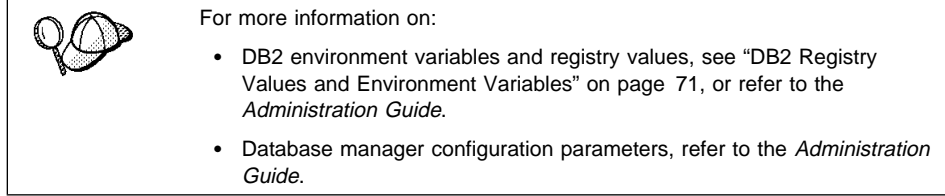

**3** To activate an item in the response file, remove the asterisk (\*) to the left of the keyword/registry value, erase the current setting to the right of the value and type in a new setting. The possible settings are listed to the right of the current setting. An example section of a response file appears below:

 $FILE$  =  $c:\sqrt{q}llib$ <br>RFBOOT =  $No$ REBOOT \*COMP = Control Center ...

Keywords unique to installation are parameters that are only specified in a response file during an unattended installation. The following is a list of keywords unique to installation for Windows 95 and Windows NT unattended installation:

 $-$  FILE

...

Specifies the destination directory for DB2.

- **Note:** Check the value for the FILE keyword. FILE specifies where to install the product. If you do not change this value, it defaults to x:\sqllib where  $x$  is the drive on which your operating system is installed.
- REBOOT

Specifies whether to reboot the system following installation.

• TYPE

Specifies the type of install. The options are:

0=Compact 1=Typical (default) 2=Custom

For 0 and 1 (compact and typical), any COMP value will be ignored.

For all types, default communication values will be used where applicable, as follows:

- **a** DB2.DB2COMM and ADMIN.DB2COMM will be set for the protocols detected on your system.
- **b** If a protocol is detected on the system, or if you have specified values for DB2.DB2COMM or ADMIN.DB2COMM, values for its parameters will be generated so that the protocol will be enabled for DB2's use at the end of the install. Checks are made to ensure that the generated values are not duplicates, and that they conform to the protocols set up on your system. Default values will be generated for the following:
	- For NetBIOS:

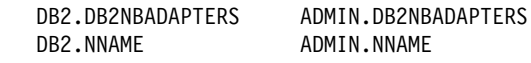

– For TCP/IP:

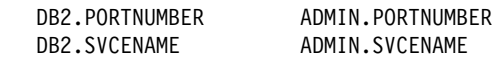

– For IPX/SPX:

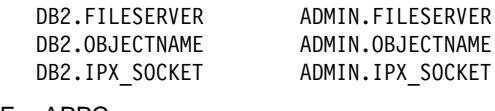

– For APPC:

DB2.TPNAME ADMIN.TPNAME

- **Note:** You may override these values; however, if the associated protocol has not been detected or specified, the values will not be used.
- PROD

Specifies the product you want installed. The options are:

– DB2\_PERSONAL for DB2 Universal Database Personal Edition

**Note:** This parameter can be used more than once.

 $\cdot$  COMP

Specifies the components you want installed. Components required for a product are installed automatically. Components that are not available are ignored.

**Note:** Component selections have no effect unless you specify a custom installation.

The following table lists COMP keywords and the components they represent.

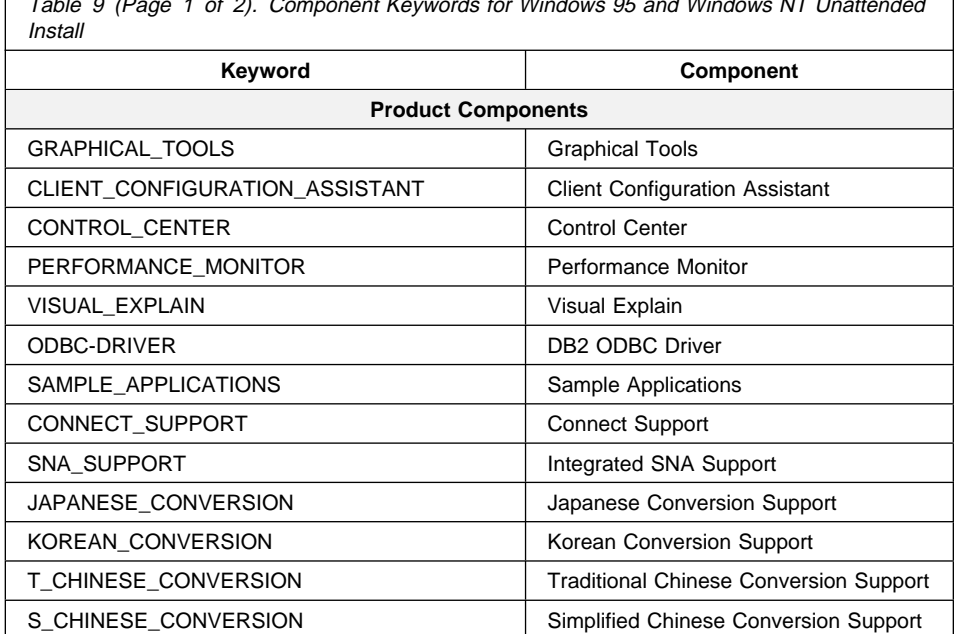

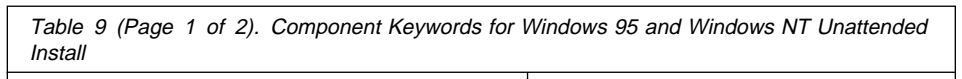

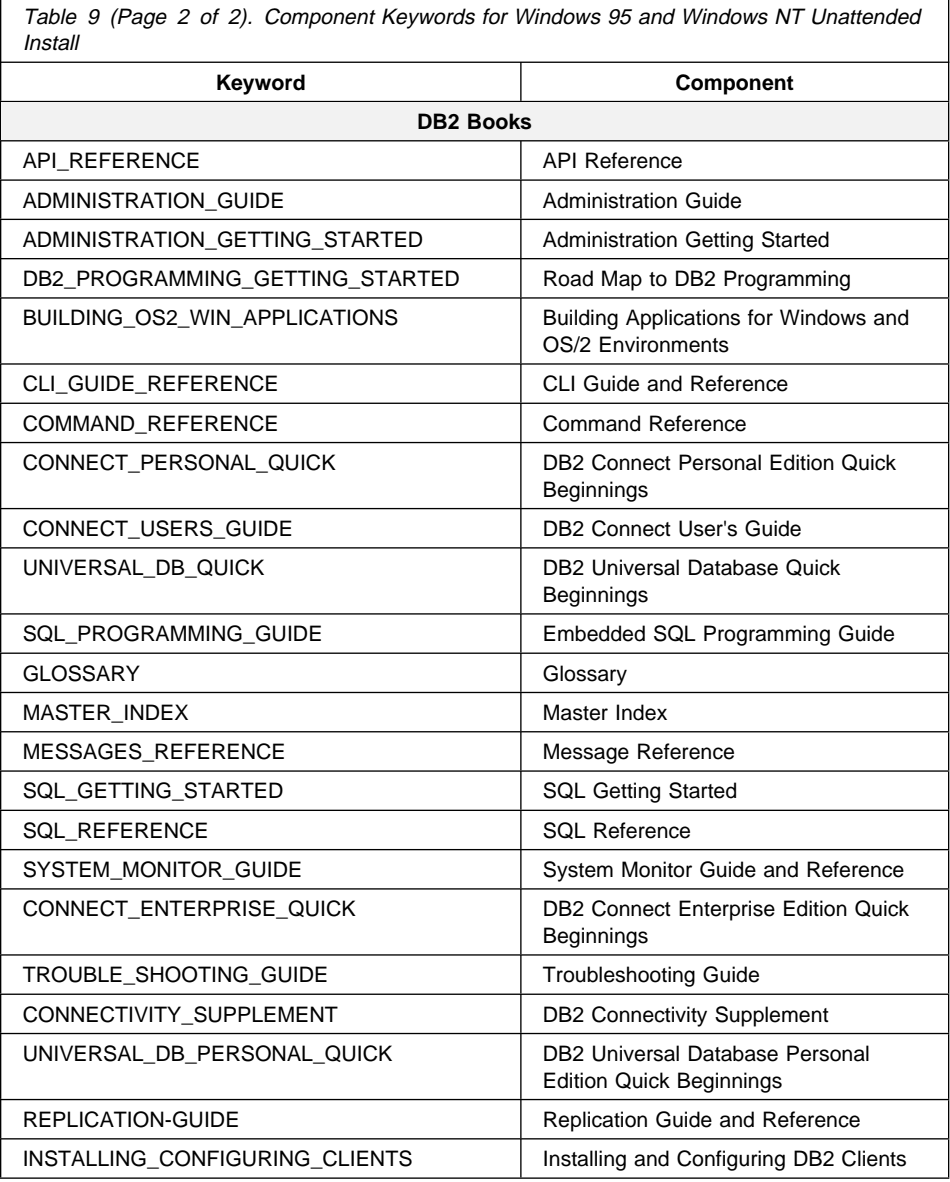

### • AUTO\_CTRL\_CENTER

Specifies whether or not to automatically start the Control Center each time the system is rebooted.

**Note:** By default the Control Center will be automatically started unless this parameter is set to NO.

¹ DB2.AUTOSTART

Specifies whether or not to automatically start the DB2 instance each time the system is rebooted.

**Note:** By default the DB2 instance will be automatically started unless this parameter is set to NO.

AUTOSTART\_CCA

Specifies whether or not to automatically start the Client Configuration Assistant each time the system is rebooted.

**Note:** By default the Client Configuration Assistant will be automatically started unless this parameter is set to NO.

• AUTOSTART\_FIRST\_STEPS

Specifies whether or not to automatically start the First Steps application the first time the server system is rebooted.

- **Note:** By default, First Steps will be automatically started. When installing on remote systems, you can set the parameter to NO so that First Steps does not start.
- ADMIN.USERID

Specifies the username that the DB2 Administration Server will use to log on to the system. If ADMIN.USERID is not activated, the account DB2ADMIN/DB2ADMIN will be created and used, if applicable. See "Determining the Username for the Administration Server When Using a Response File:" on page 113

• ADMIN.PASSWORD

Specifies the password for the DB2 Administration Server.

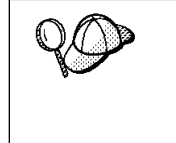

- Install DB2 products only on a drive which is local to the target workstation. Installing on a non-local drive can cause performance and availability problems.
- By default, the name of the response file will be used to determine the products to be installed. You can override this setting by providing one or more **PROD** parameter values in the response file.
- **4** Exit the file. If you have made any changes, save the file under a new file name to preserve the original sample response file.

If you are installing directly from the CD-ROM, you must store the renamed response file on another drive.

## **Step 3. Import the DB2 Install Files into SMS**

To import the DB2 install files into SMS:

- **1** Insert the appropriate CD-ROM into the drive.
- **2** Double-click on the **Systems Management Server** folder.
- **3** Double-click on the **SMS Administrator** icon. The SMS Administrator window opens.
- **4** Select **File**->**New** from the menu bar. The Package Properties window opens.
- **5** Click on the **Import** push button. The **File Browser** opens.
- **6** In the **File Name** field, select the db2.pdf file located in the *x*:\db2\winnt95\common directory,where x is the letter that designates your CD-ROM drive.

### **Step 4. Distribute the DB2 Installation Package Using SMS**

In this step, you create an SMS package and send it to the SMS client where you want to install DB2.

To create the SMS package:

- **1** From the Package Properties window, click on the **Workstations** push button. The Setup Package For Workstations window opens, showing a list of predefined DB2 installation packages that you can use.
- **2** In the **Source Directory** field, type the name of the parent directory where you put the copied DB2 files (q:\db2prods in the example above).
- **3** Select the name of the product to install from the **Workstation Command Lines** list.
- **4** If you changed and renamed the sample response file, click on the **Properties** push button and change the value of the parameter to match the new response file name.

If you do not specify the language, setup will determine the system language, and launch the appropriate DB2 install for that language. If you want to install a different language, use the /I parameter to specifies the two-character code that represents your language (for example, EN for English). Table 10 on page 160 lists the code for each available language.

- **5** Click on the **Close** push button.
- **6** Click on **OK** to close the opened windows.

The Packages window shows the name of the new SMS package.

- **7** Specify where to run the package:
	- **a** Open the Sites and Packages windows.
	- **b** In the Packages window, select the appropriate package and drag it onto the target client in the Sites window. The Job Details window opens.
	- **c** Select the **Run Workstation Command** check box and select the installation package that you want to use for the Run Command on Workstation job. For more information about completing the Job Details window, refer to Microsoft's Systems Management Server for Windows NT Administrator's Guide.
	- **d** When the job specifications are complete, click on **OK** to close the opened windows.

The job is created and sent to the SMS client.

## **Step 5. Run the Installation on the SMS Client**

Now that the remote installation package has been prepared and sent, the SMS client on the target machine can run the installation.

- **1** On the SMS client where DB2 will be installed, logon as a username that meets the requirements for installing DB2. See "Creating Usernames for DB2 Installation and Operation" on page 112 for more information.
- **2** Double-click on the **SMS Client** folder.
- **3** Double-click on the **Package Command Manager** icon. The Package Command Manager window opens.
- **4** When packages are sent from the SMS server, they are listed in the window. Select the DB2 package, then click on the **Execute** push button. The installation runs automatically.
- **5** Following installation, you must reboot the SMS client before using DB2.
	- **Note:** If you specified *REBOOT*=yes in your response file the SMS client will reboot automatically.

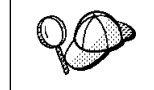

If you are installing a server and used the default username DB2ADMIN, remember to change the default password for this username. You should change this password immediately following installation.

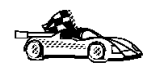

To configure DB2 to access remote servers, go to Chapter 6, "Configuring Your DB2 Personal Edition to Access a Remote DB2 Server" on page 35.

# **Chapter 16. Unattended DB2 Installation on OS/2 Workstations**

During a regular installation, you interact with the install program, filling in a series of panels to set up and configure the DB2 product.

In an unattended installation, these tasks run automatically without any intervention by you. The setup and configuration data is supplied by response files you set in place beforehand.

You can use this feature to install DB2 products on OS/2 operating systems:

- Locally, from a CD-ROM (refer to "Installing DB2 Products from a Code Server Hard Disk or CD-ROM").
- Remotely, across a network connection from a code server hard disk/CD-ROM (refer to "Installing DB2 Products from a Code Server Hard Disk or CD-ROM").
- Remotely, using SystemView LAN if it is installed on your system (refer to "Installing DB2 Products Remotely Using SystemView LAN" on page 129).

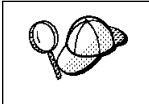

If you need to install the same DB2 product on several machines, you can use unattended installation's "response file" feature to create a customized configuration, save the customized response file, then reuse it as a template for each installation.

# **Installing DB2 Products from a Code Server Hard Disk or CD-ROM**

To install DB2 products for OS/2, from a code server hard disk or CD-ROM, on local or remote workstations, perform the steps in the following sections:

- "Step 1. Make DB2 Files Available for Installation" on page 124
- "Step 2. Create a Response File for Unattended Installation" on page 124
- "Step 3. Run the CMD File from the Remote Workstation" on page 127

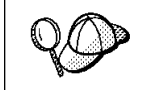

You can also use the following procedure to remove all DB2 products from a target workstation. Simply follow the instructions below, but when editing the command file, specify D (Delete) instead of I (Install).

## **Step 1. Make DB2 Files Available for Installation**

In this section, you make the DB2 install files accessible to the client machine where DB2 will be installed.

- If performing remote installs directly from the CD-ROM:
	- **1** Insert the appropriate CD-ROM into the drive.
	- **2** Ensure that the CD-ROM will remain in the drive for as long as it is needed for the install. If the drive is often used for other tasks as well, consider installing from the code server hard disk instead.
- If installing from a code server hard disk, you must copy the required files from the CD-ROM directories to the code server's hard disk. At the command prompt, use the **xcopy** command with the **/s** option.
	- The syntax for the two commands required is:

```
xcopy x:\db2\os2\language e:\clients\language /s
xcopy x:\db2\os2\common e:\clients\common /s
```
where:

- $\boldsymbol{x}$  is the letter that designates the CD-ROM drive
- $-e$  is the letter that designates the code server's hard disk
- language is the two-character code that represents your language (for example, EN for English). Table 10 on page 160 lists the code for each available language.

If performing a remote installation, you must enable your network clients to access the DB<sub>2</sub> install files.

Grant *shared access* authority to the directory that you just created, or to the CD-ROM drive if installing directly from CD-ROM.

## **Step 2. Create a Response File for Unattended Installation**

During an interactive installation, you provide the information needed to install DB2 and configure its environment. During an unattended installation, this information is provided as keywords and values in a response file. DB2's install package includes a ready-to-use sample response file, with default entries already in place.

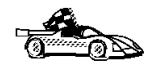

If you intend to use the sample response file provided, without making any changes to its values, you can skip this step and go to "Step 3. Run the CMD File from the Remote Workstation" on page 127.

To edit the sample response file:

**1** Find the correct sample response files for the product you want to install.

If installing directly from the CD-ROM, substitute x:\os2 for e:\clients in the directory names below.

- ¹ Edit
	- e:\clients\*language*\db2pers.rsp for DB2 Universal Database Personal Edition

where *language* is the two-character country code that represents your language (for example, EN for English). Table 10 on page 160 lists the code for each available language.

- **2** The response file contains:
	- Keywords unique to installation
	- Environment variable settings
	- Configuration parameter settings.

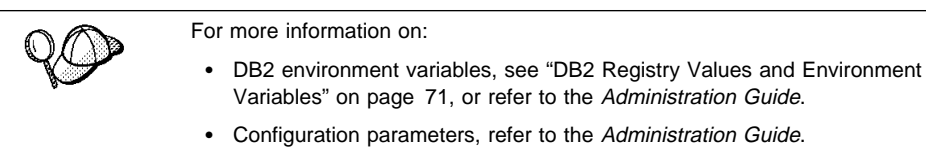

**3** To activate an item in the response file, remove the asterisk (\*) to the left of the keyword/registry value, erase the current setting to the right of the value and type in a new setting. The possible settings are listed to the right of the current setting.

An example section of a response file appears below:

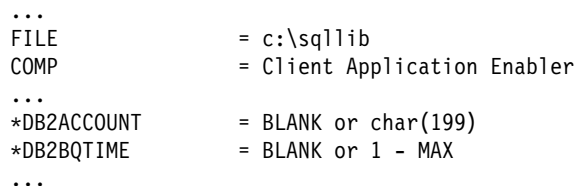

Keywords unique to installation are parameters that are only specified in a response file during an unattended installation. The following is a list of keywords unique to OS/2 and Windows 3.1 unattended installation:

 $F IIF$ 

Specifies the destination directory for DB2. If you do not change this value, it defaults to x:\sqllib where  $x$  is the drive on which your operating system is installed.

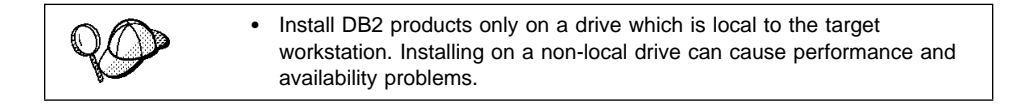

 $\cdot$  COMP

Specifies the components you want installed. By default, all components of the DB2 product are installed. If you do not want to install a component, add an asterisk (\*) to the left of the COMP line for that component in the response file.

• OVERWRITE

Specifies whether to automatically overwrite files during installation. Valid values for this keyword are YES and NO.

• CFGUPDATE

Specifies whether the CONFIG.SYS file is automatically updated. Valid values for this keyword are:

– AUTO

Automatically updates CONFIG.SYS.

– MANUAL

Does not update CONFIG.SYS.

• SAVEBACKUP

Specifies whether to save a backup version of the product when it is updated. Valid values for this keyword are YES and NO.

• DB2SYSTEM

On OS/2, specifies a name for the system which is unique within a network.

**Note:** This parameter must be specified.

• AUTO CTRL CENTER

On OS/2, specifies whether or not to automatically start the Control Center each time the system is rebooted.

- **Note:** By default the Control Center will be automatically started unless this parameter is set to NO.
- DB2.AUTOSTART

On OS/2, specifies whether or not to automatically start the DB2 instance each time the system is rebooted.

**Note:** By default the DB2 instance will be automatically started unless this parameter is set to NO.

• AUTOSTART\_FIRST\_STEPS

On OS/2 servers, specifies whether or not to automatically start the First Steps application the first time the system is rebooted.

- **Note:** By default, First Steps will be automatically started. When installing on remote systems, you can set the parameter to NO so that First Steps does not start.
- ADMIN.USERID and ADMIN.PASSWORD

On OS/2, specifies the user ID and password that will be used to log on and start the Administration Server each time your system is started. If UPM already exists on your system, the user ID and password you provide must exist and have one of the following:

- UPM administrator authority on your system.
- UPM local administrator authority on your system.

If UPM is not on your system, it will be installed as part of the DB2 installation and the user ID and password you provide will be set up with the appropriate authority.

**4** Exit the file. If you have made any changes, save the file under a new file name to preserve the original sample response file.

If you are installing directly from the CD-ROM, you must store the renamed response file on another drive.

## **Step 3. Run the CMD File from the Remote Workstation**

A command (CMD) file contains the commands which will start the installation program. You must edit this file before running the installation.

**1** Find and open the correct CMD file.

If installing directly from the CD-ROM, substitute x:\os2 for e:\clients in the directory names below.

- The CMD files are available in the e:\clients\language directory where language is the two-character country code that represents your language (for example, EN for English). Table 10 on page 160 lists the code for each available language. For example:
	- db2pers.cmd for DB2 Universal Database Personal Edition
- **2** Edit the command in the file, to fill in the information needed for the installation.
	- $\cdot$  For OS/2:
		- **a** In the command file, you must specify the location of the install files. Use the following command:

set beginlibpath=drive:\db2path

For example, if you are installing from the code server's hard drive, specify the directory created in Step 1:

set beginlibpath=x:\clients\*language*\install

where  $x$  is the letter that designates the CD-ROM drive and *language* is the two-character country code that represents your language (for example, EN for English). See Table 10 on page 160

**b** You must also specify the complete install command. A complete command requires the following syntax:

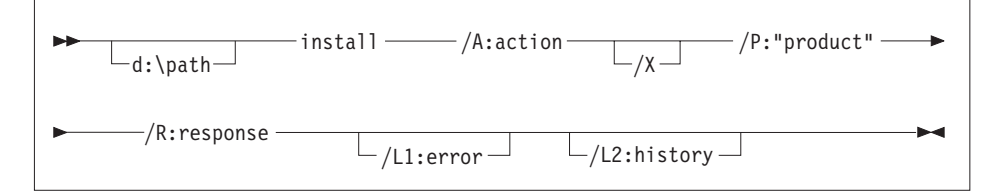

The following is an example of a complete command in the sample command files:

```
e:\clients\language\install\install /A:I /X
   /P:"IBM DB2 Client Application Enabler"
    /R:e:\clients\language\db2cae.rsp /L1:d:\error.log
    /L2:d:\history.log
```
where:

- **/d:\path** Specifies the location of the install files. If installing from the code server's hard drive, specify the directory created in Step 1.
- **/A** Specifies the action to be performed.
	- **I** Specifies install.

**Note:** If you want to remove all DB2 products from a target workstation, specify D (Delete) instead of I (Install).

- **/X** Specifies that the installation will run in unattended mode.
- **/P** Specifies the name of the product you want to install.
- **/R** Specifies the fully qualified response file name. If you changed and renamed the sample response file provided, make sure this parameter matches the new name.
- **/L1** Specifies the fully qualified log file name, where setup information and any errors occurring during setup are logged.
- **/L2** Specifies the fully qualified history log name, where all the files processed by the installation program are listed.
- **3** Save and exit the CMD file.

If you are installing directly from the CD-ROM, you must rename the CMD file, store it on another drive, and use that file name in the next step.

- **4** Start the installation by typing the CMD file's name on the command line.
- **5** When installation is complete, check the error and history logs for any errors or problems.

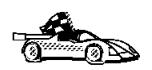

To configure DB2 to access remote servers, go to Chapter 6, "Configuring Your DB2 Personal Edition to Access a Remote DB2 Server" on page 35.

## **Installing DB2 Products Remotely Using SystemView LAN**

To install a DB2 product in a TME10 SystemView LAN environment, perform the steps in the following sections:

- "Step 1. Copy the DB2 Install Files to the Code Server" on page 130
- "Step 2. Add the DB2 Product to the Software Library" on page 130
- "Step 3. Configure the DB2 Product" on page 131
- "Step 4. Install DB2 Products on the Remote Workstation" on page 132

**Note:** SystemView LAN cannot be used for Windows 3.x workstations.

## **Step 1. Copy the DB2 Install Files to the Code Server**

- **1** Insert the appropriate CD-ROM into the drive.
- **2** Copy the required files from the CD-ROM directories to the code server's hard drive. At the command prompt, use the **xcopy** command with the **/s** option.

The syntax for the two commands required is:

```
xcopy x:\db2\os2\language e:\cid\img\language /s
xcopy x:\db2\os2\common e:\cid\img\common /s
```
where

- $\bullet$  x is the letter that designates the CD-ROM drive
- language is the two-character code that represents your language (for example, EN for English. Table 10 on page 160 lists the code for each available language.
- $\bullet$  e is the letter that designates the code server's hard disk
- **3** Leave the CD-ROM in the drive; it is required for the next step.

## **Step 2. Add the DB2 Product to the Software Library**

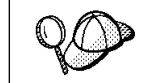

Once you have added a particular DB2 product to the software library, you can omit this step for later installations of that product.

To add a DB2 product to the software library:

- **1** Start SystemView LAN.
- **2** Double-click on the **SystemView LAN Service Manager** icon.
- **3** Double-click on the **CID Software Preparation** icon.
- **4** Double-click on the **Software Library** icon.
- **5** Select **Software**->**New** from the menu bar on the Software Library window.
- **6** Enter the name of the product you are adding.
- **7** Select the **Find** push button.
- **8** In the Find definition file window, select:
	- **•** The CD-ROM drive letter in the **Drive** list
	- en\install\\*.adf in the **Directory** list
- The appropriate .adf file name in the File list:
	- db2pers.adf for DB2 Universal Database Personal Edition
- **9** Click on **OK**.
- **10** Select the **Add** push button to associate the application definition file with DB2.

This copies the remote installation files (.adf, .var, .cmd and .mrf) from the CD-ROM to the subdirectory where SystemView LAN resides (\sysview2).

An icon is created in the **Software Library** folder, representing the DB2 product you have just added.

#### **Step 3. Configure the DB2 Product**

In this step, you configure the DB2 product for the target workstation, just as you would during a standard interactive installation. To perform this task:

- **1** Double-click on the **DB2** product icon in the Software Library window.
- **2** Select **Configuration**->**New**.

The Settings notebook opens.

- **3** Enter a unique identifier to define this configuration.
- **4** On each page of the notebook, select each of the items in the **Variables** list and choose the setting. A description of each variable is displayed in the **Explanation** field of the notebook page.
- **5** When you have completed all of the pages of the notebook, click on **OK**.
- **6** When the message Do you want to catalog the database? appears, click on the **Yes** push button.

The values entered in the notebook are used to create a response file which will supply the information needed to run the installation.

## **Step 4. Install DB2 Products on the Remote Workstation**

To install DB2 products on the remote workstation, you can use either the Event Scheduler or the Remote System Manager. For information on how to use these tools, refer to the SystemView LAN documentation.

After installation, you must reboot the workstation before using DB2.

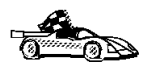

To configure your client to access remote servers, go to Chapter 17, "Administering Clients Using the CCA" on page 133.

# **Chapter 17. Administering Clients Using the CCA**

Use the information in this section to use the Client Configuration Assistant to perform administration tasks on OS/2, Windows 95, and Windows NT workstations.

This section describes how you configure DB2 Personal Edition to act as a DB2 client and access information from remote DB2 servers. If you do not intend to use this feature, you can ignore this section.

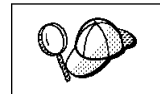

The CCA can be installed on OS/2, Windows 95, and Windows NT workstations. If it is not installed on your system, you can install it by reinstalling the DB2 product and choosing to install the CCA.

With the CCA, you can:

- Configure database connections that applications can use.
- Update or delete existing configured database connections.
- Display the information for existing configured connections.
- Test a connection to a database.
- Enable or disable database connections to be configured as CLI/ODBC data sources.
- Import or export client profiles which contain information for the setup of a client.
- Update client configuration settings.
- Discover remote databases (if enabled).
- Bind user applications and utilities to databases.

# **Configuring Database Connections**

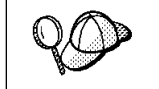

To complete the steps in this section, you must be logged on to the local system as a user with System Administrative (SYSADM) authority on the instance.

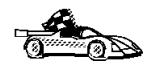

You can configure database connections through the Add Database SmartGuide, by:

- **•** Using a profile as a source of information to add database connections, see "Using an Access Profile."
- Searching the network for databases, see "Searching the Network for Databases" on page 137.
- Adding database connections manually, see "Manually Configure a Connection to a DB2 Database" on page 142.

Each of these is covered in more detail in the material that follows.

## **Using an Access Profile**

You can use either a Server profile or a Client profile to configure database connections on a client.

## **Server Profiles**

Server profiles can be generated for a DB2 server. They contain information about instances on the server system, and databases within each instance. The information for each instance includes the protocol information required to set up a client to connect to databases in that instance.

To generate server profiles, use the Generate Access Profile function provided in the Control Center. When a profile is generated for a DB2 server system, it includes server instances that have the *discover\_inst* configuration parameter set to ENABLE, and databases with the discover\_db configuration parameter set to ENABLE. The discover parameter, in the Administration Server, must be set to either SEARCH or KNOWN to generate a profile for a server system.

For information on setting the *discover\_inst, discover\_db* and *discover* configuration parameters, see "Setting Discovery Parameters" on page 141.

**Generating a Server Profile:** To generate an access profile, perform the following steps:

- **1** Start the Control Center.
- **2** Click on the **[+]** sign beside the **Systems** icon to get a list of systems.
- **3** Select the system to be profiled and click on the right mouse button.
- **4** Select the **Generate access profile** option.
- **5** Select the path and type in a file name for the profile, then click on the **Generate** push button.

To process a server profile and add its databases to the client's connection configuration list, use the Client Configuration Assistant's Import or Add functions. Using the Add function is the preferred method.

**Using a Server Profile on the Client:** To add a database using the Add function:

- **1** Start the Client Configuration Assistant (CCA).
- **2** Click on the **Add** push button.
- **3** Select the **Use an Access Profile** radio button, and click on the **Next** push button.
- **4** Click on the **Browse** push button to select the server profile that you want to access, or enter the path and filename in the **File** field.
- **5** Select a database to be added.
- **6** If desired, you can select the **Alias** and **ODBC** tabs at the top of the panel to specify a database alias name for the database, or to select CLI/ODBC options for the database. This step is optional.
- **7** Click on the **Done** push button.
- **8** You can test the connection that has been added by clicking on the **Test Connection** push button.

#### **Client Profiles**

Information in Client profiles can be added to the client through the following:

- Using the Add function, which allows you to selectively process the database connection data in the client profile and add it to the client. (This function invokes the Add Database SmartGuide.)
- Using the Import function, which allows you to selectively process database connection data, client configuration settings, and CLI/ODBC common parameters.
- **Note:** This scenario assumes that the database connections configured on one client will be exported and used to set up one or more additional clients.

**Exporting a Client Profile:** Client profiles are generated from clients using the Export function of the CCA. Use the export function to copy the database information used by one client to other clients.

The information contained in a client profile is determined during the export process. Depending on the settings chosen, it can contain the existing client's:

- Database connection information (including CLI/ODBC settings).
- Client settings (including database manager configuration parameters).
- CLI/ODBC common parameters.
- Configuration data for the local APPC communications subsystem.

Export can be used to generate a customized profile that can be imported on another client to set it up initially, or to update it.

To export a profile from the client, configure the client for communications and do the following:

**1** Enter **db2cca admin** at a command prompt to start the Client Configuration Assistant in administrator mode. (You must be an administrator on the local system to perform this command.)

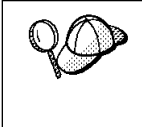

The Export function of the CCA is only available when the CCA is started in administrator mode. The CCA can be started in administrator mode by modifying the **Client Configuration Assistant** icon to add the parameter admin to the startup of the CCA, or by issuing the **db2cca admin** command.

- **2** Click on the **Export** push button.
- **3** Select the databases to be exported from the **Available DB2 Databases** window, and add them to the **Databases to be exported** window.
- **4** Select the check boxes that correspond to the options that you want to set up for the target client:
	- ¹ **Client Settings**
	- ¹ **CLI/ODBC Common parameters**
	- ¹ **APPC local stack configuration**

To customize settings, click on the appropriate **Customize** push button. The settings that you customize will only affect the profile to be exported, no changes will be made to your workstation. For more information, click on the **Help** push button.

- **5** Click on **OK**.
- **6** Enter a path and file name for the Client profile.

#### **Importing a Client Profile:**

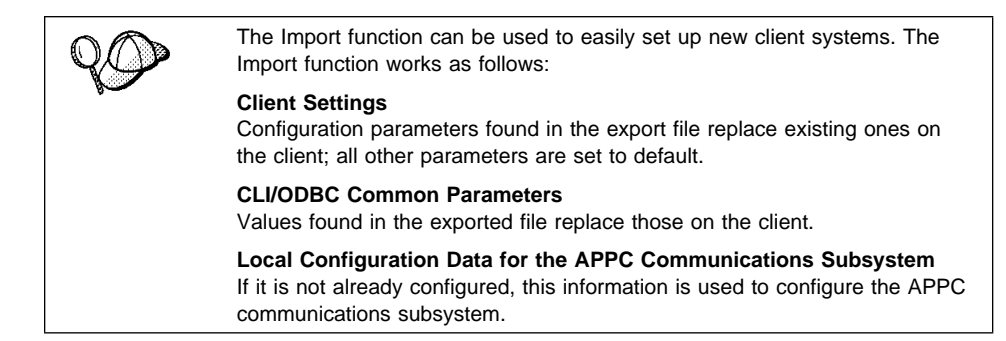

Perform these steps at the client that you want to set up. You can use this process to initially set up a new client, or to update an existing one.

- **1** Start the Client Configuration Assistant (CCA).
- **2** Click on the **Import** push button.
- **3** Select the path and filename of the client profile you want to import and click on **OK**.
- **4** The Import Client Profile window opens. Select the items you want to import. For more information, click on the **Help** push button.
- **5** Click on **OK**.

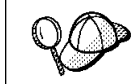

If databases are contained in the client profile that you are importing, and you select to import them, the Add Database SmartGuide starts to allow you to selectively import the databases you want to connect to.

## **Searching the Network for Databases**

Instead of entering protocol information to make a connection to remote database servers, you can use the CCA to find all the databases on your local network by following these steps:

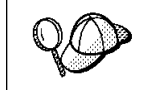

The following scenario assumes that the installation defaults on the client and the server have not been changed, and that messages used by the Search method of discovery are not filtered by your network.

- **1** Start the Client Configuration Assistant (CCA).
- **2** Click on the **Add** push button on the CCA's main panel to start the Add Database SmartGuide.
- **3** Select the **Search the network** radio button, and click on the **Next** push button.
- **4** Click on the **[+]** sign beside the **Known Systems** icon to list all the systems known to your client.
	- **a** Click on the **[+]** sign beside the system to get a list of the instances and databases on it. Select the database that you want to add and proceed to Step 5.
	- **b** If the system that contains the database that you want is not listed, click on the **[+]** sign beside the **Other Systems (Search the network)** icon to search the network for additional systems. Click on the **[+]** sign beside the system to get a list of the instances and databases on it. Select the database that you want to add and proceed to Step 5.
	- **c** If the system you want is still not listed, it can be added to the list of systems by clicking on the **Add Systems** push button.
- **5** If desired, you can select the **Alias** and **ODBC** tabs at the top of the panel to specify a database alias name for the database, or to select CLI/ODBC options for the database. This step is optional.
- **6** Click on the **Done** push button.
- **7** You can test the connection that has been added by clicking on the **Test Connection** push button.

Searching the network can be customized to meet the needs of individual organizations. The material that follows provides details on this customization. Refer to the Administration Guide for more information on individual configuration parameters and profile registry values.

#### **Choosing a Discovery Method**

Network searching uses a DB2 facility called *Discovery* to obtain information from DB2 servers. This information is used to configure clients for database connections. Two discovery methods are available for searching the network:

¹ **Known**

Known discovery allows you to discover instances and databases on systems that are known to your client, and add new systems so that their instances and databases can be discovered; however, it does not support searching the network for servers.

Click on the **[+]** sign beside the **Known Systems** icon to get a list of known DB2 server systems. Click on the **[+]** sign beside the system to get a list of the instances and databases on it. Select the database that you want to add and complete the other panels in the Add Database SmartGuide.

Initially, the list of systems will be blank; however, if you are running the CCA on the server, an entry for the local server will be shown. Add systems to the list by

clicking on the **Add System** push button. To use this option you must know a few details about the Administration Server on the DB2 system to be searched:

- A protocol configured and running on the administration server.
- The protocol's configuration information.

The Administration Server will listen for KNOWN discovery requests, from clients, on the protocols specified by the DB2COMM registry value in the Administration Server.

¹ **Search**

This mode provides all of the facilities of Known discovery, and adds the option to allow your local network to be searched for DB2 servers.

Searching does not require information about the Administration Server. When you click on the **[+]** sign beside the **Other Systems (Search the network)** icon, a list of DB2 server systems is displayed. Click on the **[+]** beside the system to get a list of the instances and databases on it. Select the database that you want to add and complete the other panels in the Add Database SmartGuide.

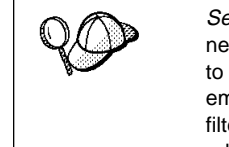

Search may appear to be a simpler discovery method. However, in larger networks, network routers and bridges can filter the messages search uses to find DB2 servers on the network, resulting in an incomplete or even empty list. In this case, use the Add System method; its messages are not filtered by routers and bridges. If in doubt, contact your network administrator for assistance.

To have the server support Known discovery, set the *discover* parameter in the Administration Server to KNOWN. To have it support Search discovery, set this parameter to SEARCH. To prevent discovery of the server, and all of its instances and databases, set *discover* to DISABLE.

On the client, enabling discovery is also done using the discover parameter; however, in this case, the discover parameter is set in the client instance (or a server acting as a client) as follows:

- **KNOWN** Allows the CCA to refresh systems in the known list, and to add new systems to the list by using the **Add Systems** button. When discover is set to KNOWN, the CCA will not be able to search the network.
- **SEARCH** Enables all the facilities of the KNOWN setting, and enables network searching.
- **DISABLE** Disables discovery. In this case, the **Search the network** option is not available in the Add Database SmartGuide.

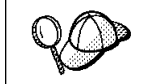

Servers configured with *discover* set to KNOWN, will not respond to search requests from clients. It is important that you consider this when changing the discover parameter, which was set to SEARCH during the installation.

## **Additional Settings for SEARCH Discovery**

Search discovery requires that the configuration parameter *discover\_comm* be set on both the server (in the Administration Server's configuration file) and the client (in the database manager configuration file).

The *discover* comm parameter is used to control the communication protocols that the server will listen on for search requests from clients, and that clients will use to send out search requests. The *discover\_comm* parameter can be any combination of TCP/IP and NetBIOS; the protocols supported by SEARCH discovery.

On the server, the values specified by *discover\_comm* must be equal to, or a subset, of the values set by *db2comm* for the Administration Server.

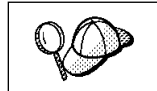

Check the settings for the DB2COMM registry value by issuing the **db2set DB2COMM** command. For more information, see Chapter 11, "Controlling Your DB2 Environment" on page 67.

On the server, *discover\_comm* is set in the Administration Server. On the client (or a server acting as a client), *discover\_comm* is set in the instance.

**Note:** When using discovery search mode, at least one protocol specified by the discover\_comm parameter on the client must match those specified by discover\_comm on the Administration Server. If there is no match, the server will not respond to the client's requests.

In addition, there are two DB2 profile registry values that can be used to tune search discovery on the client: *db2discoverytime* and *db2nbdiscoverrcvbufs*. The default values should be suitable in most cases. For more information, refer to the Administration Guide.

#### **Hiding Server Instances and Databases from Discovery**

You may have multiple instances, and multiple databases within these instances, on a server. You may want to hide some of these from the discovery process.

To allow clients to discover server instances on a system, set the *discover inst* database manager configuration parameter in each server instance on the system to ENABLE (this is the default value). Set this parameter to DISABLE to hide this instance and its databases from discovery.

To allow a database to be discovered from a client, set the *discover\_db* database configuration parameter to ENABLE (this is the default value). Set this parameter to DISABLE to hide the database from discovery.

### **Setting Discovery Parameters**

#### **discover and discover\_comm**

The *discover* and *discover\_comm* parameters are set in the Administration Server on the server system, and in the client instance. Set these parameters as follows:

• On the Administration Server:

Update the Administration Server's configuration file, in the command line processor, as follows:

update admin cfg using discover [ DISABLE | KNOWN | SEARCH ] update admin cfg using discover comm [ NETBIOS | TCPIP ] db2admin stop db2admin start

**Note:** Search Discovery will only operate on TCP/IP and NetBIOS.

- On the client:
	- **1** Start the Client Configuration Assistant (CCA).
	- **2** Click on the **Client Settings** push button.
	- **3** Select the **Communications** tab.
	- **4** Select and change the parameters that you want to modify in the **Parameters** window.

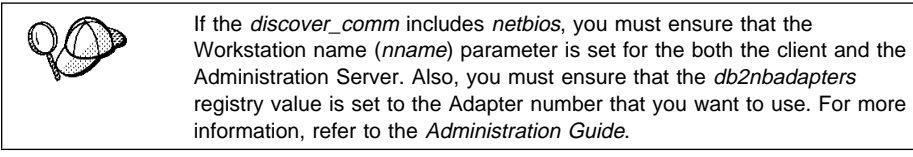

#### **discover\_inst and discover\_db**

Use the Control Center to set the *discover\_inst* and *discover\_db* parameters. To set these parameters, follow these steps:

- **1** Start the Control Center.
- **2** Select the instance that you want to configure and click on the right mouse button.
- **3** Select the **Configure** option from the pop-up menu. The Configuration window opens.
- **4** Select the **Environment** tab and select the *discover inst* parameter.
- **5** Enter the desired value in the **Value** box and click on **OK**.
- **6** Select the database that you want to configure and click on the right mouse button.
- **7** Select the **Configure** option from the pop-up menu. The Configuration window opens.
- **8** Select the **Environment** tab and select the discover\_db parameter.
- **9** Enter the desired value in the **Value** box and click on **OK**.

#### **discoverytime and db2nbdiscoverrcvbufs**

The *db2discoverytime* and *db2nbdiscoverrcvbufs* profile registry values are set in the client instance (or a server acting as a client). Set these parameters as follows:

• To set the *db2discoverytime* registry value to 35 seconds, enter the following command:

```
 db2set db2discoverytime=35
```
This specifies that the searched discovery should wait 35 seconds for a response from servers.

• To set the *db2nbdiscoverrcvbufs* registry value to 10, enter the following command: db2set db2nbdiscoverrcvbufs=10

This specifies the number of NetBIOS buffers that will be allocated for response messages from discovered servers.

## **Manually Configure a Connection to a DB2 Database**

Manually configuring a database connection requires you to know:

- One of the protocols supported by the server instance containing the database.
- The protocol connection information required to configure the connection to the server instance.
- The name of the database on the server system.

With this information, the SmartGuide will guide you through the steps necessary to add the database connection.

- **1** Start the Client Configuration Assistant (CCA).
- **2** Click on the **Add** push button on the CCA's main panel to start the Add Database SmartGuide.
- **3** Select the **Manually configure a connection to a DB2 database** radio button, and click on the **Next** push button.
- **4** Select the protocol that you will use to connect to the database. Click on the **Next** push button.
- **5** Type in the required protocol parameters. Click on the **Next** push button.
- **6** Type in the name of the database in the **Target database** field.
- **7** If desired, you can select the **Alias** and **ODBC** tabs at the top of the panel to specify a database alias name for the database, or to select CLI/ODBC options for the database. This step is optional.
- **8** Click on the **Done** push button.
- **9** You can test the connection that has been added by clicking on the **Test Connection** push button.

**Part 6. Appendixes**

# **Appendix A. Obtaining Information**

Information on the DB2 product is available in several different formats:

- Online Help
- PostScript (.ps)
- $\bullet$  HTML  $(.$ htm)

All books described in this section are also available in printed form. To order printed versions, contact your IBM authorized dealer or marketing representative, or phone 1-800-879-2755 in the United States or 1-800-IBM-4YOU in Canada.

## **How the DB2 Library Is Structured**

The DB2 Universal Database library consists of SmartGuides, online help, and books. This section describes the information that is provided, and how to access it.

To help you access product information online, DB2 provides the Information Center on OS/2, Windows 95, and the Windows NT operating systems. You can view task information, DB2 books, troubleshooting information, sample programs, and DB2 information on the Web. "About the Information Center" on page 154 has more details.

### **SmartGuides**

SmartGuides help you complete some administration tasks by taking you through each task one step at a time. SmartGuides are available on OS/2, Windows 95, and the Windows NT operating systems. The following table lists the SmartGuides.

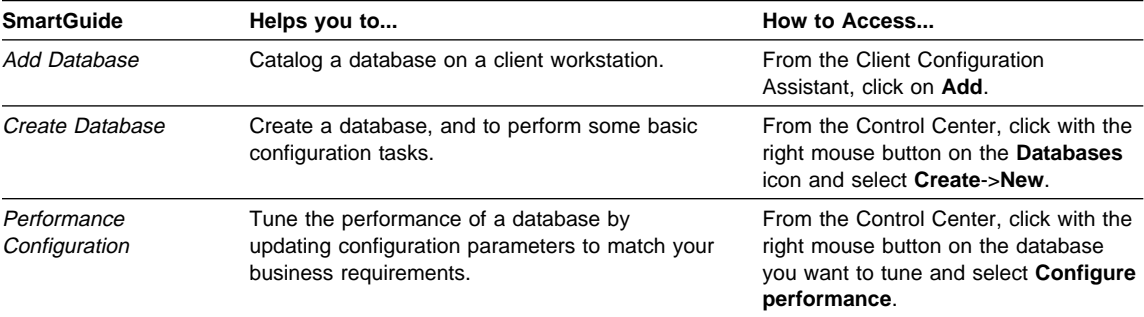

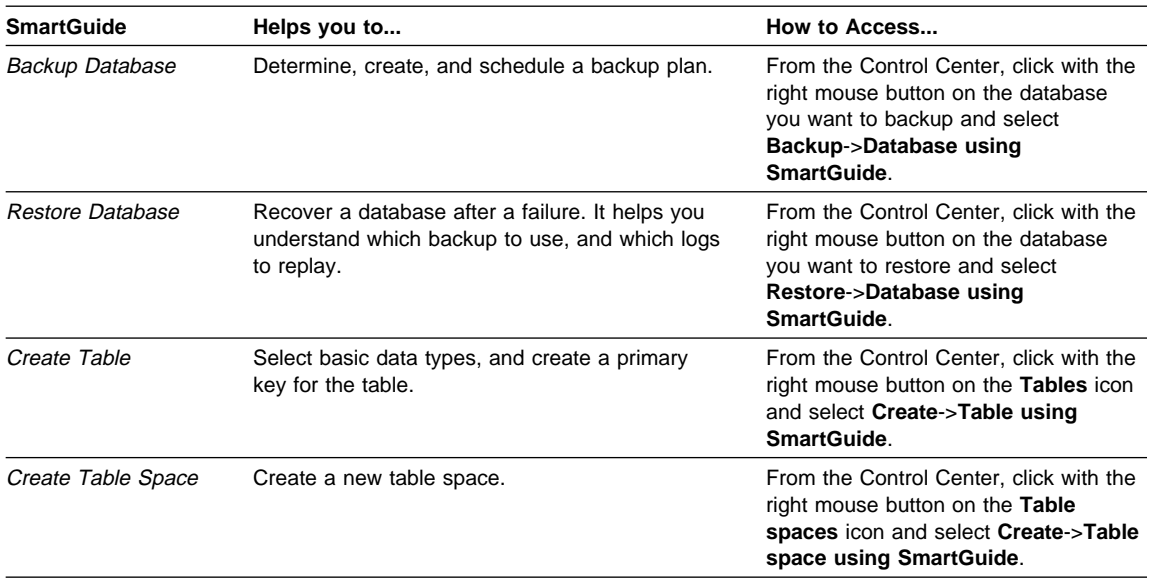

## **Online Help**

Online help is available with all DB2 components. The following table describes the various types of help.

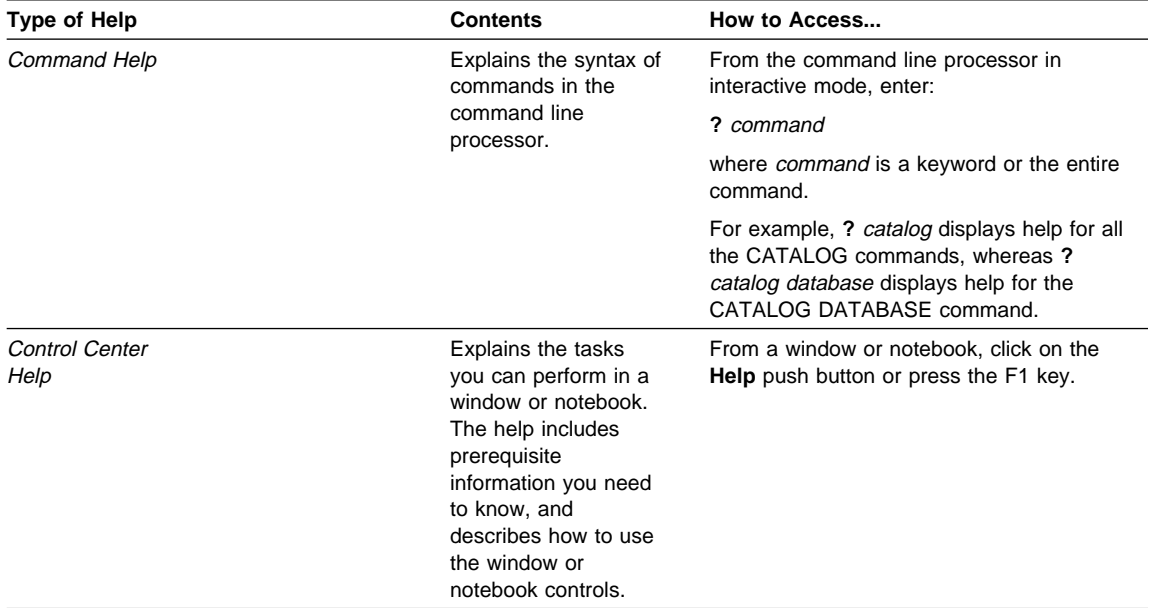

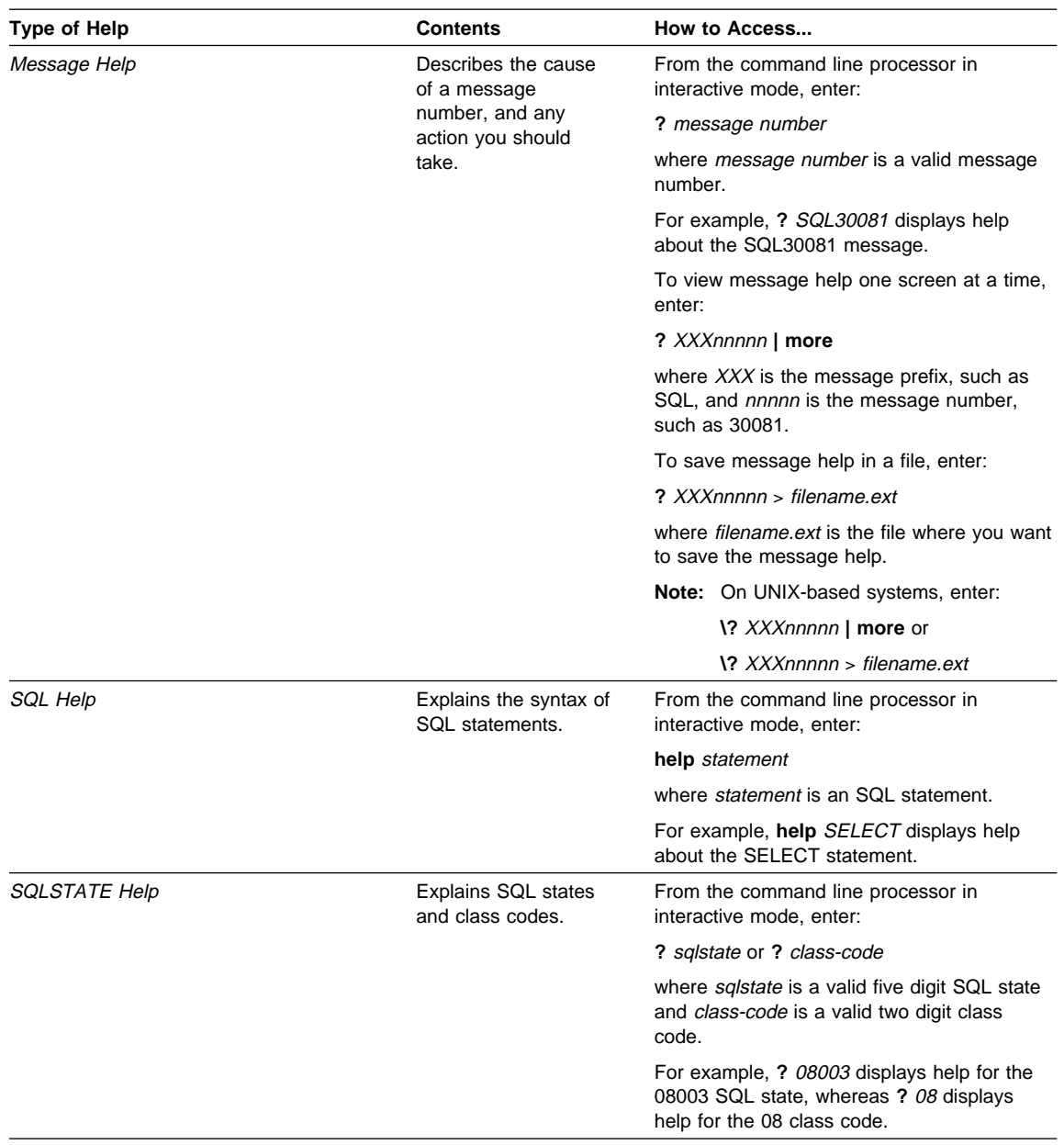

### **DB2 Books**

The table in this section lists the DB2 books. They are divided into two groups:

- Cross-platform books: These books are for DB2 on any of the supported platforms.
- Platform-specific books: These books are for DB2 on a specific platform. For example, there is a separate Quick Beginnings book for DB2 on OS/2, Windows NT, and UNIX-based operating systems.

Most books are available in HTML and PostScript format, and in hardcopy that you can order from IBM. The exceptions are noted in the table.

You can obtain DB2 books and access information in a variety of different ways:

**View** To view an HTML book, you can do the following:

- If you are running DB2 administration tools on OS/2, Windows 95, or the Windows NT operating systems, you can use the Information Center. "About the Information Center" on page 154 has more details.
- Use the open file function of the Web browser supplied by DB2 (or one of your own) to open the following page:

sqllib/doc/html/index.htm

The page contains descriptions of and links to the DB2 books. The path is located on the drive where DB2 is installed.

You can also open the page by double-clicking on the **DB2 Online Books** icon. Depending on the system you are using, the icon is in the main product folder or the Windows Start menu.

**Search** To search for information in the HTML books, you can do the following:

- **Click on Search the DB2 Books** at the bottom of any page in the HTML books. Use the search form to find a specific topic.
- Click on **Index** at the bottom of any page in an HTML book. Use the Index to find a specific topic in the book.
- Display the Table of Contents or Index of the HTML book, and then use the find function of the Web browser to find a specific topic in the book.
- Use the bookmark function of the Web browser to quickly return to a specific topic.
- Use the search function of the Information Center to find specific topics. "About the Information Center" on page 154 has more details.
- **Print** To print a book on a PostScript printer, look for the file name shown in the table.
- **Order** To order a hardcopy book from IBM, use the form number.

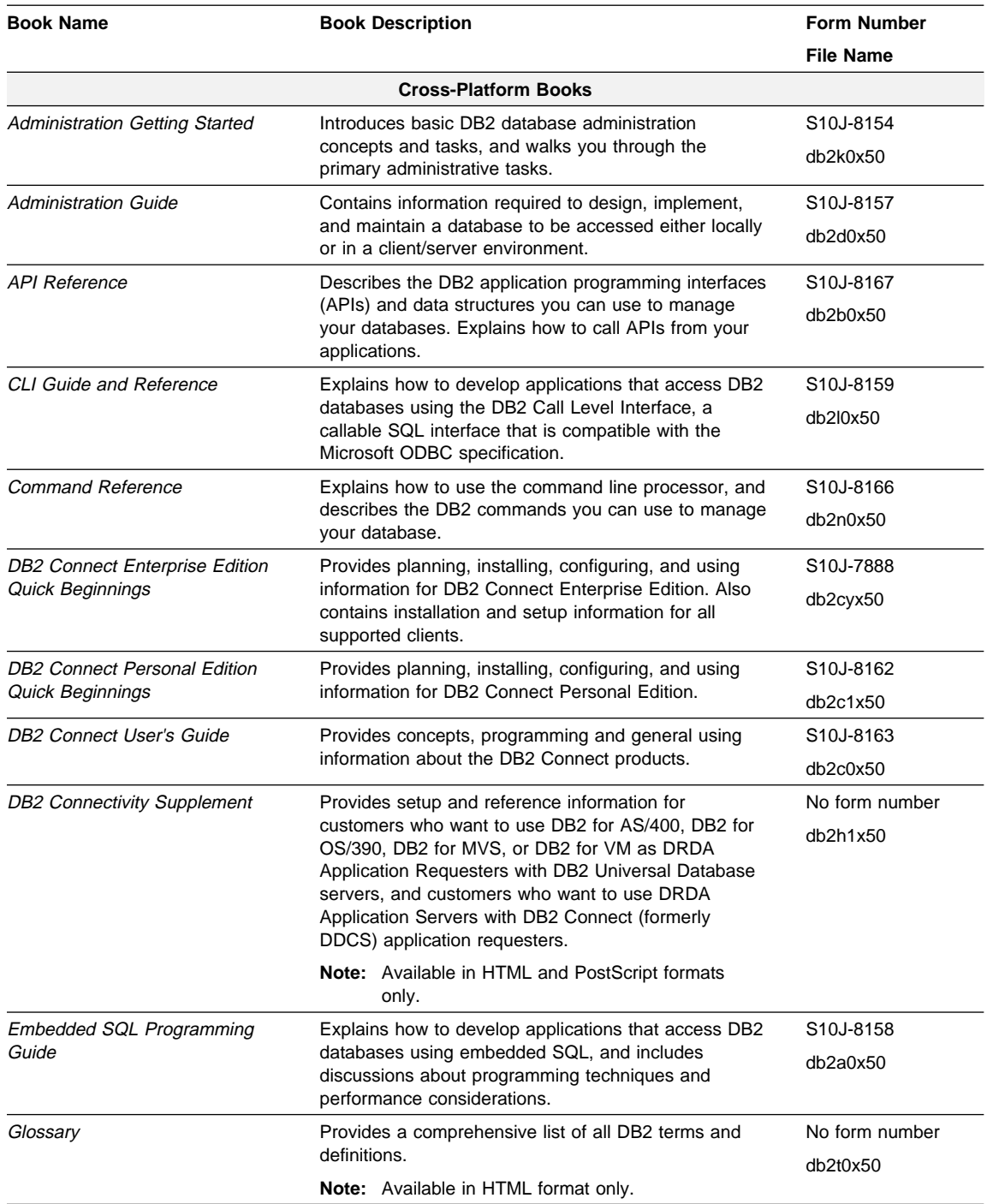

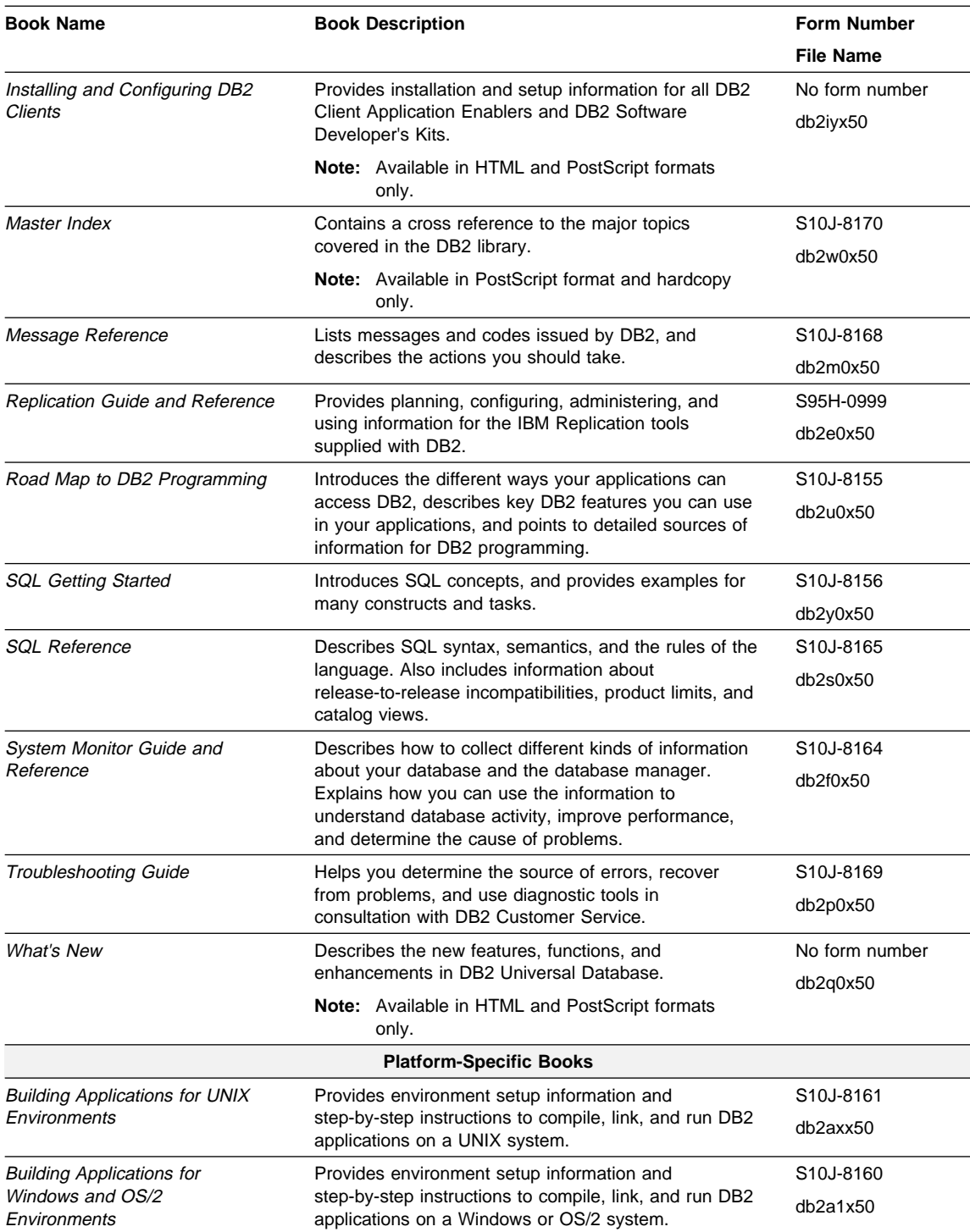

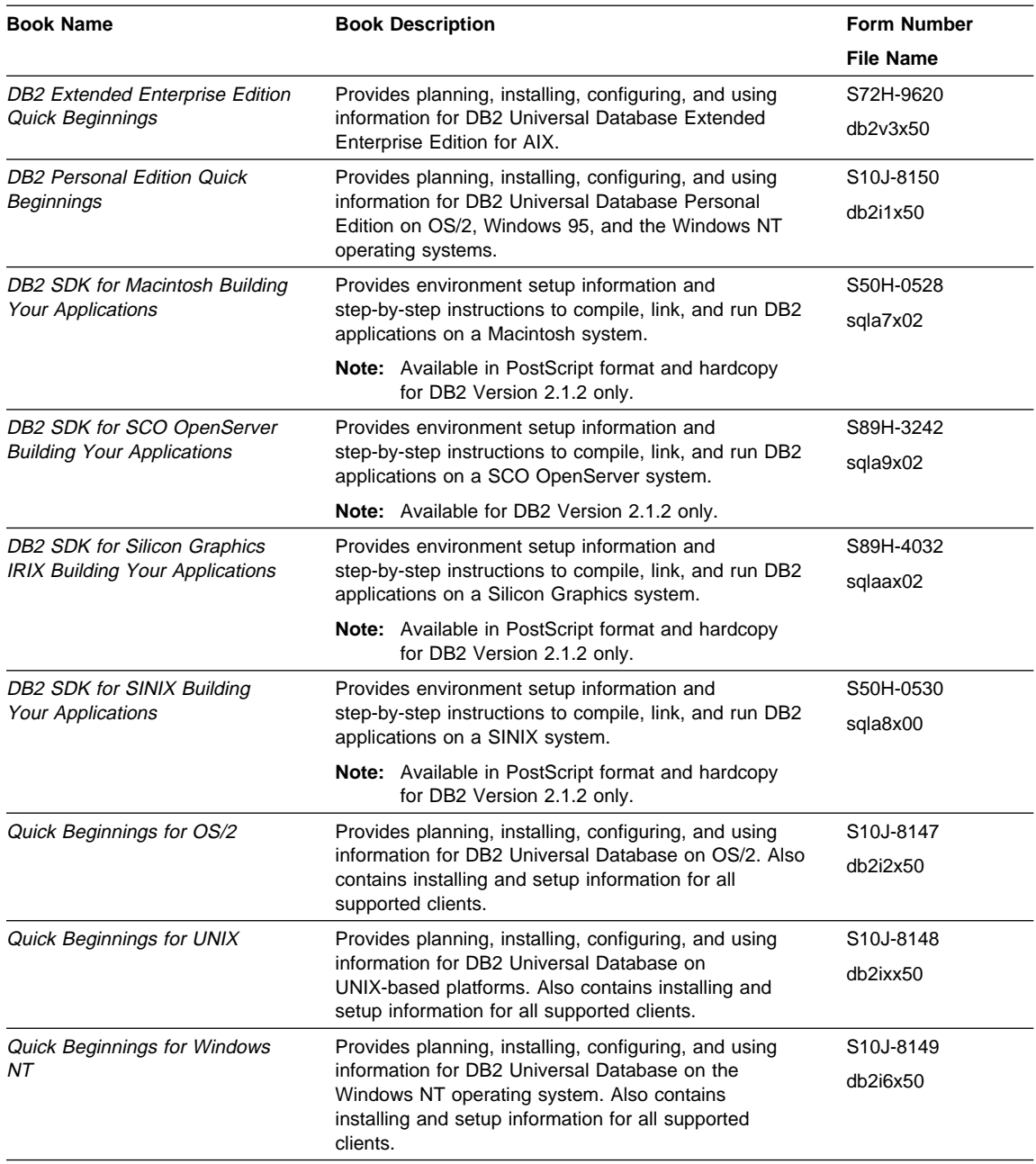

#### **Notes:**

1. The character in the sixth position of the file name indicates the language of a book. For example, the file name db2d0e50 indicates that the Administration Guide is in English. The following letters are used in the file names to indicate the language of a book:

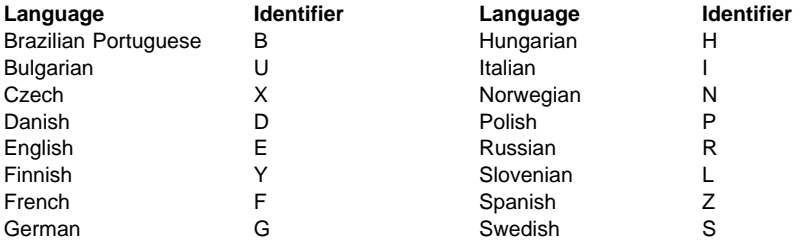

2. For late breaking information that could not be included in the DB2 books, see the README file. Each DB2 product includes a README file which you can find in the directory where the product is installed.

### **About the Information Center**

The Information Center provides quick access to DB2 product information. The Information Center is available on OS/2, Windows 95, and the Windows NT operating systems. You must install the DB2 administration tools to see the Information Center.

Depending on your system, you can access the Information Center from the:

- Main product folder
- Toolbar in the Control Center
- Windows Start menu.

The Information Center provides the following kinds of information. Click on the appropriate tab to look at the information:

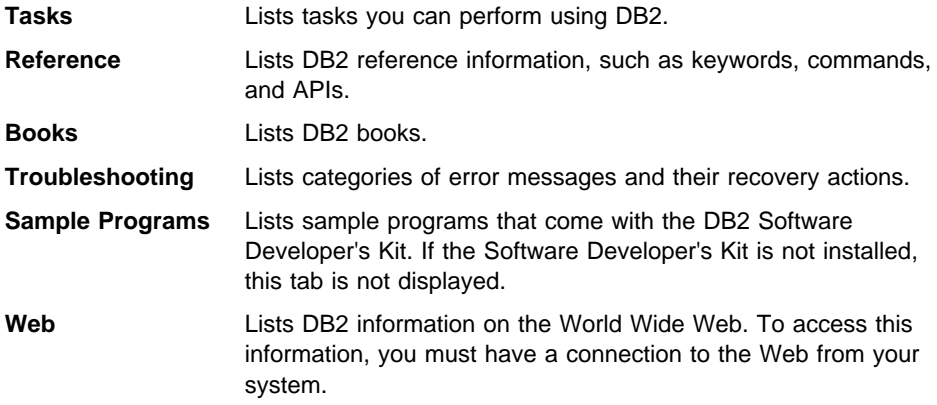

When you select an item in one of the lists, the Information Center launches a viewer to display the information. The viewer might be the system help viewer, an editor, or a Web browser, depending on the kind of information you select.

The Information Center provides search capabilities so you can look for specific topics, and filter capabilities to limit the scope of your searches.

# **Ordering the Printed DB2 Books**

You can also order the printed DB2 manuals. There are two sets of books available. The form number for the entire set of DB2 books is SBOF-8915-00. The form number for the books listed under the heading "Cross-Platform Books" is SBOF-8914-00.

## **Printing the PostScript Books**

If you prefer to have printed copies of the manuals, you can uncompress and print PostScript versions as follows.

On OS/2, Windows 95, and Windows NT systems:

- **1** Copy the compressed PostScript files to a hard drive on your system. The files have a file extension of .exe and are located in the x:\language\books\ps directory, where x: is the letter representing the CD-ROM drive and where language is the two-character country code that represents your language (for example, EN for English). Table 10 on page 160 lists the code for each available language.
- **2** Uncompress the file by running the book name. The result from this step is a printable PostScript file with a file extension of .ps.
- **3** Ensure that your default printer is a PostScript printer capable of printing Level 1 (or equivalent) files.
- **4** Enter the following command from a command line:

print filename.ps

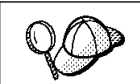

Specify the full-path name for the file you intend to print.

# **Viewing Online Books**

The manuals included with this product are in Hypertext Markup Language (HTML) softcopy format. Softcopy format enables you to search or browse the information more easily, using hypertext links for related information. It also makes it easier to share the library across your site.

Although you can use any HTML Version 3.2-compliant browser to view the online books, a copy of the Netscape browser is available on the Portfolio CD-ROM provided with DB2 Universal Database Version 5; you can optionally install it on your system.

#### **Installing the Netscape Browser**

If you do not have an HTML Version 3.2-compliant browser installed on your system, you can install the Netscape browser from the Portfolio CD-ROM.

To install Netscape, insert the Portfolio CD-ROM into the CD-ROM drive. The Netscape installation automatically begins. Follow the instructions provided on the panels to install the product. If the installation does not automatically begin, see the README.TXT file located at the root directory on the CD-ROM for installation instructions.

The README.TXT file also contains information about the products.

## **Setting up a Document Server**

By default the DB2 information is installed on your local system. This means that each person who needs access to the DB2 information must install the same files. To have the DB2 information stored in a single location, use the following instructions:

- **1** Copy all files and sub-directories from \sqllib\doc\html on your local system to a web server. Each book has its own sub-directory containing all the necessary HTML and GIF files that make up the book. Ensure that the directory structure remains the same.
- **2** Configure the web server to look for the files in the new location. For information on NetQuestion, a search facility for HTML documents, see DB2 Online Books on an Intranet (http://www.software.ibm.com/data/pubs/papers/db2html.html)
- **3** The Information Center allows you to specify a base URL for all HTML files. The URL for the list of books should be used.
- **4** Once you are able to view the book files, you should bookmark commonly viewed topics such as:
- List of books.
- Tables of contents of frequently used books.
- Frequently referenced articles like the "How to use Syntax Diagrams" topic.
- Search form.

The search form provided with DB2 allows you to use several different search variations. These include:

- Local indexes and files this works by default.
- Local indexes, remote files use the **nqmap** command to set this up.
- **•** Remote indexes, remote files use the **nqmap** command and edit the search form to set this up.
- Create your own indexes for some other search engine read the documentation provided with this search engine, and index all files in the \sqllib\doc\html directory.

# **Appendix B. National Language Support (NLS)**

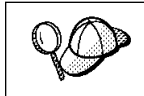

This feature applies if you intend to use DB2 Personal Edition as a client to access remote servers.

This appendix contains information about the National Language Support (NLS) provided by DB2, including information about supported languages and code pages . For more detailed information on developing applications, refer to the Embedded SQL Programming Guide.

# **Code Page and Language Support for OS/2 and Windows Operating Environments**

During installation of DB2, the country, codepage and regional settings are established. You can, however, change these settings after installing DB2. This includes changing regional settings such as code page, country language (for monetary, date, and numeric formatting) and time zone. When a new connection to a database is made, the database manager uses these new values.

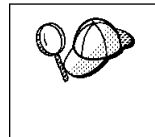

You must ensure that you install the DBCS (double-byte character set) version of DB2 on the corresponding DBCS version of the operating system. Also, note that DB2 national language support may not produce the expected results if the country, code page and regional settings are incorrect for the intended language.

Table 10 on page 160 shows the languages into which the DB2 messages are translated.

**Note:** The code page values in the table that follows are also used as directory names on DB2 CD-ROMs. For example, a reference to x:\language\win16\install would be x:\EN\win16\install for English.

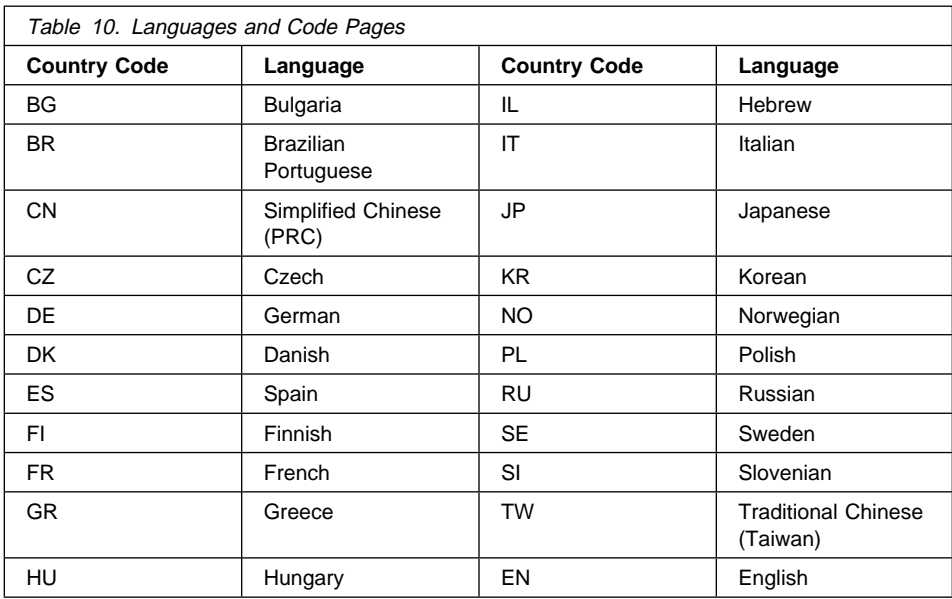

# **Appendix C. Naming Rules**

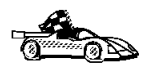

Use the following to find the naming rules you need:

- "General Naming Rules"
- "Database and Database Alias Names" on page 162
- "Object Names" on page 162
- "User IDs, Group Names, and Instance Names" on page 163
- "DB2SYSTEM Naming Rules" on page 165
- ¹ "Workstation Names (nname)" on page 164
- "Password Naming Rules" on page 165

## **General Naming Rules**

Unless otherwise specified, all names can include the following characters:

- A through Z
	- **Note:** When used in most names, characters A through Z are converted from lowercase to uppercase.
- 0 through 9
- ¹ @
- $#$
- $\cdot$  s
- \_ (underscore)

Unless otherwise specified, all names must begin with one of the following characters:

- A through Z
- ¹ @
- ¹ #
- $\cdot$  \$

Do not use SQL reserved words to name tables, views, columns, indexes, or authorization IDs. A list of SQL reserved words is included in the SQL Reference.

## **Database and Database Alias Names**

Database names are the identifying names assigned to databases in the database manager.

Database alias names are synonyms given to remote databases. Database aliases must be unique within the System Database Directory in which all aliases are stored.

When naming a database or database alias, see "General Naming Rules" on page 161.

In addition, the name you specify can contain 1 to 8 characters.

#### **Notes:**

- 1. To avoid potential problems, do not use the special characters  $\mathcal{Q}, \#$ , and \$ in a database name if you intend to have a client remotely connect to a host database. Also, because these characters are not common to all keyboards, do not use them if you plan to use the database in another country.
- 2. On Windows NT systems, ensure that no instance name is the same as a service name.

## **Object Names**

Database objects include:

- Tables
- Views
- Columns
- Indexes
- User-defined functions (UDFs)
- User-defined types (UDTs)
- Triggers
- Aliases
- Table spaces
- **Schemas**

When naming database objects, see "General Naming Rules" on page 161.

In addition, the name you specify:

- Can contain 1 to 18 characters
- Cannot be any of the SQL reserved words that are listed in the SQL Reference.

**Note:** Using delimited identifiers, it is possible to create an object that violates these naming rules; however, subsequent use of the object could result in errors.

For example, if you create a column with  $a + or - sign$  included in the name and you subsequently use that column in an index, you will experience problems when you attempt to reorganize the table. To avoid potential problems with the use and operation of your database, do not violate the above rules.

## **User IDs, Group Names, and Instance Names**

User IDs are the identifiers assigned to individual users. When naming users, groups, or instances, see "General Naming Rules" on page 161.

In addition, the name you specify:

- Can contain 1 to 8 characters
- Cannot be any of the following:
	- USERS
	- ADMINS
	- GUESTS
	- PUBLIC
	- LOCAL
- Cannot begin with:
	- IBM
	- SQL
	- SYS
- Cannot include accented characters
- In general, when naming users, groups, or instances:
	- On OS/2, use uppercase names
	- On Windows 95 and Windows NT, use any case

## **Additional Considerations for Usernames in Windows NT**

To use DB2 for Windows NT, you need to create a special username that meets DB2's naming requirements. You must use this username to install and perform DB2 administration tasks.

When you name a username in Windows NT, the name you specify:

- Must be a member of the Administrators group on the local machine
- Must be acceptable to DB2 as described previously.

Whenever an instance is created for DB2 servers, DB2 Personal Edition or DB2 Connect servers, a Windows NT service is also created using the instance name. In addition, an instance directory is created in the sqllib using the instance name. For example, if DB2 is installed in the e:\sqllib directory, the default instance creates the following directory path: e:\sqllib\db2. Therefore two additional restrictions apply when you are naming DB2 instances:

- 1. DB2 instance names cannot conflict with other Windows NT service names.
- 2. DB2 instance names cannot be the same as the names of existing directories or files under sqllib.
- **Note:** Do not attempt to install or administer DB2 from Windows NT's default "Administrator" username. Because that username has more than eight characters, DB2 will not accept the request.

## **Workstation Names (nname)**

Workstation names are used to specify the NetBIOS name for a database server or database client or DB2 Personal Edition that resides on the local workstation. This name is stored in the database manager configuration file. The workstation name is known as the *nname*. When naming workstations, see "General Naming Rules" on page 161.

In addition, the name you specify:

- Must be unique within a network
- Can contain 1 to 8 characters
- Cannot include &
# **DB2SYSTEM Naming Rules**

DB2SYSTEM names are used by DB2 to identify a physical DB2 machine, system, server, or workstation with a network. On OS/2, you must specify a DB2SYSTEM name during or after install. On Windows 95 and Windows NT, you do not need to specify a DB2SYSTEM name; the DB2 install program detects the NT Computer name and assigns it to DB2SYSTEM.

When creating a DB2SYSTEM name, see "General Naming Rules" on page 161.

In addition, the name you specify:

- Must be unique within a network
- Can contain a maximum of 21 characters

# **Password Naming Rules**

When determining passwords on OS/2 and Windows 3.x, the word or name you specify can consist of a maximum of 8 characters. On all other operating systems the word or name you specify can consist of a maximum of 18 characters.

# **Appendix D. Notices**

Any reference to an IBM licensed program in this publication is not intended to state or imply that only IBM's licensed program may be used. Any functionally equivalent product, program or service that does not infringe any of IBM's intellectual property rights may be used instead of the IBM product, program, or service. Evaluation and verification of operation in conjunction with other products, except those expressly designated by IBM, is the user's responsibility.

IBM may have patents or pending patent applications covering subject matter in this document. The furnishing of this document does not give you any license to these patents. You can send license inquiries, in writing, to the

IBM Director of Licensing, IBM Corporation, 500 Columbus Avenue, Thornwood, NY, 10594 USA.

Licensees of this program who wish to have information about it for the purpose of enabling: (i) the exchange of information between independently created programs and other programs (including this one) and (ii) the mutual use of the information which has been exchanged, should contact:

IBM Canada Limited Department 071 1150 Eglinton Ave. East North York, Ontario M3C 1H7 CANADA

Such information may be available, subject to appropriate terms and conditions, including in some cases, payment of a fee.

This publication may contain examples of data and reports used in daily business operations. To illustrate them as completely as possible, the examples include the names of individuals, companies, brands, and products. All of these names are fictitious and any similarity to the names and addresses used by an actual business enterprise is entirely coincidental.

## **Trademarks**

The following terms are trademarks or registered trademarks of the IBM Corporation in the United States and/or other countries:

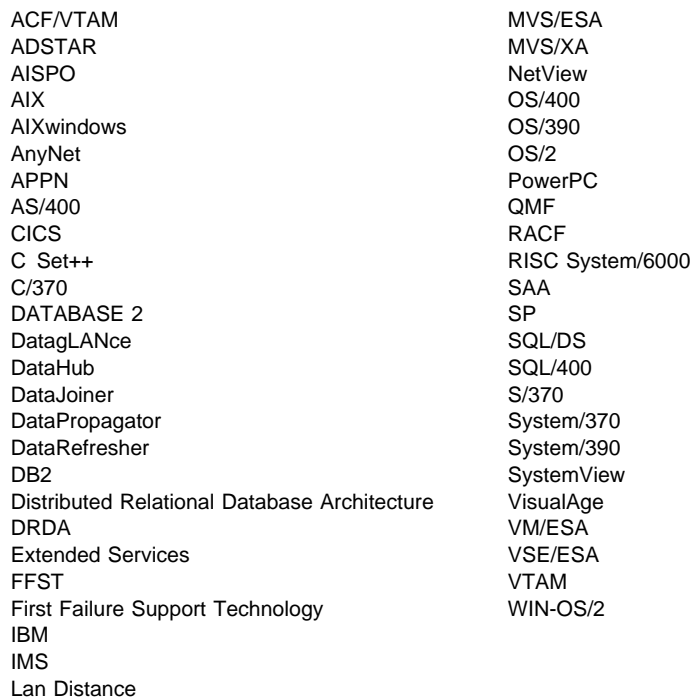

# **Trademarks of Other Companies**

The following terms are trademarks or registered trademarks of the companies listed:

C-bus is a trademark of Corollary, Inc.

HP-UX is a trademark of Hewlett-Packard.

Java and HotJava are trademarks of Sun Microsystems, Inc.

Microsoft, Windows, Windows NT, and the Windows 95 logo are trademarks or registered trademarks of Microsoft Corporation.

PC Direct is a trademark of Ziff Communications Company and is used by IBM Corporation under license.

Solaris is a trademark of Sun Microsystems, Inc.

UNIX is a registered trademark in the United States and other countries licensed exclusively through X/Open Company Limited.

Other company, product, or service names, which may be denoted by a double asterisk (\*\*), may be trademarks or service marks of others.

# **Index**

#### **A**

Access Profile creating 135 using 134 Administration Server overview 7 setup 92 Administrator name valid names 25 ADSM software requirements 17 Alert Center 7 APPC software requirements 17, 18 support on OS/2 Communications Manager for OS/2 18 Communications Server for OS/2 18 support on Windows NT IBM Communications Server for NT 17 Microsoft SNA Server 17 supported platforms 17 application development using ODBC 55 applications binding using Client Configuration Assistant authentication client DCS server authority levels 42, 47

## **B**

binding utilities and applications 54 book conventions x icons list x information road map x printing Postscript 155 related books 147

book (continued) viewing online 155, 156

# **C**

CD-ROM installing DB2 Universal Database 19, 20 changing privileges 44 client verifying the installation 37 Client Application Enabler software requirements 18 Client Configuration Assistant administering clients communications 35 changing privileges 44 client profiles 35 exporting 136 importing 137 using 135 discover 139 discovering databases 36 overview 9 searching the network 35, 137 setting configuration parameters 75, 141 testing the database connection 37 using access profiles 134 client profile exporting 136 importing 137 Command Center entering DB2 commands 63 entering SQL statements 63 overview 5 commands alter table 94 db2ckmig 91, 92, 94 db2icrt 48 db2ilist 48 db2set 68 db2start 50, 96 db2stop 50 db2uiddl 97 drop function 94 drop trigger 94

commands (continued) drop view 94 echo 69, 70 set 69 communication protocols APPC 17, 18 IPX/SPX 17, 18 Named Pipes 17, 18 NetBIOS 17, 18 TCP/IP 17, 18 communications configuring the client 35 managing Client Configuration Assistant 35 configuration parameters setting 44, 67, 75 SYSADM\_GROUP 44 configuring ODBC driver 58, 60 configuring client communications setting configuration parameters 75, 97 using the Client Configuration Assistant 35 configuring communications using Client Configuration Assistant 35 configuring server communications setting DB2COMM 135 connecting to a database 43 Control Center changing privileges 44 components 5 overview 5 conventions book x creating instances 48 creating the sample database using First Steps 42 using the command line processor 42

## **D**

database authentication type 95 migration 96 naming rules 162 database administration tools Control Center 5 overview 5 database alias naming rules 162

database manager starting 49, 50 stopping 49 database objects naming rules 162 DB2 installing 20 DB2 Connect overview 3 DB2 Enterprise Edition disk requirements 16 DB2 Performance Monitor overview 8 DB2 server, definition 4 db2 terminate command 50 DB2 Universal Database components included Client Configuration Assistant 9 Control Center 5 DB2 Performance Monitor 8, 77 Visual Explain 8 getting started 41 overview 3 platforms supported 5 software requirements 17 DB2 Workgroup Edition disk requirements 16 db2ckmig command 94 db2icrt command 48 db2ilist command 48 db2imigr command 91, 92 DB2INSTANCE 49 db2set command using 68 db2start command 50, 51 db2stop command 50 db2uiddl command 97 **Discovery** choosing a discovery method 139 searching the network 137 setting Discovery parameters 141 disk requirements client 16 server 16 Distributed Computing Environment software requirements 17, 18 documentation related publications 147

## **E**

environment variables db2instance 47, 72 db2instprof 72 db2path 73 error handling migration 93 execs db2perfc.exe 80 DB2PERFI.EXE 78 DB2PERFR.EXE 78 db2uexit.exe 94 db2uext2.exe 94

#### **F**

finding topics 156 fixed disks hardware requirements 16

## **H**

hardware requirements fixed disk 16 help See information 147

# **I**

icons description x information online help 147 ordering 155 overview 147 related publications 147 road map x viewing online 155, 156 installation CID using SystemView LAN 30, 111 DB2 clients OS/2 19 disk requirements client 16 server 16 errors 30, 111 log 30, 111 Netscape 156 servers OS/2 19

installation (continued) unattended OS/2 123, 129 Windows 3.x 123 Windows 95 101 Windows NT 101 verifying the installation 31 instance creating the default 47 definition 47 naming restrictions 48, 163 starting 49 stopping 49 instances creating 48 creating multiple 47 listing 48 removing 51 running multiple 51 selecting 49 starting 50 IPX/SPX software requirements 18 verifying the connection 37

#### **J**

Java, running programs 61 JDBC, running programs 61 Journal 7

## **L**

logging off the system 42 logging on to the system 42

#### **M**

managing connections client overview 9 using the Client Configuration Assistant 35 server overview 9 using the Client Configuration Assistant 35 using Client Configuration Assistant 9 managing databases using Control Center 5 messages getting online help 147

Microsoft ODBC Driver Manager 56 Microsoft SNA Server version required 18 migration database 96 db2chkmig 94 instance 91 post-installation 95 post-migration explain tables 99 rebinding packages 97 unique index conversion 96 updating database and database manager configuration 97 updating statistics 97 pre-installation 91 previous releases 91 user exit program 94

### **N**

Named Pipes software requirements 18 naming rules database 162 database alias 162 database objects 162 general 161 groups 163 instance names 163 password 165 userids 163 username 26, 163 workstation name (nname) 164 National Language Support (NLS) code set 159 codepage support 159 determining codepage 160 Net.Data 18 NetBIOS configuration client 18 supports SEARCH discovery 140

### **O**

ODBC registering the driver manager 57 running programs 55

ODBC-enabled applications, running 55 odbcad32.exe 56 ordering related publications 147, 155

#### **P**

parameters SYSADM\_GROUP 44 password naming rules 165 Performance Monitor using 8 using with DB2 77 Windows NT Performance monitor configuring 77 using 77 printing postscript 155 privileges required 44 product descriptions 3 overview 3 profile registry using 67 programs db2chkmig 91, 92

## **R**

registering ODBC driver manager 57 registry values db2account 71 db2clientadpt 74 db2clientcomm 74 db2codepage 71 db2comm 73 db2country 71 db2dbdft 71 db2dbmsaddr 72 db2dirpathname 74 db2discoverytime 72 db2include 72 db2instdef 47, 49, 72 db2nbadapters 73 db2netreq 73 db2options 72 db2route 74 db2trcsyserr 72 general 71

registry values (continued) setting 67 remote installation OS/2 129 SystemView 129 response files OS/2 124 Windows 3.X 124 Windows 95 and Windows NT 105 restrictions instance name 48, 163 running applications database client 53 ODBC considerations 55

## **S**

Script Center 7 selecting an instance 49 setting environment variables 67 setting up client communications using the Client Configuration Assistant 35 SNA 12 Software Developers Kit overview 10 software registration 46 software requirements communication protocols 17 DB2 Client Application Enabler 17, 18 DB2 Connect 17 DB2 SDK 17, 18 DB2 Universal Database 17 Net.Data 18 SQL access plans, viewing using Visual Explain 8 starting database manager 50 starting DB2 50 stopping DB2 50 SYSADM 47 privileges controlling 44 sysadm\_group parameter 44 SYSCTRL 47 SYSMAINT 47 system management 49 SystemView LAN 18

#### **T**

TCP/IP set with db2set 73 software requirements 18 supports host connections 12 supports SEARCH discovery 140 Tools Setting 7

## **U**

unattended installation OS/2 129 SystemView LAN 129 Windows 95 or Windows NT Server Management System (SMS) 112 User Profile Management (UPM) adding users 81 administering users 81 logon command 81 passwords 81 username naming rules 163 using the command line processor (CLP) cataloging a database 96 connecting to a database 37, 43 verifying the connection 37 utilities binding 53 using Client Configuration Assistant

## **V**

verifying the connection using the Client Configuration Assistant 37 verifying the installation client 37 server 31 Visual Explain overview 8

## **W**

Windows NT applications 80 database manager performance object 79 databases 79 Performance Monitor 77 Windows NT Performance Monitor using with DB2 77

# **Contacting IBM**

This section lists ways you can get more information from IBM.

If you have a technical problem, please take the time to review and carry out the actions suggested by the Troubleshooting Guide before contacting DB2 Customer Support. Depending on the nature of your problem or concern, this guide will suggest information you can gather to help us to serve you better.

For information or to order any of the DB2 Universal Database products contact an IBM representative at a local branch office or contact any authorized IBM software remarketer.

#### **Telephone**

If you live in the U.S.A., call one of the following numbers:

- 1-800-237-5511 to learn about available service options.
- ¹ 1-800-IBM-CALL (1-800-426-2255) or 1-800-3IBM-OS2 (1-800-342-6672) to order products or get general information.
- 1-800-879-2755 to order publications.

For information on how to contact IBM outside of the United States, see Appendix A of the IBM Software Support Handbook. You can access this document by selecting the "Roadmap to IBM Support" item at: http://www.ibm.com/support/.

Note that in some countries, IBM-authorized dealers should contact their dealer support structure instead of the IBM Support Center.

#### **World Wide Web**

http://www.software.ibm.com/data/ http://www.software.ibm.com/data/db2/library/

The DB2 World Wide Web pages provide current DB2 information about news, product descriptions, education schedules, and more. The DB2 Product and Service Technical Library provides access to frequently asked questions, fixes, books, and up-to-date DB2 technical information. (Note that this information may be in English only.)

#### **Anonymous FTP Sites**

ftp.software.ibm.com

Log on as anonymous. In the directory /ps/products/db2, you can find demos, fixes, information, and tools concerning DB2 and many related products.

#### **Internet Newsgroups**

comp.databases.ibm-db2, bit.listserv.db2-l

These newsgroups are available for users to discuss their experiences with DB2 products.

#### **CompuServe**

**GO IBMDB2** to access the IBM DB2 Family forums

All DB2 products are supported through these forums.

To find out about the IBM Professional Certification Program for DB2 Universal Database, go to http://www.software.ibm.com/data/db2/db2tech/db2cert.html

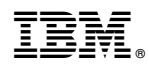

Part Number: 10J8150

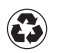

Printed in the United States of America on recycled paper containing 10% recovered post-consumer fiber.

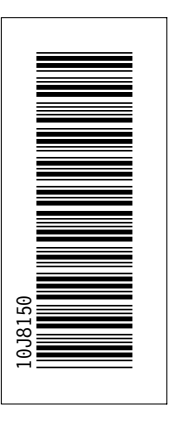

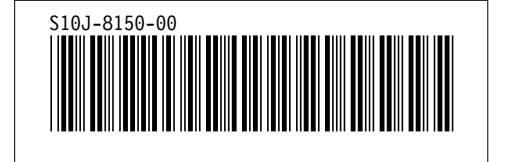